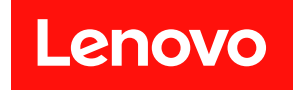

# ThinkEdge SE350 V2 系統配置手冊

機型:7DA9、7DBK

### 注意事項

使用此資訊及其支援的產品之前,請務必閱讀並瞭解下列安全資訊和安全指示: [https://pubs.lenovo.com/safety\\_documentation/](https://pubs.lenovo.com/safety_documentation/)

此外,請務必熟悉伺服器的 Lenovo 保固條款和條件,相關資訊位於: <http://datacentersupport.lenovo.com/warrantylookup>

第一版 (2023年7月)

© Copyright Lenovo 2023.

有限及限制權利注意事項:倘若資料或軟體係依據 GSA(美國聯邦總務署)的合約交付,其使用、重製或揭露須符合合 約編號 GS-35F-05925 之規定。

## 目錄

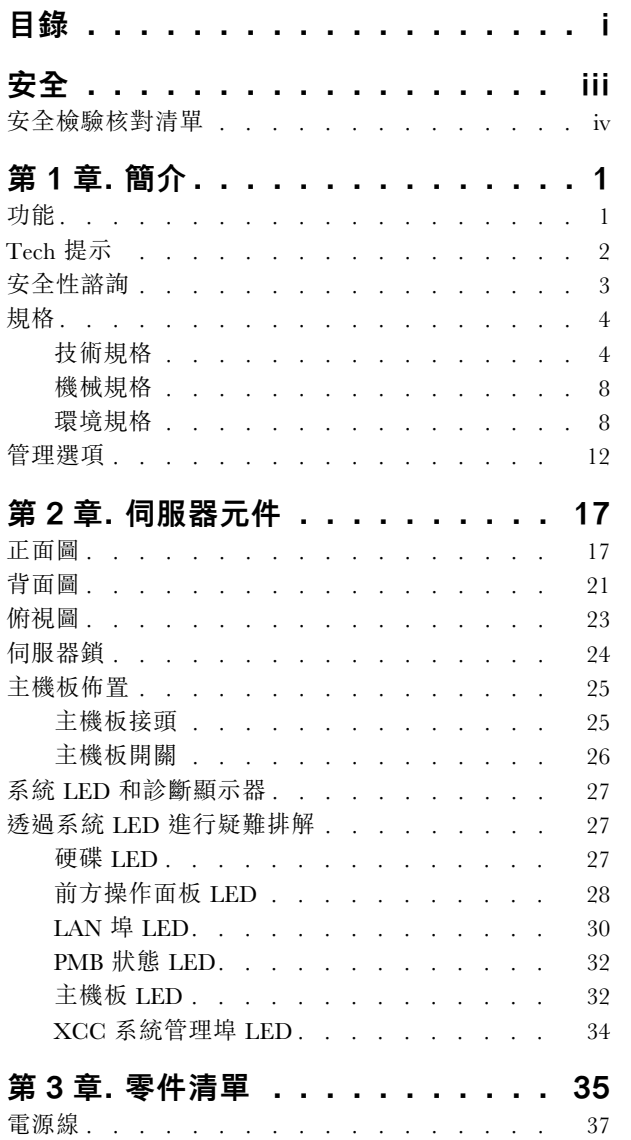

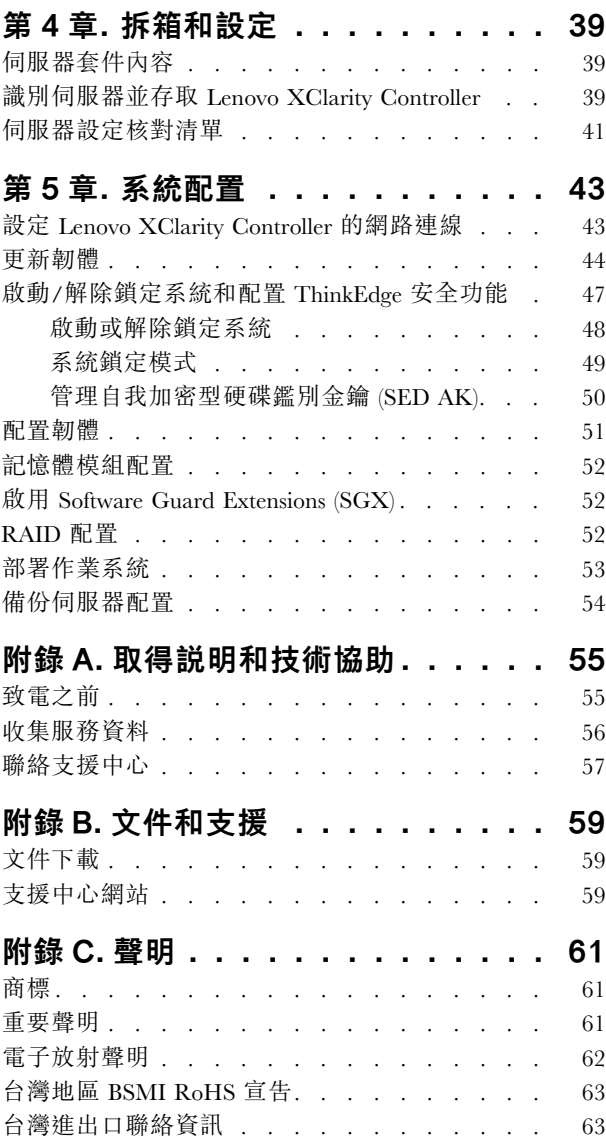

## <span id="page-4-0"></span>安全

Before installing this product, read the Safety Information.

قبل تركيب هذا المنتج، يجب قر اءة الملاحظات الأمنية

Antes de instalar este produto, leia as Informações de Segurança.

在安装本产品之前,请仔细阅读 Safety Information (安全信息)。

安裝本產品之前,請先閱讀「安全資訊」。

Prije instalacije ovog produkta obavezno pročitajte Sigurnosne Upute.

Před instalací tohoto produktu si přečtěte příručku bezpečnostních instrukcí.

Læs sikkerhedsforskrifterne, før du installerer dette produkt.

Lees voordat u dit product installeert eerst de veiligheidsvoorschriften.

Ennen kuin asennat tämän tuotteen, lue turvaohjeet kohdasta Safety Information.

Avant d'installer ce produit, lisez les consignes de sécurité.

Vor der Installation dieses Produkts die Sicherheitshinweise lesen.

Πριν εγκαταστήσετε το προϊόν αυτό, διαβάστε τις πληροφορίες ασφάλειας (safety information).

לפני שתתקינו מוצר זה, קראו את הוראות הבטיחות.

A termék telepítése előtt olvassa el a Biztonsági előírásokat!

Prima di installare questo prodotto, leggere le Informazioni sulla Sicurezza.

製品の設置の前に、安全情報をお読みください。

본 제품을 설치하기 전에 안전 정보를 읽으십시오.

Пред да се инсталира овој продукт, прочитајте информацијата за безбедност.

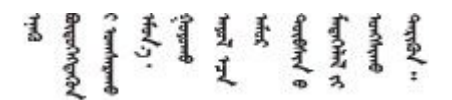

Les sikkerhetsinformasjonen (Safety Information) før du installerer dette produktet.

Przed zainstalowaniem tego produktu, należy zapoznać się z książką "Informacje dotyczące bezpieczeństwa" (Safety Information).

Antes de instalar este produto, leia as Informações sobre Segurança.

<span id="page-5-0"></span>Перед установкой продукта прочтите инструкции по технике безопасности.

Pred inštaláciou tohto zariadenia si pečítaje Bezpečnostné predpisy.

Pred namestitvijo tega proizvoda preberite Varnostne informacije.

Antes de instalar este producto, lea la información de seguridad.

Läs säkerhetsinformationen innan du installerar den här produkten.

Bu ürünü kurmadan önce güvenlik bilgilerini okuyun.

مەزكۇر مەھسۇلاتنى ئورنىتىشتىن بۇرۇن بىخەتەرلىك ئۇچۇرلىرىنى ئوقۇپ چىقىڭ.

Youq mwngz yungh canjbinj neix gaxgonq, itdingh aeu doeg aen canjbinj soengq cungj vahgangj ancien siusik.

### 安全檢驗核對清單

使用本節中的資訊,識別伺服器潛在的不安全狀況。每個機型在設計與製造時,皆已安裝必要的安全 項目,以保護使用者及維修技術人員免受傷害。

附註:此裝置不適合在視覺顯示工作區的直接視野內使用。為了避免視覺顯示工作區反射所帶來的不 便,此裝置不得放置在直接視野內。

警告:

此設備須由訓練有素的人員安裝或維修,訓練有素的人員定義於 NEC、IEC 62368−1 & IEC 60950−1, 其為音訊/視訊、資訊技術和通訊技術領域內的電子設備安全標準。Lenovo 假定您符合設備維修的資格 且訓練有素,能識別產品中的危險能階。設備的存取是使用工具、鎖鑰或其他安全方法進行,而且受到 該位置的負責單位所控制。

重要事項:伺服器的電源接地是保障操作員安全與系統正確運作所需。電源插座的適當接地可以由合格 的電氣技術人員驗證。

請使用下列核對清單來驗證沒有潛在的不安全狀況:

1. 確認電源已關閉,並且已拔下電源線。

- 2. 檢查電源線。
	- 確定第三線的接地接頭狀況良好。使用計量器測量外部接地插腳與機架接地之間的第三線接地阻 抗,是否為 0.1 歐姆或以下。
	- 確認電源線是正確的類型。

若要檢視可供伺服器使用的電源線:

a. 請造訪:

<http://dcsc.lenovo.com/#/>

- b. 按一下 Preconfigured Model(預先配置的型號)或 Configure to order(接單組裝)。
- c. 輸入伺服器的機型和型號,以顯示配置頁面。
- d. 按一下 Power (電源) ➙ Power Cables (電源線)以查看所有電源線。
- 確定絕緣體未破損或磨損。
- 3. 檢查是否有任何明顯的非 Lenovo 變更項目。請謹慎判斷任何非 Lenovo 變更項目的安全性。
- 4. 檢查伺服器內部是否有任何明顯的危險狀況,例如金屬屑、污染物、水漬或其他液體,或是起火 或冒煙所造成的損壞癥狀。
- 5. 檢查是否有磨損、破損或受擠壓的纜線。
- 6. 確定未卸下或竄改電源供應器蓋板固定器(螺絲或鉚釘)。
- 7. 為了安全起見,請確保在安裝上蓋後鎖緊上蓋安全螺絲(於配件套件中提供)。

### <span id="page-8-0"></span>第1章 簡介

ThinkEdge SE350 V2 伺服器 (機型 7DA9) 是全新的 Edge 伺服器組合產品。設計著重滿足邊緣運算、邊緣 AI、混合式雲端和邊緣位置的工作負載需求。ThinkEdge SE350 V2 是堅固耐用、體積輕巧的 Edge 解決 方案,著重於智慧型連線、商務安全與管理,適用於艱難複雜的環境。設計性能長效可靠,滿足您對於 Edge 伺服器的工作負載要求。體積輕巧,堅固耐用,完全針對非資料中心環境所設計,像是大賣場、製 造地和工廠等遠端地點的最佳選擇。

ThinkEdge SE350 V2 1U2N/2U2N 機體 (機型 7DBK) 的設計旨在裝載機架中的 SE350 V2 節點。一個機 體最多可包含兩個 ThinkEdge SE350 V2 節點。

圖例 1. ThinkEdge SE350 V2

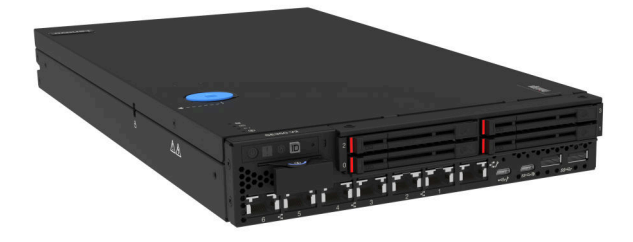

### 功能

設計 ThinkEdge SE350 V2 時,效能、易用性、可靠性和擴充能力都是重要的考慮因素。這些設計功能不但 可以讓您自訂系統硬體來滿足您目前的需要,還提供深具彈性的擴充能力來滿足您日後的需求。

ThinkEdge SE350 V2 實作下列功能和技術:

### • Features on Demand

如果伺服器或伺服器中已安裝的選配裝置中已整合 Features on Demand 功能, 您可以購買啟動金鑰來啟動 該功能。如需 Features on Demand 的相關資訊,請參閱:

<https://fod.lenovo.com/lkms>

### • Lenovo XClarity Controller (XCC)

Lenovo XClarity Controller 是用於 Lenovo ThinkEdge 伺服器硬體的共用管理控制器。Lenovo XClarity Controller 將多種管理功能合併在伺服器主機板上的單一晶片中。Lenovo XClarity Controller 特有的一些功 能包括加強的效能、更高解析度的遠端視訊,以及擴充安全性的選配產品。

ThinkEdge SE350 V2 支援 Lenovo XClarity Controller 2 (XCC2)。如需 Lenovo XClarity Controller 2 (XCC2) 的其他資訊,請參閱 <https://pubs.lenovo.com/lxcc-overview/>。

### <span id="page-9-0"></span>• 符合 UEFI 標準的伺服器韌體

Lenovo ThinkEdge 韌體符合 Unified Extensible Firmware Interface (UEFI) 標準。UEFI 取代 BIOS, 並定義作 業系統、平台韌體與外部裝置之間的標準介面。

Lenovo ThinkEdge 伺服器能夠啟動符合 UEFI 標準的作業系統、BIOS 型作業系統,以及 BIOS 型 配接卡和符合 UEFI 標準的配接卡。

附註:伺服器不支援磁碟作業系統 (DOS)。

### • 超⼤系統記憶體容量

伺服器支援具有錯誤更正碼 (ECC) 的同步動態隨機存取記憶體 (SDRAM) 暫存式雙排直插式記憶體模組 (DIMM)。如需特定類型及記憶體數量上限的相關資訊,請參閱[第 4](#page-11-0) 頁 「[技術規格](#page-11-0)」。

### ● 整合式網路支援

ThinkEdge SE350 V2 透過以下兩種 I/O 模組板選配產品的任一個提供網路。

- 1. 10/25GbE I/O 模組板: 配備四個 10/25GbE SFP28 接頭和兩個 2.5GbE RI-45 接頭
- 2. 1GbE I/O 模組板:配備四個 1GbE RJ-45 接頭和兩個 2.5GbE RJ-45 接頭

#### ● 大型資料儲存容量和熱抽換功能

ThinkEdge SE350 V2 支援最多兩個 15 公釐 NVMe 熱抽換硬碟或四個 7 公釐 SATA 或 NVMe 熱抽換硬 碟。透過熱抽換功能,即可在不關閉伺服器的情況下,新增、卸下或更換固態硬碟。

### • Lenovo 支援中心資訊網站的行動存取

ThinkEdge SE350 V2 會在系統服務標籤(位於伺服器蓋板)上提供 OR 代碼,可使用行動裝置的 OR 代 碼讀取器與掃描器進行掃描,以快速存取 Lenovo 支援中心資訊站。Lenovo 支援中心資訊網站有提供零 件安裝的相關資訊、更換影片,以及用於伺服器支援的錯誤碼。

#### • Active Energy Manager

Lenovo XClarity Energy Manager 是針對資料中心設計的電源和溫度管理解決方案。透過 Lenovo XClarity Energy Manager,可監視及管理 Converged、NeXtScale、System x 和 ThinkServer 伺服器的耗電量和溫 度,並改善能源效率。

### • 備援網路連線

Lenovo XClarity Controller 在已安裝適用應用程式的情況下,可提供備援乙太網路連線的故障遷移功能。 如果主要乙太網路連線發生問題,則與主要連線相關聯的所有乙太網路資料流量都會自動切換到選配的備 援乙太網路連線。若安裝了適用的裝置驅動程式,則進行切換時不會發生資料遺失,且無需使用者介入。

• 備援散熱和選配電源功能

ThinkEdge SE350 V2 支援最多兩個 300 瓦特熱抽換電源整流器或直接 DC 電源,以及三個內部風扇,可 為一般配置提供備援。如果某個風扇發生故障,伺服器中風扇的備用散熱功能可讓伺服器持續運作。

### • ThinkSystem RAID 支援

ThinkEdge SE350 V2 提供軟體獨立磁碟備用陣列 (RAID) 來建立配置。軟體 RAID 控制器支援 RAID 層次 0、1、5 及 10。

#### • 整合式信任平台模組 (TPM)

這個整合式安全晶片會執行加密功能,也會儲存私密和公開安全金鑰。提供「可信賴運算組織 (Trusted Computing Group, TCG)」規格的硬體支援。

### • 低接觸部署

低接觸部署軟體允許遠端部署,特別是當伺服器由未經認證的貨運商運送到遠端環境,而沒有經認 證的人員親自進行設定時。

### Tech 提示

Lenovo 會不斷地更新支援中心網站,提供最新的提示和技術,用於解決伺服器可能遇到的問題。這些 Tech 提示(也稱為 RETAIN 提示或服務公告)提供了解決伺服器操作問題的程序。

<span id="page-10-0"></span>如果要尋找適合您伺服器的 Tech 提示:

- 1. 請移至 <http://datacentersupport.lenovo.com> 並瀏覽至您伺服器的支援頁面。
- 2. 按一下導覽窗格中的 How To's (產品問題及解決方式)。
- 3. 在下拉功能表中,按一下 Article Type (文章類型) → Solution (解決方案) 。 遵循畫面上的指示,選擇您所碰到之問題的類別。

### 安全性諮詢

Lenovo 致力開發遵守最高安全性標準的產品和服務,以保護我們的客戶及其資料。當有潛在漏洞報告時, Lenovo Product Security Incident Response Team (PSIRT) 會負責調查並提供資訊給我們的客戶,讓他們能夠在 我們設法提供解決方案時,準備好風險降低計劃。

您可以在下列網站找到最新的諮詢清單:

[https://datacentersupport.lenovo.com/product\\_security/home](https://datacentersupport.lenovo.com/product_security/home)

### <span id="page-11-0"></span>規格

伺服器的功能和規格的摘要。視型號而定,有些功能可能並未提供,有些規格可能不適用。

請參閱下表以瞭解規格類別和每個類別的內容。

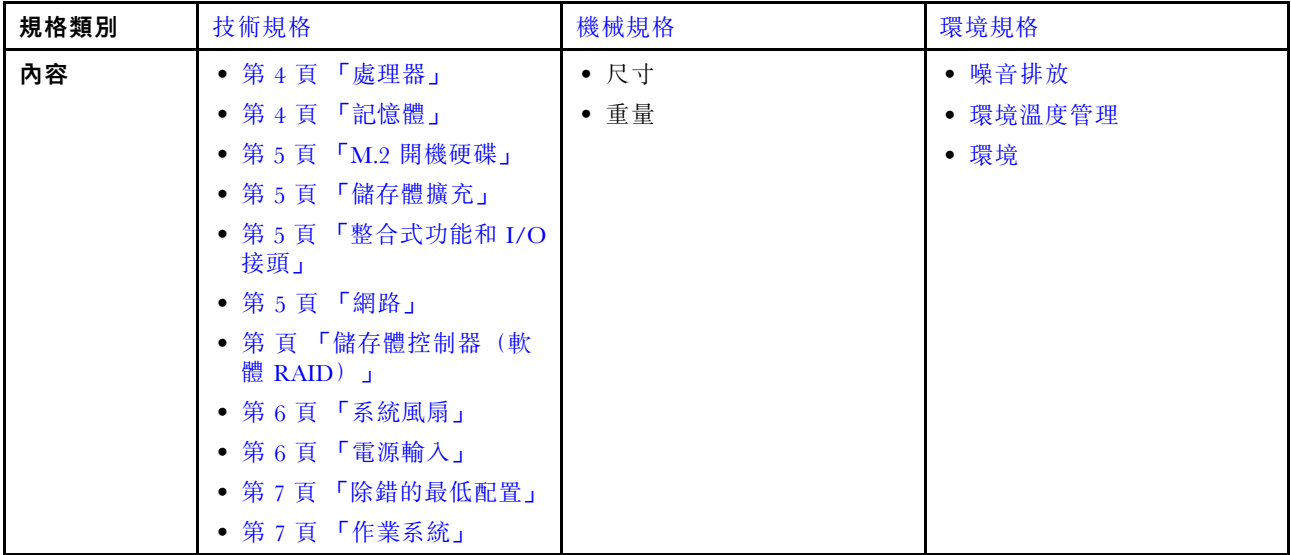

### 技術規格

伺服器的技術規格摘要。視型號而定,有些功能可能並未提供,有些規格可能不適用。

### 處理器 處理器

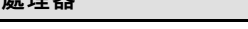

• 一個 Intel® Xeon® 處理器 D-2700 系列產品

• 單處理器

如需支援的處理器清單,請參閱 <https://serverproven.lenovo.com>。

### 記憶體

### 記憶體

如需記憶體配置和設定的詳細資訊,請參閱*使用手冊*或*硬體維護手冊*中的「記憶體模組安裝規則和順序」。

- 插槽:4 個 DIMM 插槽
- 記憶體模組類型:

– 雙倍資料傳輸率 4 (TruDDR4) 錯誤更正碼 (ECC) 3200 MHz 暫存式 DIMM (RDIMM)

附註:記憶體的運作頻率高達 2933 MHz, 具體取決於所選的處理器。

- 容量:
	- $16$  GB (2Rx8)
	- $-32$  GB  $(2Rx4 \cdot 2Rx8)$
	- $-64$  GB (2Rx4)
- 總容量
- 最小:16 GB

### <span id="page-12-0"></span>記憶體

 $-$  最大: 256 GB

如需支援的記憶體模組清單,請參閱:<https://serverproven.lenovo.com>。

#### M.2 開機硬碟

### M.2 開機硬碟

• ThinkEdge SE350 V2 在 I/O 模組板上支援最多兩個 80 公釐 (2280) M.2 PCIe Gen3x1 用於開機功能。

### 儲存體擴充

儲存體擴充

ThinkEdge SE350 V2 支援下列其中一種儲存體配置:

- 最多四個 7 公釐 2.5 吋熱抽換硬碟,支援 SATA 或 NVMe 硬碟
- 最多兩個 15 公釐 2.5 吋熱抽換硬碟,支援 NVMe 硬碟

### 網路

#### 網路

ThinkEdge SE350 V2 透過下列其中一種 I/O 模組板選配產品提供網路:

- 10/25GbE I/O 模組板
	- 四個 10/25GbE SFP28 接頭

附註:SFP28 接頭的傳輸速度可以是 10 Gbps 或 25 Gbps, 具體取決於所選的處理器。至少有 16 個核心的處理 器支援 25 Gbps 的傳輸速度。

- 兩個 2.5GbE RJ-45 接頭
- 一個 XCC 系統管理埠 (1GbE RJ-45)
- 1GbE I/O 模組板
	- 四個 1GbE RJ-45 接頭
	- 兩個 2.5GbE RJ-45 接頭
	- 一個 XCC 系統管理埠 (1GbE RJ-45)

### 整合式功能和 I/O 接頭

### 整合式功能和 I/O 接頭

- Lenovo XClarity Controller (XCC),提供服務處理器控制及監視功能、視訊控制器,以及遠端鍵盤、顯示器、 滑鼠和遠端硬碟功能
	- ThinkEdge SE350 V2 支援 Lenovo XClarity Controller 2 (XCC2)。如需 Lenovo XClarity Controller 2 (XCC2) 的其他 資訊,請參閱 <https://pubs.lenovo.com/lxcc-overview/>。
- 正面一個 XCC 系統管理埠 (1GbE RJ-45) 連接到系統管理網路。此 RJ-45 接頭為 Lenovo XClarity Controller 功 能專用,執行速度為 1 GbE。
- 正面一個 配備 Lenovo XClarity Controller (XCC) 管理的 USB 2.0 Gen 1 Type-C 接頭 連接到系統管理網路。
- 視配置而定,伺服器正面的 I/O 接頭包括:

#### – 10/25GbE I/O 模組板

– 兩個 USB 3.2 Gen 1 Type-A 接頭

- 一個 USB 3.2 Gen 1 Type-C 接頭(支援顯示)
- 一個 配備 Lenovo XClarity Controller (XCC) 管理的 USB 2.0 Gen 1 Type-C 接頭

### <span id="page-13-0"></span>整合式功能和 I/O 接頭

- 兩個 2.5GbE RJ-45 接頭
- 四個 10/25GbE SFP28 接頭

附註:SFP28 接頭的傳輸速度可以是 10 Gbps 或 25 Gbps,具體取決於所選的處理器。至少有 16 個核心 的處理器支援 25 Gbps 的傳輸速度。

### – 1GbE I/O 模組板

- 兩個 USB 3.2 Gen 1 Type-A 接頭
- 一個 USB 3.2 Gen 1 Type-C 接頭(支援顯示)
- 一個 配備 Lenovo XClarity Controller (XCC) 管理的 USB 2.0 Gen 1 Type-C 接頭
- 兩個 2.5GbE RJ-45 接頭
- 四個 1GbE RJ-45 接頭

### 儲存體控制器(僅軟體 RAID)

• 軟體 RAID 0、1、5、10

- Intel VROC SATA RAID:支援 RAID 層級 0、1
- Intel VROC NVMe RAID
	- VROC Standard:支援 RAID 層級 0、1、10,並需要啟動金鑰。
	- VROC Premium:支援 RAID 層級 0、1、5、10,並需要啟動金鑰。

### 附註:

- 如需 RAID 配置的相關資訊,請參[閱RAID 配置](#page-59-0)。
- 如需取得和安裝啟動金鑰的相關資訊,請參閱 <https://fod.lenovo.com/lkms>。

### 系統風扇

#### 系統風扇

• 三個 40 公釐非熱抽換風扇

#### 電源輸入

### 電源輸入

附註:根據所選的電源輸入, SE350 V2 支援不同的裝載選項。如需相關資訊,請參閱*使用手冊或硬體維護手* 冊中的「配置指南」。

- 配備 DC/DC 電源模組板的型號(輸出 12V): 下列其中之一
	- 雙 12-48V 可變 DC 電源輸入
	- 最多兩個 300W (230V/115V) 外部電源整流器

#### 附註:

- 安裝 300W 外部電源整流器後,在適當的環境溫度下,支援以下其中一種裝載選項:
	- 桌面裝載,溫度低於 40 °C
	- 機架裝載 ThinkEdge SE350 V2 1U2N 機體,溫度低於 30°C
	- 機架裝載 ThinkEdge SE350 V2 2U2N 機體,溫度低於 40°C
- 配備內部電源供應器的型號:
	- 單 500W (230V/115V) AC 電源輸入
- 支援的外部電源整流器:

### <span id="page-14-0"></span>電源輸入

依照 2019年 10月1日歐盟委員會法規 (EU) 2019/1782 的指示,根據歐洲議會和理事會的指令 2009/125/EC 制定 外部電源供應器的生態設計要求,並廢除適用於產品外部電源供應器的委員會法規 (EC) No 278/2009 (ErP Lot7)。

– ThinkEdge 300W 230V/115V 外部電源供應器

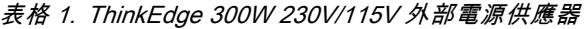

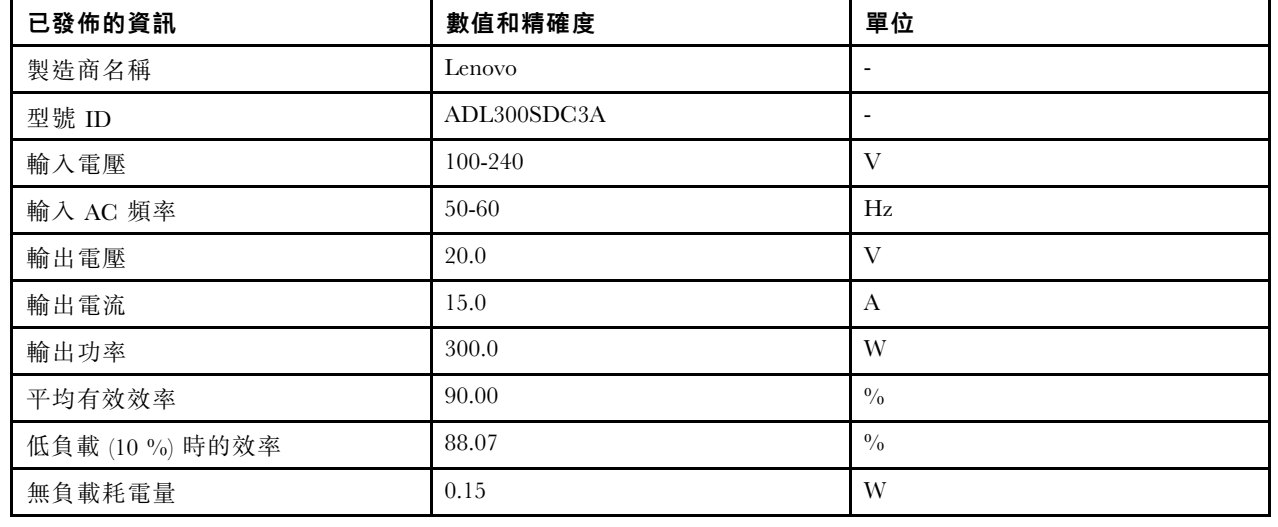

### 除錯的最低配置

- 除錯的最低配置
- 插槽 1 中一個 DRAM 記憶體模組
- 視型號而定,可選擇下列其中一種電源:
	- $-$  一個 300W 外部電源整流器
	- AC 電源輸入
	- DC 電源輸入
- 一個 2280 NVMe M.2 硬碟,位於 I/O 模組板的插槽 1 中
- 三個非熱抽換系統風扇

#### 作業系統  $\mu$  and  $\mu$

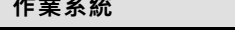

- 支援且已認證的作業系統:
- Microsoft Windows Server
- VMware ESXi
- Red Hat Enterprise Linux
- SUSE Linux Enterprise Server

參考:

- 可用作業系統的完整清單:<https://lenovopress.lenovo.com/osig>。
- OS 部署指示,請參閱。

### <span id="page-15-0"></span>機械規格

伺服器的機械規格摘要。視型號而定,有些功能可能並未提供,有些規格可能不適用。

### 尺寸

#### 節點

- 高度: 41.7 公釐 (1.64 吋) (不含橡膠接腳)
- 寬度:209 公釐(8.23 吋)
- 深度:384 公釐(15.12 吋)

### 1U2N 機體(配備外部電源整流器)

- 高度:43 公釐(1.69 吋)
- 寬度: 439.2 公釐 (17.29 吋) (EIA 托架到 EIA 托架之間)
- 深度:773.12 公釐(30.44 吋)

#### 1U2N 機體(配備內部電源供應器)

- 高度:43 公釐(1.69 吋)
- 寬度: 439.2 公釐 (17.29 吋) (EIA 托架到 EIA 托架之間)
- 深度:476.12 公釐(18.74 吋)

#### 2U2N 機體

- 高度:86.9 公釐(3.42 吋)
- 寬度:439.2 公釐(17.29 吋)(EIA 托架到 EIA 托架之間)
- 深度:476.12 公釐(18.74 吋)

### 重量

### 節點

• 最大:3.75 公斤(8.267 磅)

#### 節點安裝在節點套筒中

● 最大: 7.818 公斤 (17.236 磅) (配備兩個外部電源整流器)

### 安裝在 1U2N 機體(配備外部電源整流器)中的節點

● 最大(配備 2 個節點和 4 個外部電源整流器): 16.88 公斤 (37.214 磅)

#### 安裝在 1U2N 機體(配備內部電源供應器)中的節點

- 最大(配備 2 個節點和內部電源供應器):
- DC 電源輸入:9.85 公斤(21.67 磅)
- AC 電源輸入:10.03 公斤(22.11 磅)

節點安裝在 2U2N 機體中

• 最大(配備 2 個節點和 4 個外部電源整流器):16.92 公斤(37.302 磅)

### 環境規格

伺服器的環境規格摘要。視型號而定,有些功能可能並未提供,有些規格可能不適用。

<span id="page-16-0"></span>噪音排放 噪音排放

伺服器具有以下噪音排放聲明:

• 聲音功率位準 (Lwad):

– 閒置:

- 最低:4.0 貝耳
- 一般:4.0 貝耳
- 最高:4.0 貝耳
- 操作:
	- 最低:5.3 貝耳
	- 一般:5.8 貝耳
	- 最高:5.8 貝耳
- 聲壓等級 (LpAm):
	- 閒置:
		- $-$  最低: 26.0 dBA
		- $--$ 般: 26.2 dBA
		- 最高:26.2 dBA
	- 操作:
		- 最低:39.7 dBA
		- $--$ 般: 44.2 dBA
		- 最高:44.2 dBA

附註:

- 這些聲音等級是根據 ISO 7779 指定的程序, 在受控制的聲音環境中測量, 並且根據 ISO 9296 提出報告。
- 所宣稱的噪音程度是基於下列配置,因而可能視配置/條件而有變更。
	- 最低:1x 65W CPU、2x 16 GB RDIMM、1 GbEx4 + 2.5 GbE I/O 模組板、1x NVMe M.2 開機硬碟、2x SATA SSD、DC PMB、SE350 V2 桌面裝載。
	- 一般:1x 80W CPU、4x 64 GB RDIMM、25/10 GbEx4 + 2.5 GbE I/O 模組板、2x NVMe M.2 開機硬碟、 4x NVMe SSD、DC PMB、SE350 V2 桌面裝載。
	- 最高:1x 100W CPU、4x 64 GB RDIMM、25/10 GbEx4 + 2.5 GbE I/O 模組板、2x NVMe M.2 開機硬碟、 4x NVMe SSD、DC PMB、SE350 V2 桌面裝載。
- 政府法規(如 OSHA 或「歐洲共同體法令」規定的法規)可能會控管工作區內發出的噪音程度,因此可能適用 於您及您的伺服器安裝。安裝中的實際聲壓等級取決於多種因素,其中包括安裝中的機架數;房間的大小、材 料及配置;其他設備發出的噪音程度;室內環境溫度及員工相對於設備的所處位置。此外,是否符合此類政府 法規的要求,取決於其他多種因素,其中包括員工處於噪音環境中的持續時間,以及員工是否戴聽力保護器。 Lenovo 建議您諮詢此領域的合格專家,以判斷您是否符合適用法規的要求。

### 環境溫度管理

環境溫度管理

安裝特定元件時,調整環境溫度:

- 安裝一個或多個 NVMe 硬碟時,環境溫度應保持在 45°C 或更低的溫度。如果環境溫度超過 45°C, 伺 服器將出現效能下降的情況。
- 安裝 AC 整流器時,環境溫度應保持在 40 °C 或更低的溫度。
- 選擇機架裝載 SE350 V2 1U2N 機體時,請將環境溫度保持在 30°C 或更低,以避免效能下降。安裝 AC 整流器 時,建議將環境溫度保持在 27 ℃ 以下。

<span id="page-17-0"></span>環境

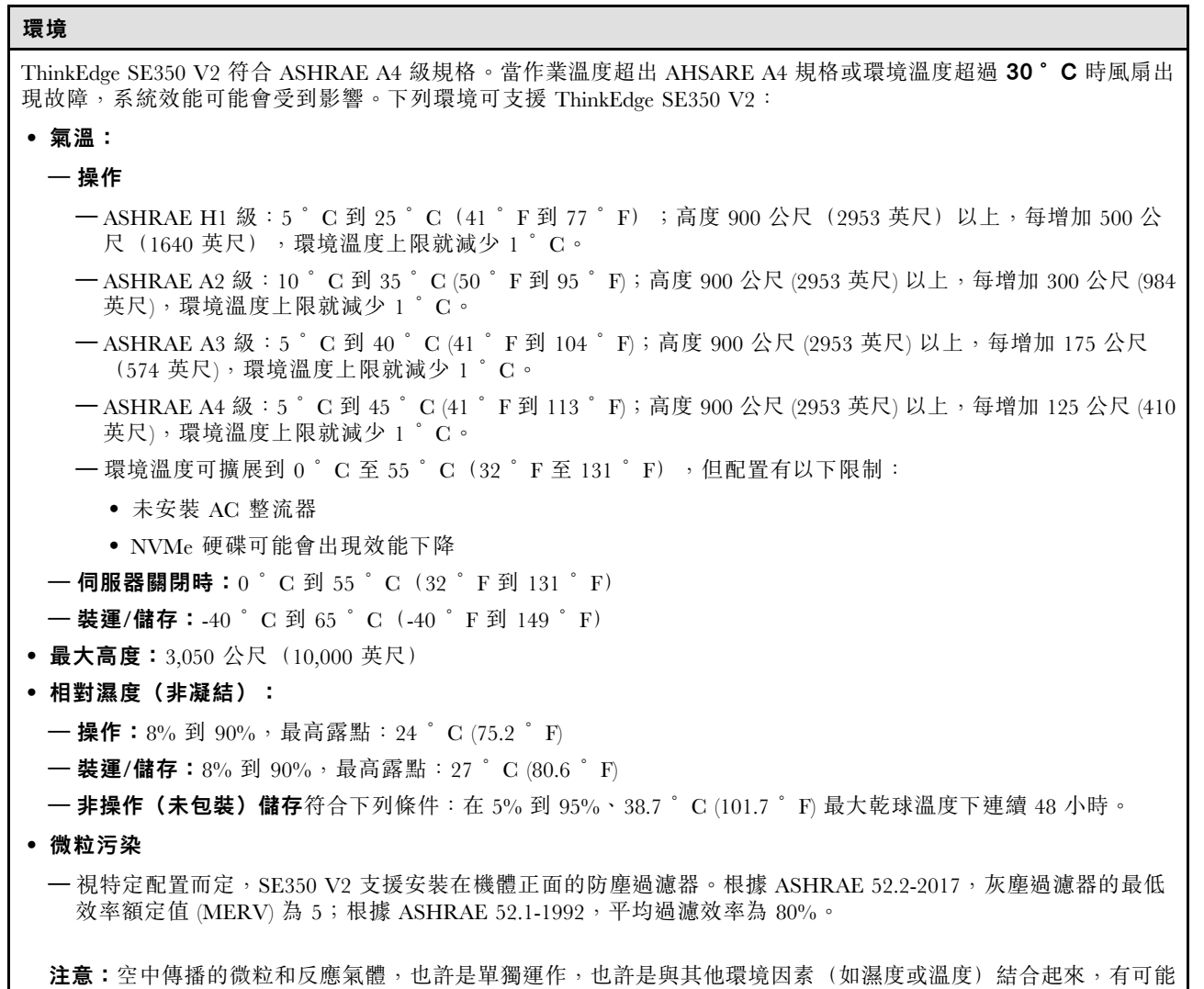

為伺服器帶來風險。如需微粒與氣體之限制的相關資訊,請參閱[第 11](#page-18-0) 頁 「[微粒污染](#page-18-0)」。

### <span id="page-18-0"></span>衝擊和振動規格

下列資訊是伺服器的衝擊和振動規格的摘要。視型號而定,有些功能可能並未提供,有些規格可能不適用。

### 表格 2. 衝擊和振動規格

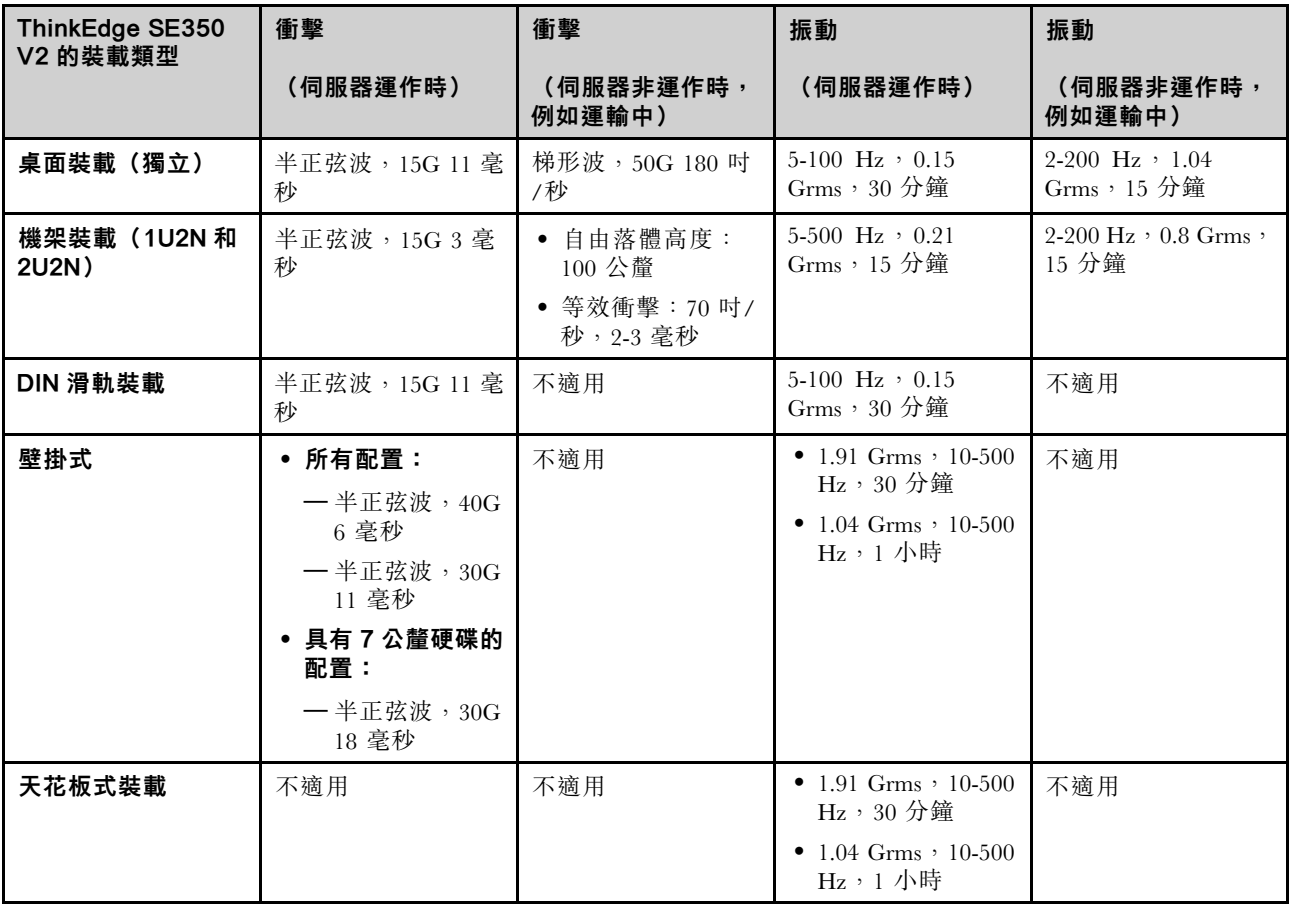

### 微粒污染

注意:空氣中的微粒(包括金屬碎屑或微粒),以及單獨起作用或結合其他環境因素(例如濕度或溫度)而 起作用的反應性氣體,可能會對本文件中所說明的裝置造成危險。

由於過度密集的微粒或過高濃度的有害氣體所引發的危險,其所造成的損壞包括可能導致裝置故障或完全停 止運作。此規格提出微粒及氣體的限制,以避免這類的損壞。這些限制不得視為或是用來作為明確的限制, 因為還有許多其他的因素,如溫度或空氣的溼氣內容,都可能會影響到微粒或是環境的腐蝕性與氣體的傳 播。在欠缺本文件提出之特定限制的情況下,您必須實作維護符合人類健康與安全之微粒和氣體層次的實 務。如果 Lenovo 判定您環境中的微粒或氣體等級已經對裝置造成損害,Lenovo 可能會在實作適當補救措施 以減輕這類環境污染時,視狀況修復或更換裝置或零件。實作這類矯正性測量是客戶的責任。

### <span id="page-19-0"></span>表格 3. 微粒及氣體的限制

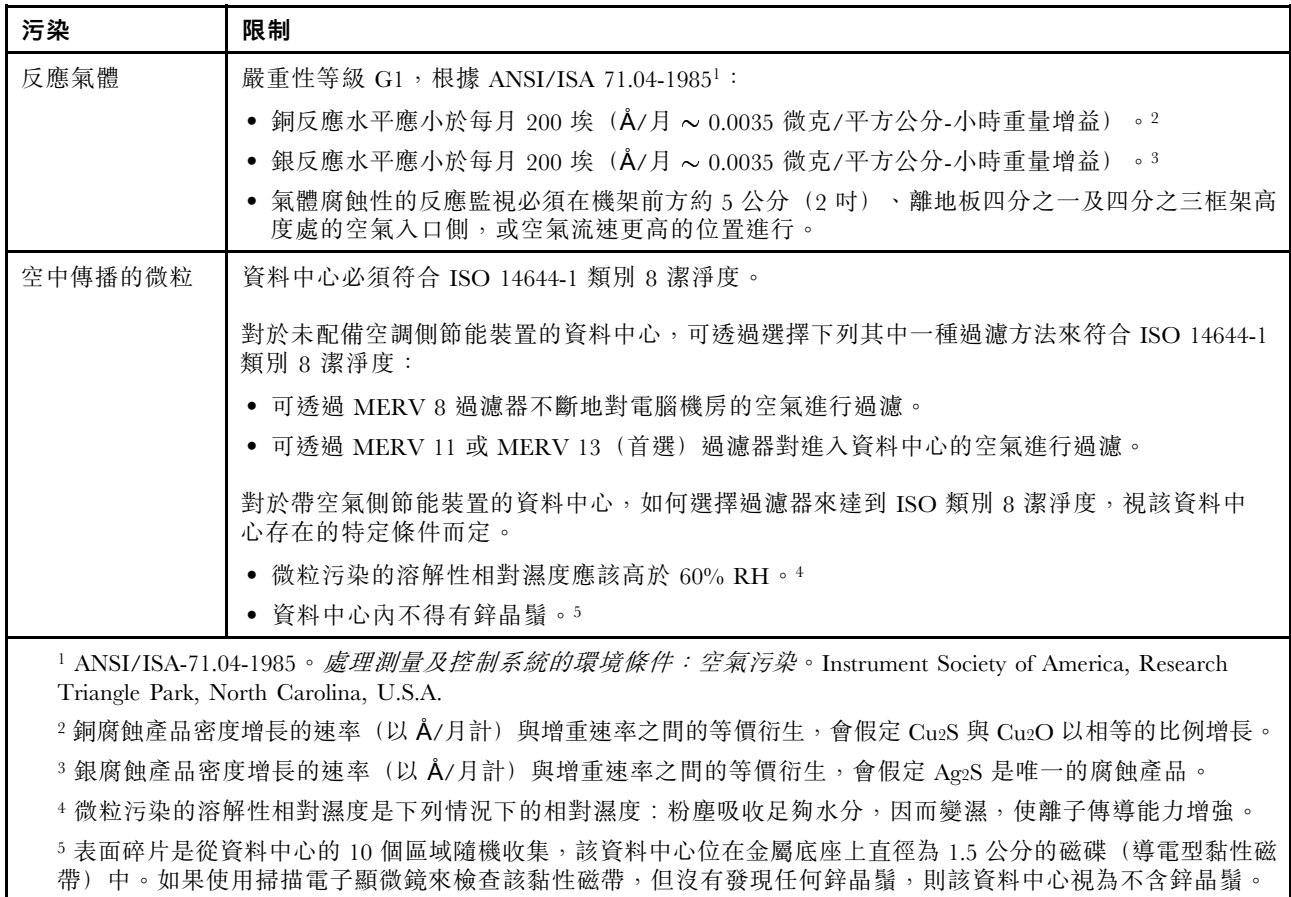

### 管理選項

本節所述的 XClarity 產品組合及其他系統管理選項可用來幫助您更方便且更有效率地管理伺服器。

### 概觀

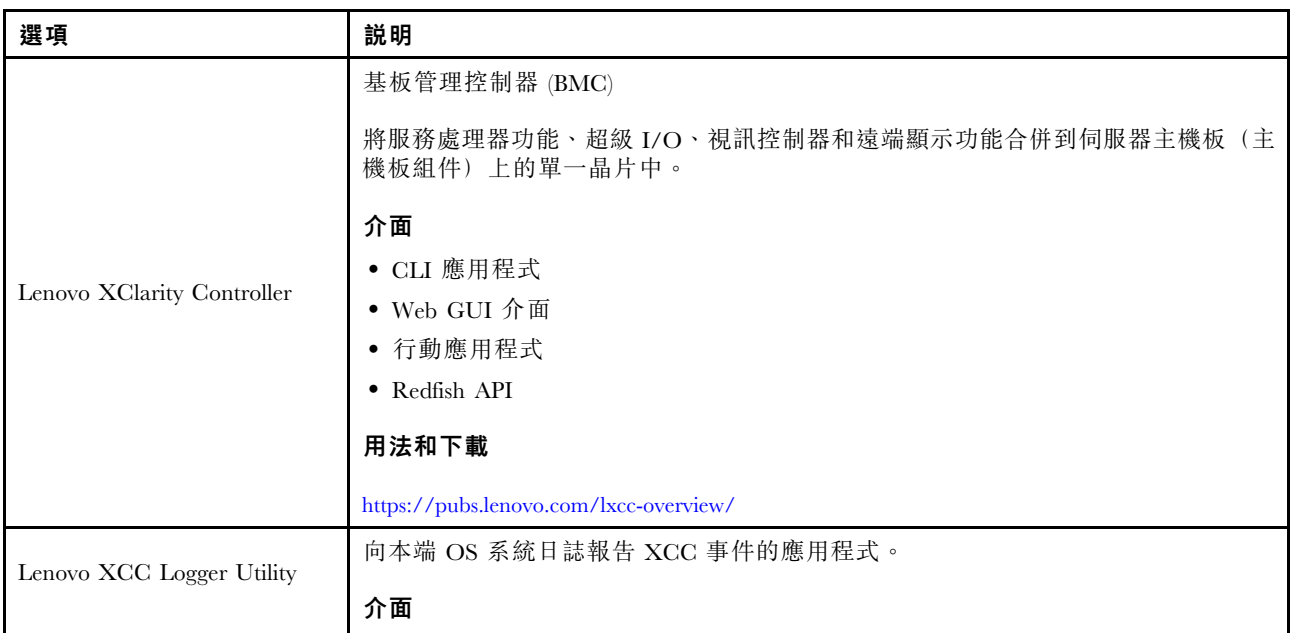

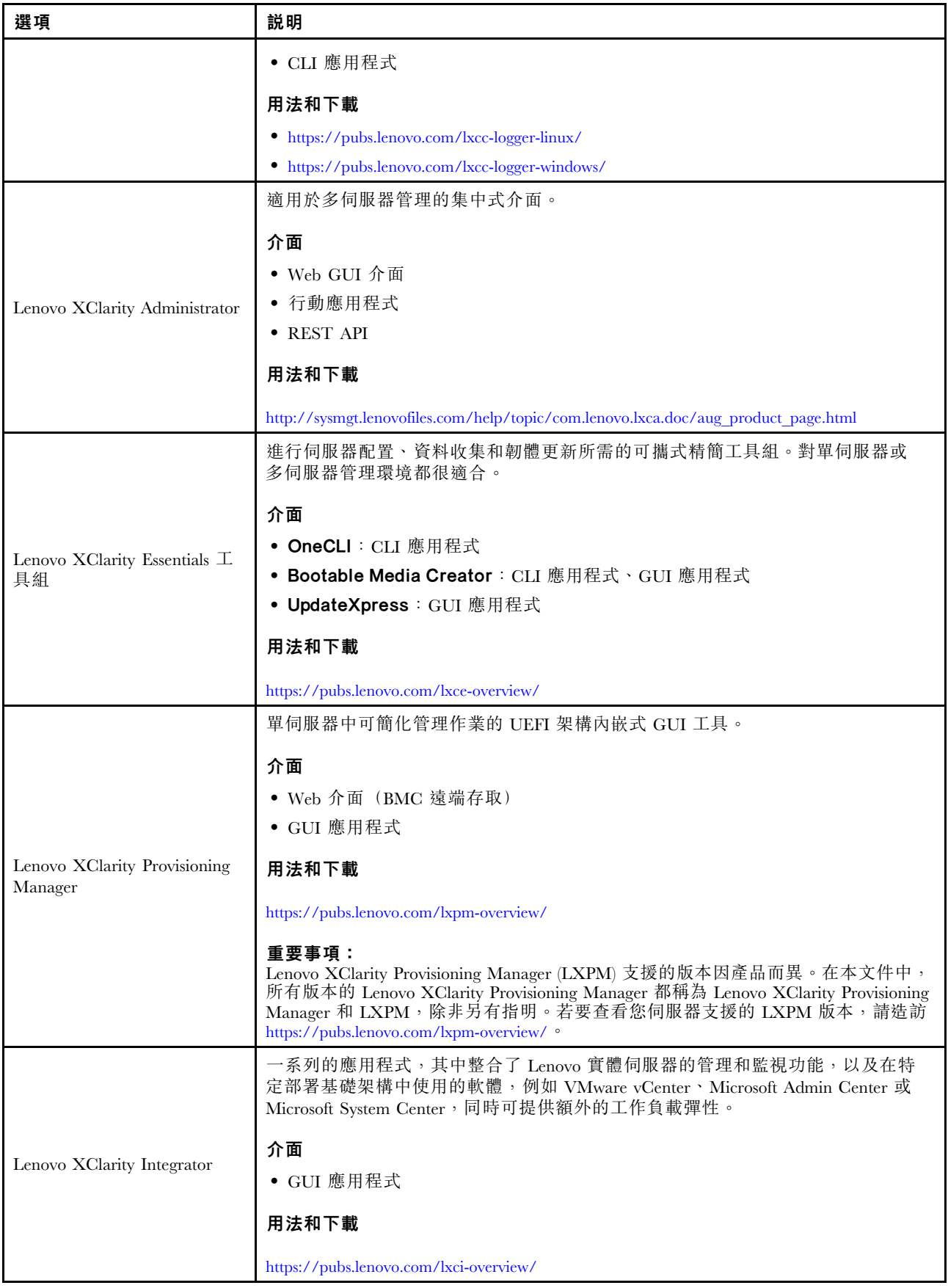

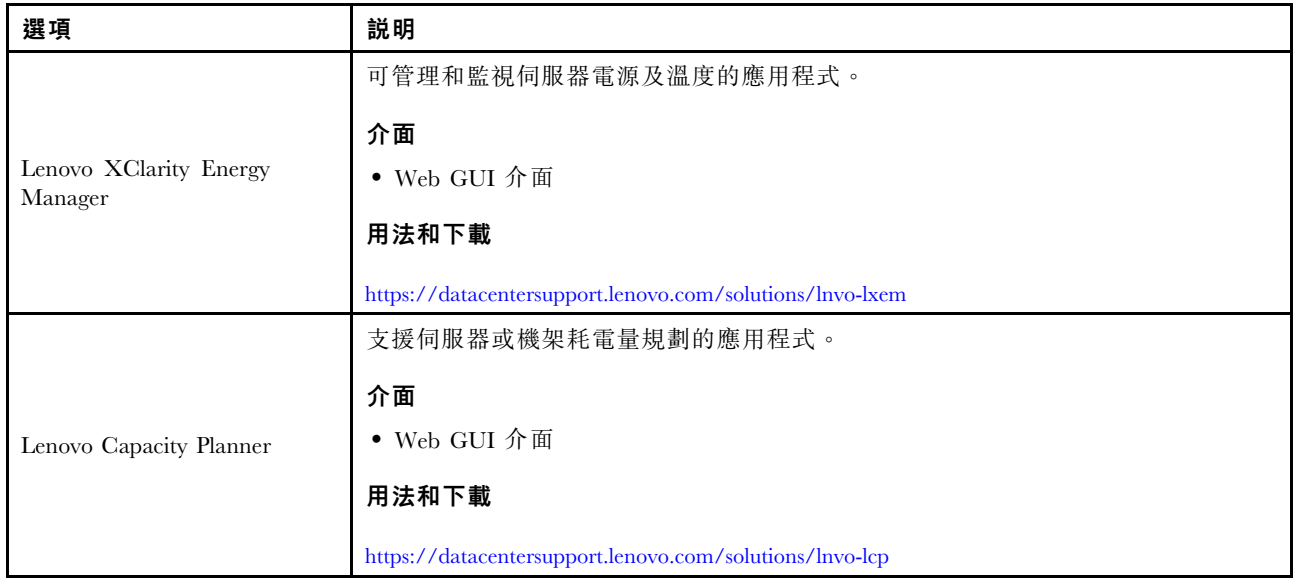

### 功能

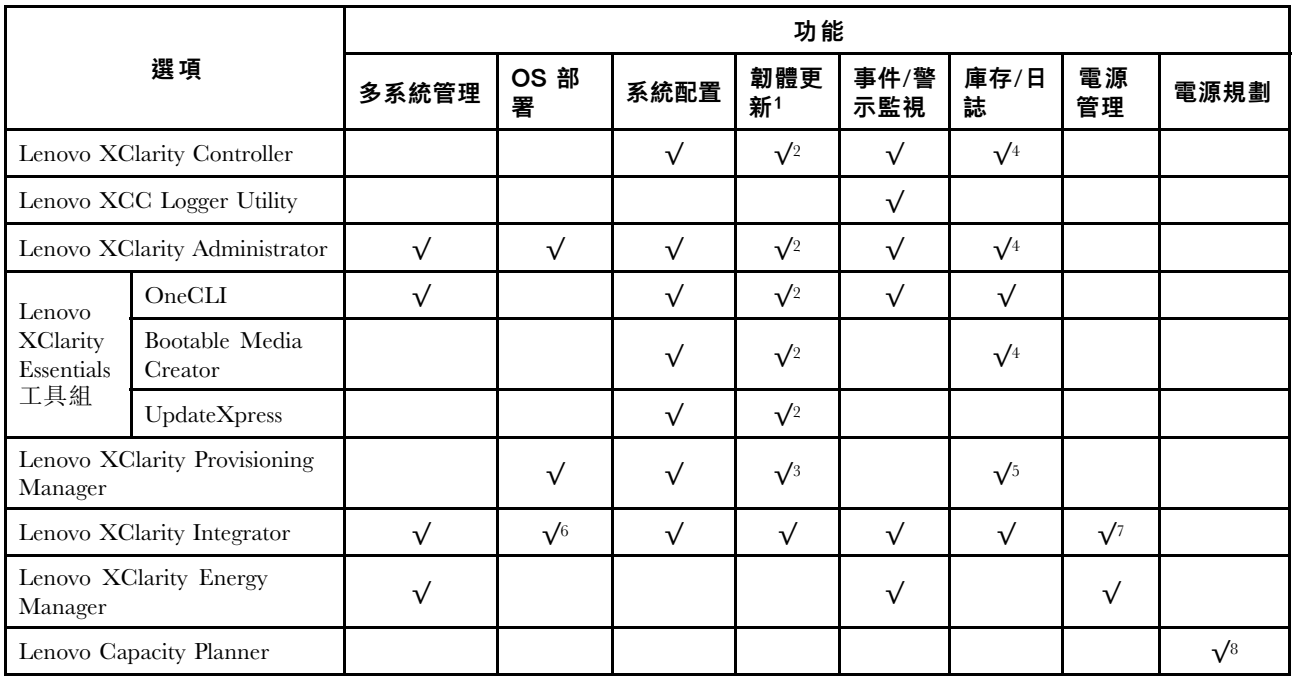

### 附註:

- 1. 可以透過「Lenovo 工具」更新大部分選配產品。部分選配產品(例如 GPU 韌體或 Omni-Path 韌 體)需要使用供應商工具。
- 2. Option ROM 的伺服器 UEFI 設定必須設定為自動或 UEFI, 才能使用 Lenovo XClarity Administrator、 Lenovo XClarity Essentials 或 Lenovo XClarity Controller 更新韌體。
- 3. 韌體更新僅限於 Lenovo XClarity Provisioning Manager、Lenovo XClarity Controller 和 UEFI 更新。 不支援選配裝置(例如配接卡)的韌體更新。
- 4. Option ROM 的伺服器 UEFI 設定必須設定為自動或 UEFI, 才能讓詳細的配接卡資訊(例如型號名 稱和韌體版本)顯示在 Lenovo XClarity Administrator、Lenovo XClarity Controller 或 Lenovo XClarity Essentials 中。
- 5. 有限的庫存。
- 6. Lenovo XClarity Integrator System Center Configuration Manager (SCCM) 部署檢查支援 Windows 作業 系統部署。
- 7. 僅 Lenovo XClarity Integrator VMware vCenter 適用版支援電源管理功能。
- 8. 強烈建議您在購買任何新零件之前,先使用 Lenovo Capacity Planner 查看伺服器的電源摘要資料。

## <span id="page-24-0"></span>第 2 章 伺服器元件

本節包含與伺服器相關聯的每個元件的資訊。

### 正面圖

本節包含伺服器正面控制元件、LED 和接頭(包括正面 I/O 模組)的相關資訊。

根據兩種類型的硬碟組件和兩種類型的 I/O 模組板,ThinkEdge SE350 V2 有四種可能的配置。

- 下列其中一種硬碟組件: – (可選)最多四個 7 公釐 2.5 吋熱抽換硬碟,支援 SATA 或 NVMe 硬碟 – (可選)最多兩個 15 公釐 2.5 吋熱抽換硬碟,支援 NVMe 硬碟
- 下列其中一種 I/O 模組:
	- (可選)10/25GbE I/O 模組
	- (可選)1GbE I/O 模組

不同配置的伺服器正面圖

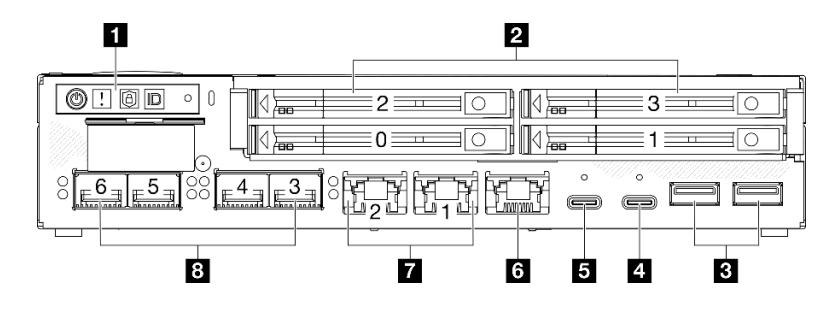

圖例 2. SE350 V2 的正面圖,<sup>7</sup> 公釐硬碟搭配 10/25GbE I/O 模組

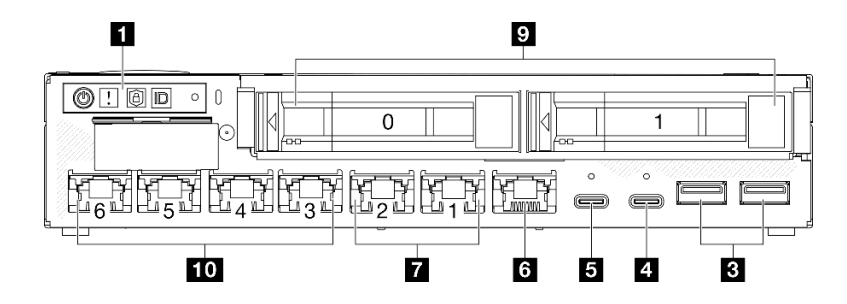

圖例 3. SE350 V2 的正面圖,<sup>15</sup> 公釐硬碟搭配 1GbE I/O 模組

### 附註:

- 以上是下列配置的正面圖 – 7 公釐硬碟搭配 10/25GbE I/O 模組;和 – 15 公釐硬碟搭配 1GbE I/O 模組。
- 此外,ThinkEdge SE350 V2 的另外兩種配置包括: – 7 公釐硬碟搭配 1GbE I/O 模組;和
	- 15 公釐硬碟搭配 10/25GbE I/O 模組。

### 表格 4. 正⾯圖的元件

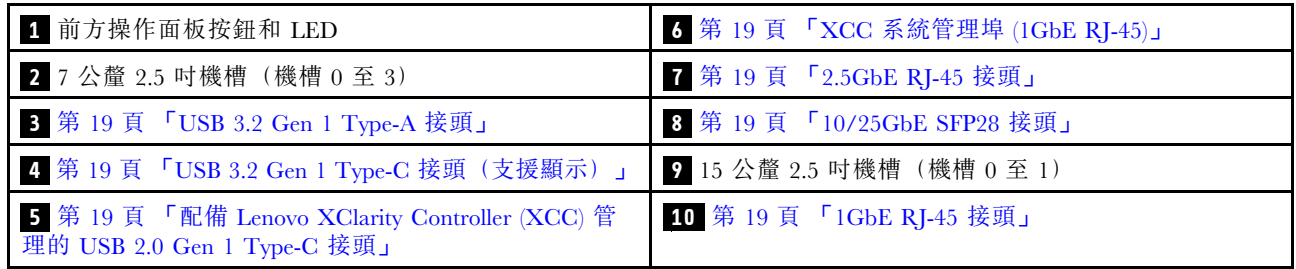

### **1** 前方操作面板按鈕和 LED

如需前方操作面板按鈕和 LED 的相關資訊,請參閱*使用手冊*中的「前方操作面板 LED」。

### 附註:

- 安裝安全擋板後,便無法接觸前方操作面板和 USB Type-C 接頭。
- 安裝出貨托架後,便無法接觸前方操作面板。

### **2 9** 2.5 吋機槽(機槽 0 至 3)

- 將 2.5 吋硬碟或機槽填充板安裝到這些機槽(請參閱*使用手冊*或*硬體維護手冊*中的「安裝 2.5/3.5 吋熱抽換硬碟」)。
- 如需硬碟 LED 的相關資訊,請參[閱第 27](#page-34-0) 頁 「[硬碟 LED](#page-34-0)」。

### **3 4 5 6 7 8 10** 正面 I/O 模組

### 附註:

- 下圖顯示 ThinkEdge SE350 V2 的正面 I/O 模組。
- 視配置而定,正面 I/O 模組是由下列其中一種網路選配產品決定: – 10/25GbE I/O 模組
	- 1GbE I/O 模組
- 如需 LAN 埠 LED 的相關資訊,請參閱*使用手冊*中的「LAN 埠 LED」。

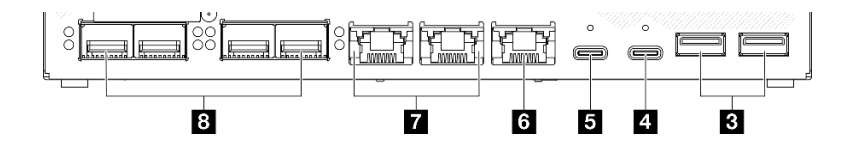

圖例 4. 10/25GbE I/O 模組的正面 I/O

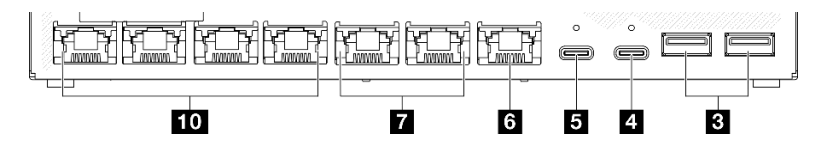

### 圖例 5. 1GbE I/O 模組的正面 I/O

### 表格 5. 正面 I/O 模組中的元件

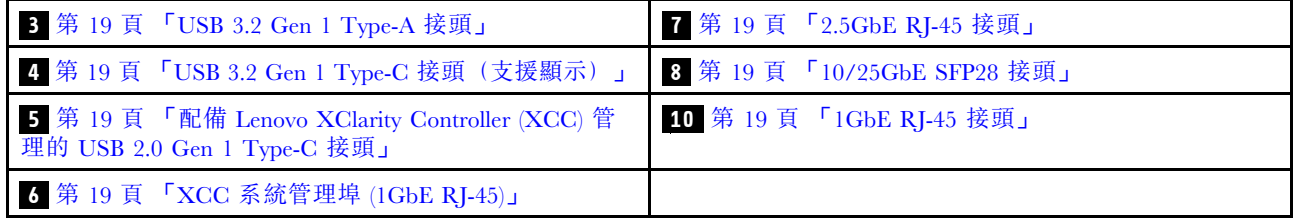

### <span id="page-26-0"></span>**3** USB 3.2 Gen 1 Type-A 接頭

伺服器正面有兩個 USB 3.2 Gen 1 Type-A 接頭。這些接頭適用於需要 USB 2.0 或 3.0 Type-A 連線的裝 置,例如鍵盤、滑鼠或 USB 快閃記憶體隨身碟。

### **4** USB 3.2 Gen 1 Type-C 接頭(支援顯示)

這個位於伺服器正面的 USB 3.2 Gen 1 Type-C 接頭 (支援顯示) 適用於與 Display Port 相容的視訊裝置, 例如配備 USB 2.0 或 3.0 Type-C 連線的顯示器。

#### 附註:

• 安裝安全擋板後,便無法接觸前方操作面板和 USB Type-C 接頭。

### **5** 配備 Lenovo XClarity Controller (XCC) 管理的 USB 2.0 Gen 1 Type-C 接頭

將配備 Type-C 的 USB 2.0 裝置(如滑鼠、鍵盤或其他裝置)連接到此接頭。

#### 附註:

• 安裝安全擋板後,便無法接觸前方操作面板和 USB Type-C 接頭。

與 Lenovo XClarity Controller 的連線主要適用於具有執行 Lenovo XClarity Controller 行動應用程式之行 動裝置的使用者。當行動裝置連接至此 USB 埠時,在裝置上執行的行動應用程式和 Lenovo XClarity Controller 之間,會建立 Ethernet over USB 連線。

支援下列模式:

#### • 僅限 BMC 模式

在此模式中,USB 埠一律僅連接至 Lenovo XClarity Controller。

如需相關資訊,請參閱下列內容:

• [第 43](#page-50-0) 頁 「[設定 Lenovo XClarity Controller 的網路連線](#page-50-0)」

### **6** XCC 系統管理埠 (1GbE RJ-45)

伺服器具有專供 Lenovo XClarity Controller (XCC) 功能使用的 1 GbE RJ-45 接頭。透過專用的管理網路,使 用此接頭來管理伺服器。如果您使用此接頭,則無法直接從正式作業網路存取 Lenovo XClarity Controller。 專用的管理網路會實際將管理網路資料流量與正式作業網路分開,可提供額外的安全。您可以使用 Setup Utility,將伺服器配置為使用專用的系統管理網路或共用網路。

如需相關資訊,請參閱下列內容:

- [第 43](#page-50-0) 頁 「[設定 Lenovo XClarity Controller 的網路連線](#page-50-0)」
- [第 34](#page-41-0) 頁 「[XCC 系統管理埠 LED](#page-41-0)」

### **7 8 10** 乙太網路接頭

- **7** 2.5GbE RJ-45 接頭
- **8** 10/25GbE SFP28 接頭
- **10** 1GbE RJ-45 接頭

這些埠用於連接 LAN 的乙太網路纜線。每個乙太網路接頭都有狀態 LED,可協助您識別乙太網路連線功能 及活動。如需這些 LED 的相關資訊,請參閱*使用手冊*中的「LAN 埠 LED」。

附註:SFP28 接頭的傳輸速度可以是 10 Gbps 或 25 Gbps,具體取決於所選的處理器。至少有 16 個核心 的處理器支援 25 Gbps 的傳輸速度。

### 安裝 I/O 填充板

在不使用接頭時安裝 I/O 填充板。若無填充板的適當保護,接頭可能會損壞。

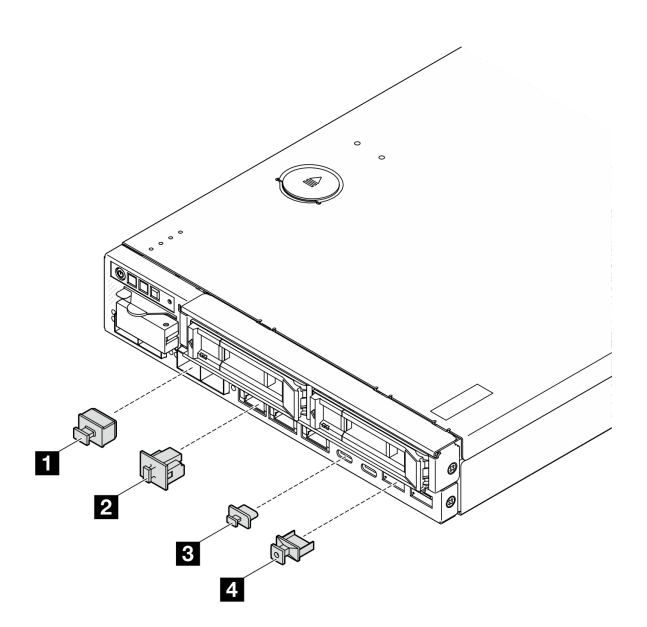

### 圖例 6. 正面 I/O 填充板

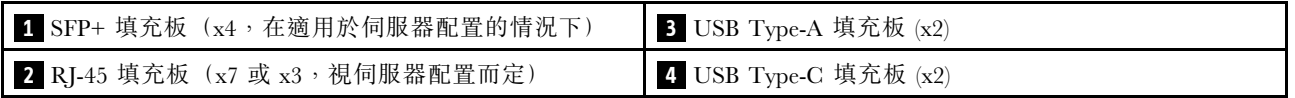

### <span id="page-28-0"></span>背面圖

伺服器背面可供存取數個元件,包括電源供應器和乙太網路埠。

### ThinkEdge SE350 V2 背面圖,DC 電源輸入

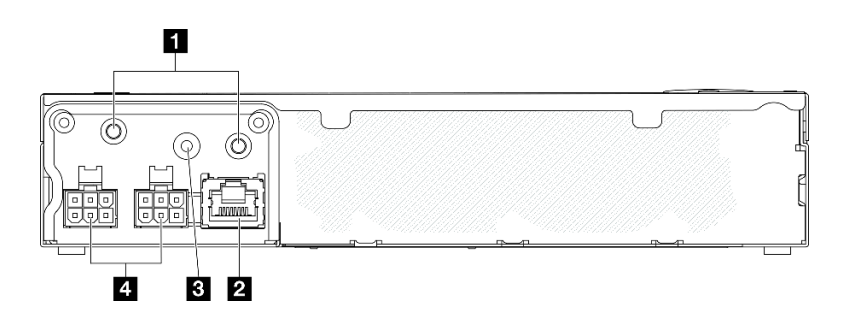

### 圖例 7. ThinkEdge SE350 V2 背面圖,DC 電源輸入

### 表格 6. 背面圖的元件,DC 電源輸入

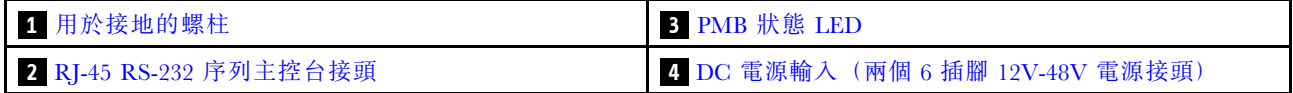

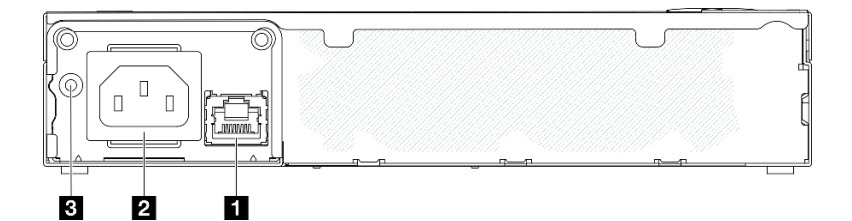

圖例 8. ThinkEdge SE350 V2 背面圖, AC 電源輸入

### 表格 7. 背面圖的元件,AC 電源輸入

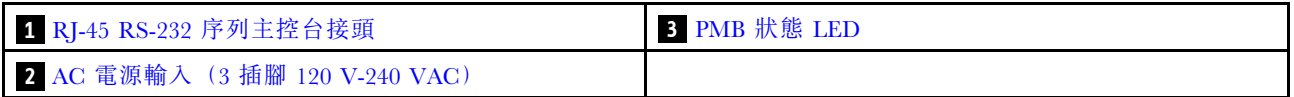

### 電源接頭

將 DC 或 AC 電源或外部電源整流器直接連接到這些接頭。確定已正確地連接電源線。如需相關資訊,請參 閱使用手冊或硬體維護手冊中的「安裝電源整流器」。

### RJ-45 RS-232 序列主控台接頭,無 LED

將外部 RJ-45 序列 COMM 主控台纜線連接到此接頭。

### PMB 狀態 LED

如需此 LED 的相關資訊,請參閱[第 32](#page-39-0) 頁 「[PMB 狀態 LED](#page-39-0)」。

### 用於接地的螺柱

將接地線連接到這些接地片。

### 安裝 I/O 填充板

在不使用接頭時安裝 I/O 填充板。若無填充板的適當保護,接頭可能會損壞。

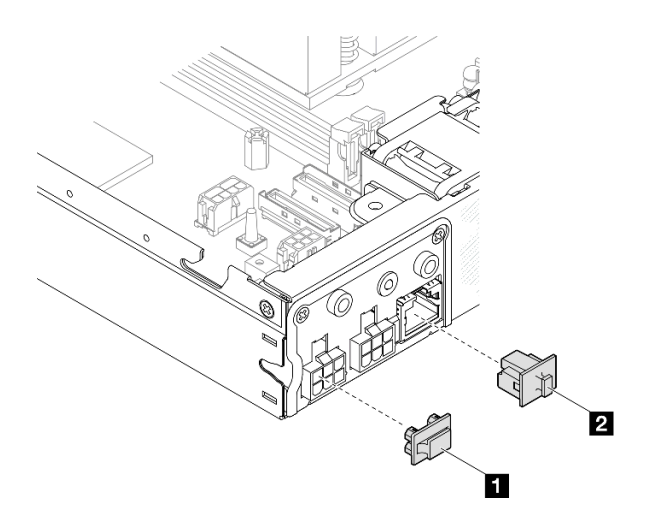

圖例 9. 後方 I/O 填充板

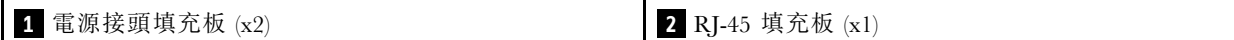

## <span id="page-30-0"></span>俯視圖

本節包含 SE350 V2 俯視圖的相關資訊。

請參閱下列表格以瞭解 ThinkEdge SE350 V2 的俯視圖識別。

SE350 V2 的俯視圖

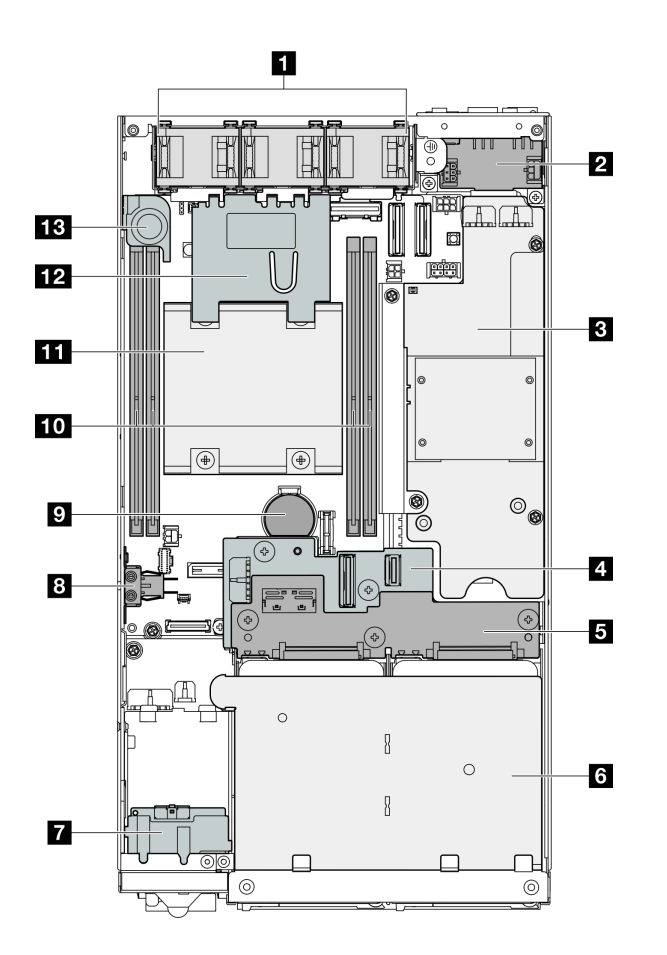

圖例 10. SE350 V2 的俯視圖

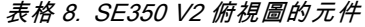

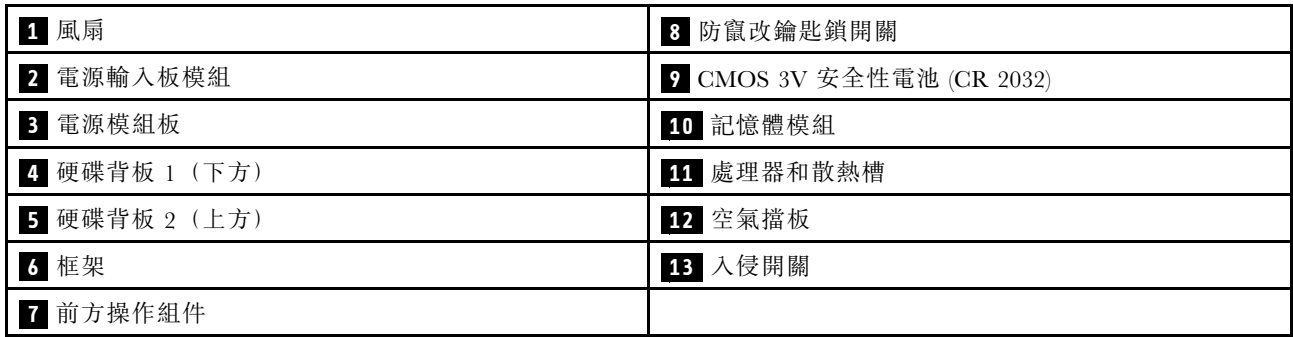

### <span id="page-31-0"></span>伺服器鎖

鎖住伺服器蓋板可防止他人未經授權存取伺服器的內部。鎖住前方擋板可防止他人未經授權存取已安 裝的硬碟。

### Kensington 安全鎖

ThinkEdge SE350 V2 經過精心設計,可搭配使用各種裝載選項,包括桌面裝載、DIN 滑軌裝載、壁掛式裝 載以及機架裝載。根據不同的裝載選項, 節點可以獨立存在於桌面裝載, 或安裝在**機體或節點套筒**中。

- 對於安裝在機體中的節點,伺服器沒有外部鎖。
- 對於安裝在節點套筒中或安裝在桌面裝載中的節點, ThinkEdge SE350 V2 防竄改鑰匙鎖套件(包括外 側的 Kensington 安全鎖和內側帶電子開關的內部鎖定機制)可用於將上蓋固定到節點上,以及將節點 固定到節點套筒上。

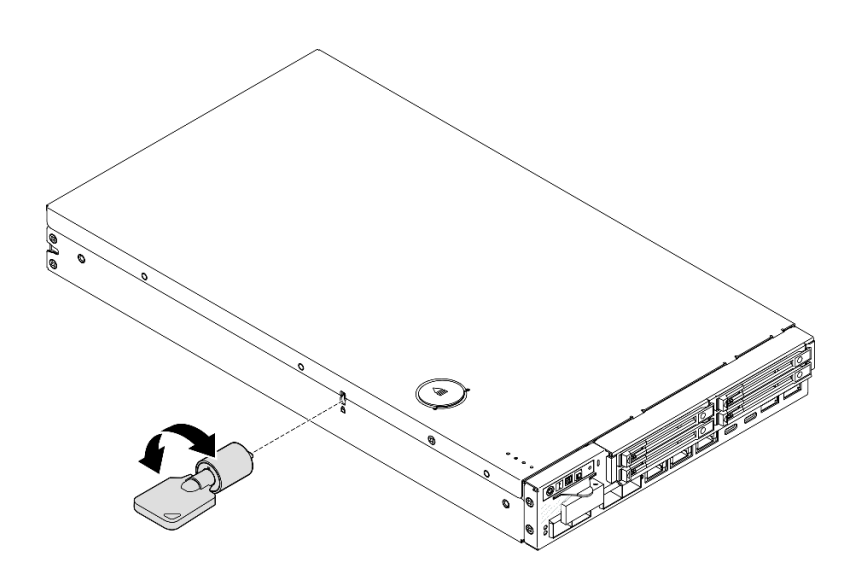

圖例 11. 用於固定節點和上蓋的 Kensington 安全鎖

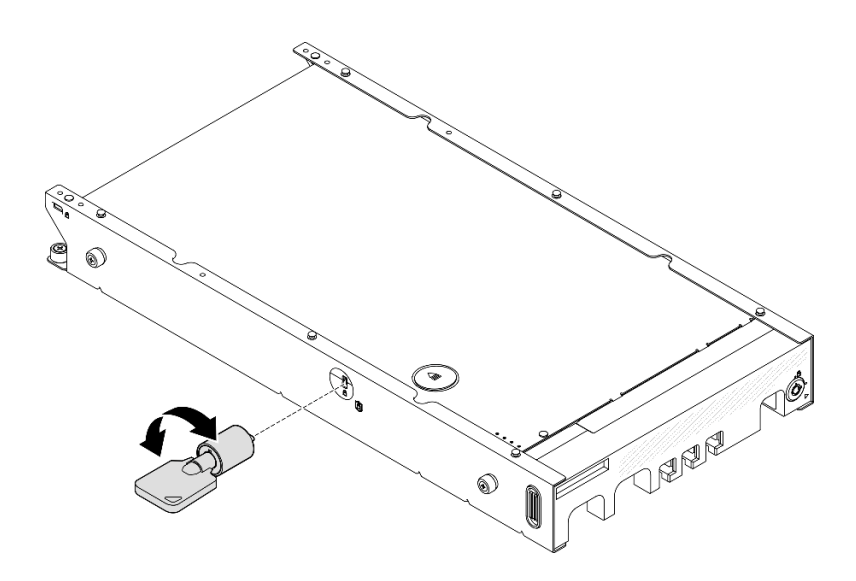

圖例 12. 用於固定節點、上蓋和節點套筒的 Kensington 安全鎖

<span id="page-32-0"></span>• 如需瞭解節點內部此防竄改鑰匙鎖的內部鎖定開關及纜線的卸下和安裝程序,請參閱*使用手冊*或硬 體維護手冊中的「更換鑰匙鎖開關及纜線」。

### 節點套筒的安全擋板

對於安裝在節點套筒中的節點,可以鎖定節點套筒正面的安全擋板,以防止對安裝的硬碟進行未經授權的存 取。如需瞭解從節點套筒卸下和安裝安全擋板的程序,請參閱*使用手冊或硬體維護手冊*中的「配置指南」。

### 主機板佈置

本節中的圖解提供主機板上可用的接頭及開關的相關資訊。

如需主機板上可用 LED 的相關資訊,請參[閱第 32](#page-39-0) 頁 「[主機板 LED](#page-39-0)」。

### 主機板接頭

下圖顯示主機板上的內部接頭。

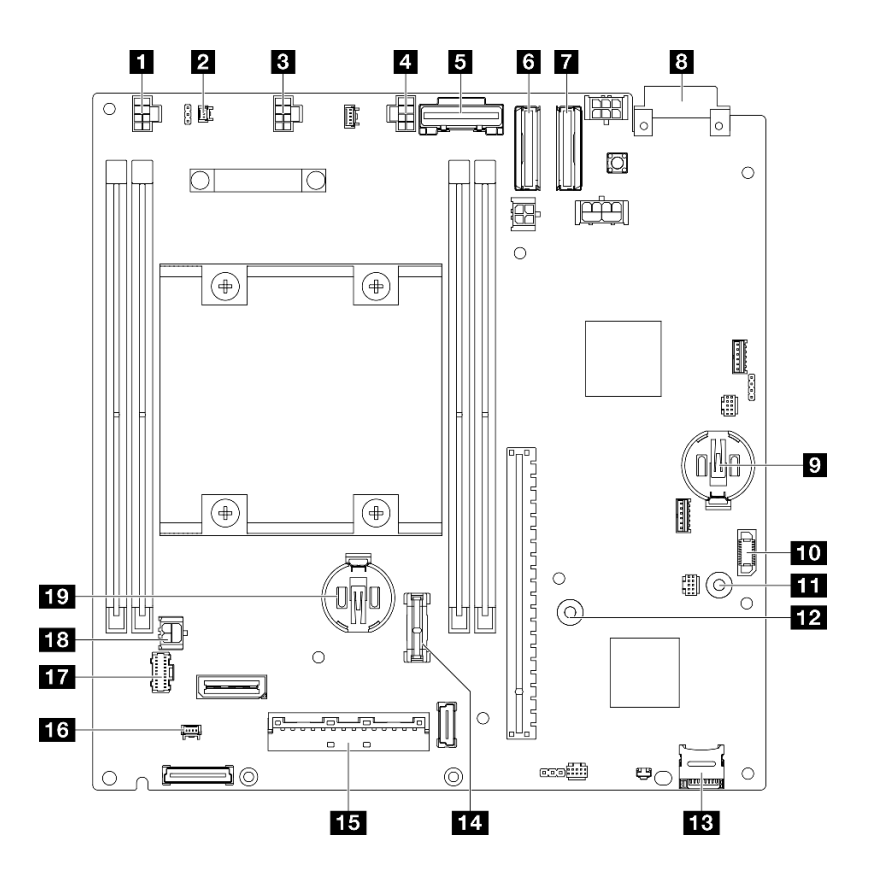

### 圖例 13. 主機板接頭

#### 表格 9. 主機板接頭

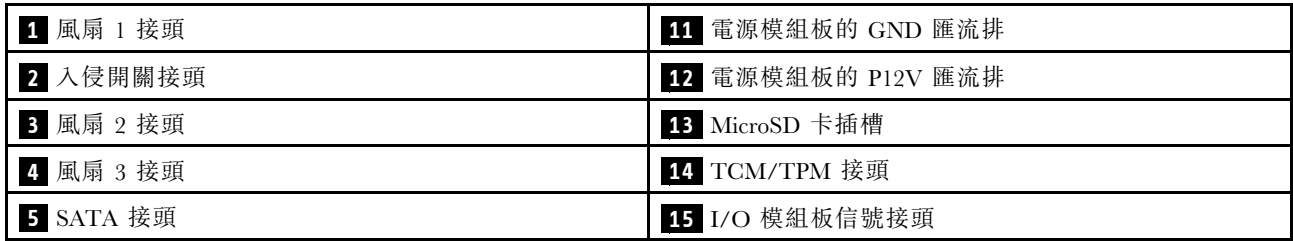

### <span id="page-33-0"></span>表格 9. 主機板接頭 (繼續)

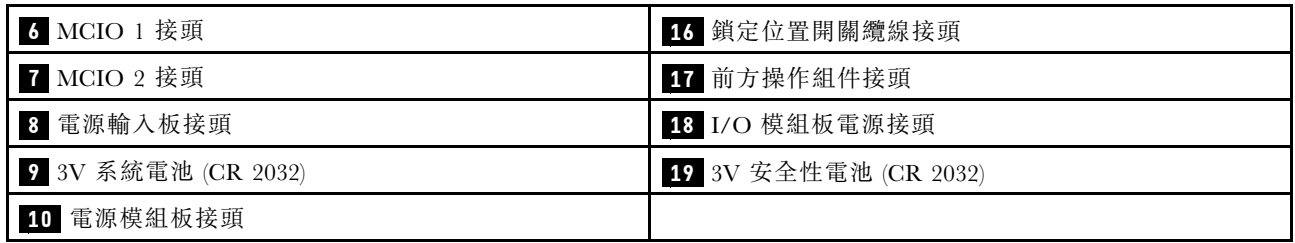

### 主機板開關

下圖顯示主機板上的開關位置。

### 附註:

• 若在開關區塊上面有透明保護貼紙,請將它取下並丟棄才能接觸到開關。

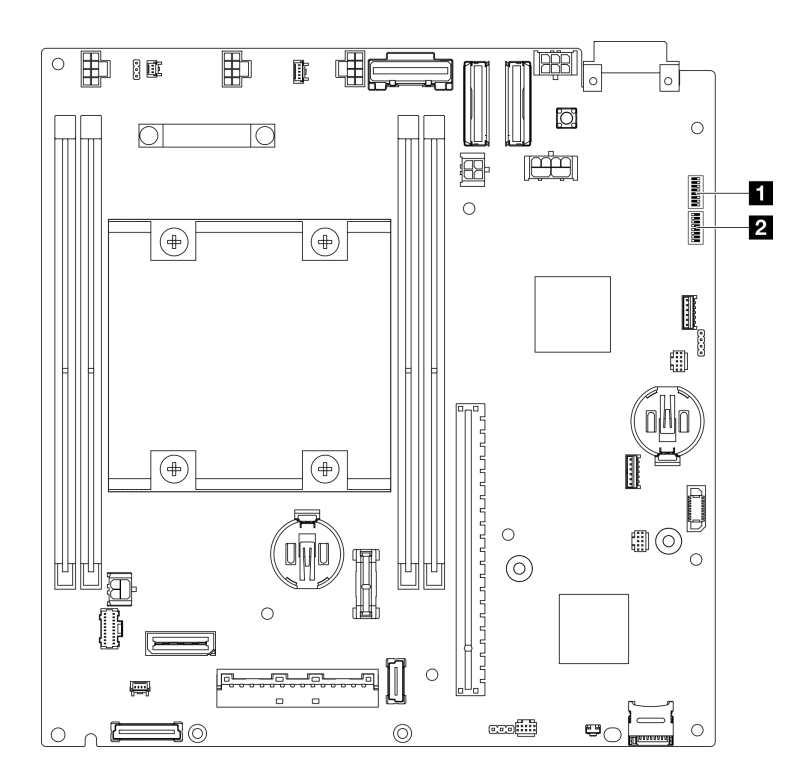

### 圖例 14. 主機板開關

### 表格 10. 主機板開關

**1** 開關區塊 (SW1) **2** 開關區塊 (SW18)

#### 重要事項:

- 1. 在變更任何開關設定或移動任何跳接器之前,請確保關閉伺服器,然後拔下所有電源線和外部纜 線。檢閱下列資訊:
	- [https://pubs.lenovo.com/safety\\_documentation/](https://pubs.lenovo.com/safety_documentation/)
	- 使用手冊或硬體維護手冊中的「安裝準則」、「處理靜電敏感裝置」和「關閉伺服器電源」。
- 2. 本文件的圖解中未顯示的所有主機板開關或跳接器區塊,皆為保留的開關或跳接器區塊。

下表說明主機板上的開關。

### <span id="page-34-0"></span>表格 11. 主機板開關

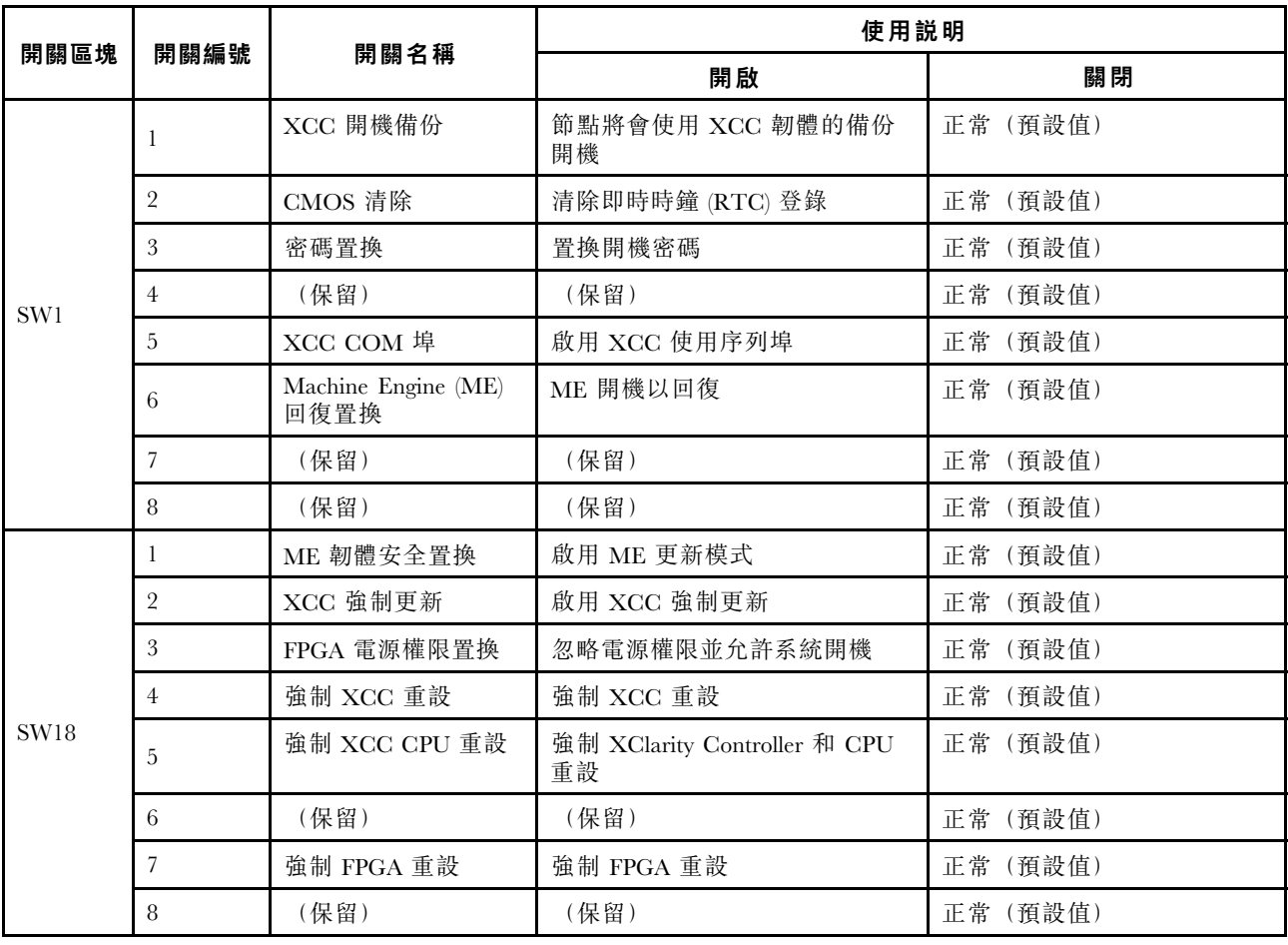

## 系統 LED 和診斷顯示器

如需可用系統 LED 和診斷顯示器的相關資訊,請參閱下節。

如需相關資訊,請參閱第 27 頁 「透過系統 LED 進行疑難排解」。

### 透過系統 LED 進行疑難排解

如需可用系統 LED 的相關資訊,請參閱以下各節。

### 硬碟 LED

本主題提供伺服器正面的硬碟 LED 的相關資訊。

下表說明硬碟活動 LED 和硬碟狀態 LED 所表示的問題。

<span id="page-35-0"></span>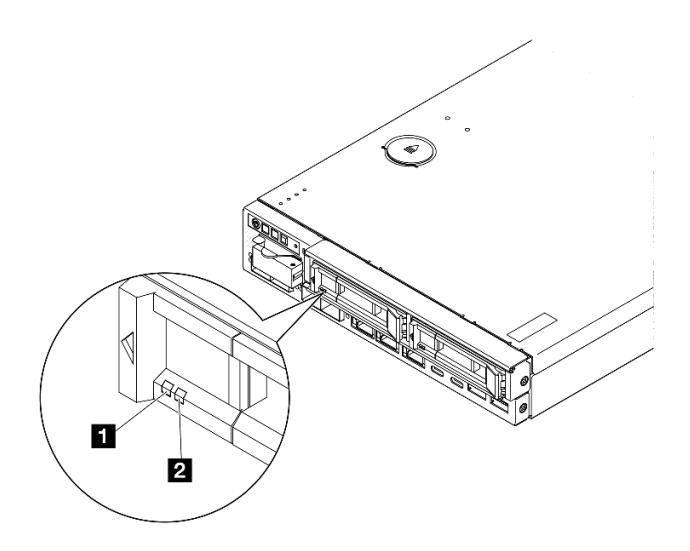

### 圖例 15. 硬碟 LED

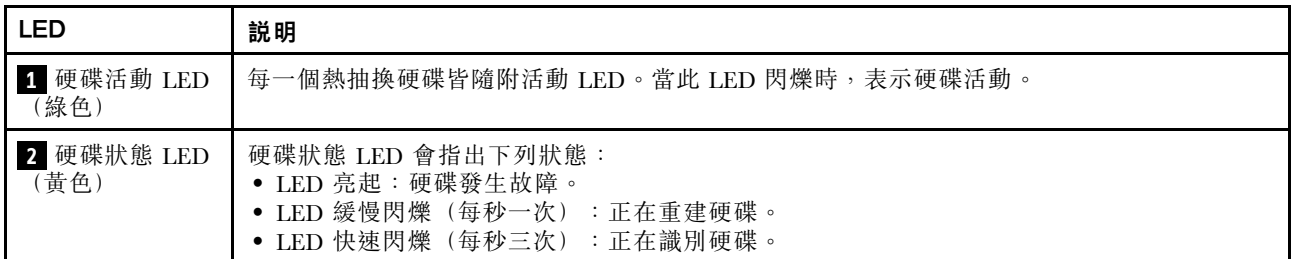

## 前方操作面板 LED

伺服器的前方操作面板提供控制項和 LED。

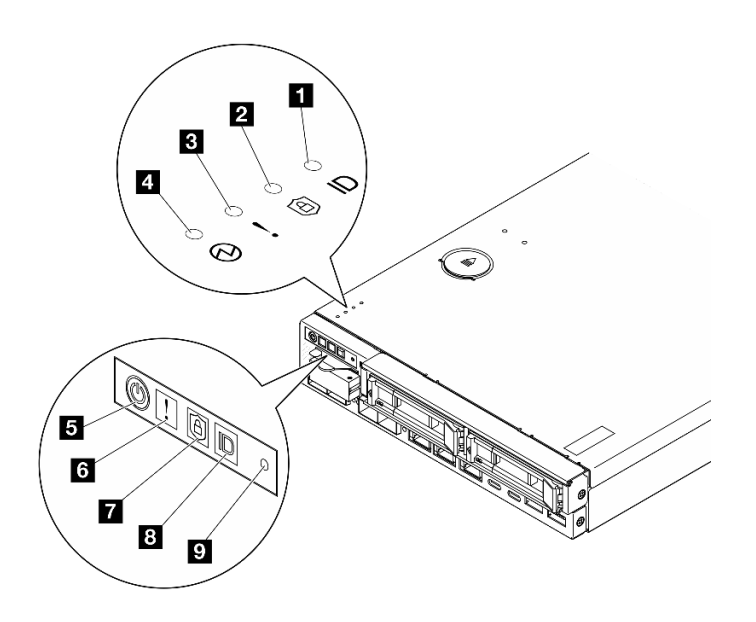

圖例 16. 前方操作面板 LED
表格 12. 前方操作面板 LED

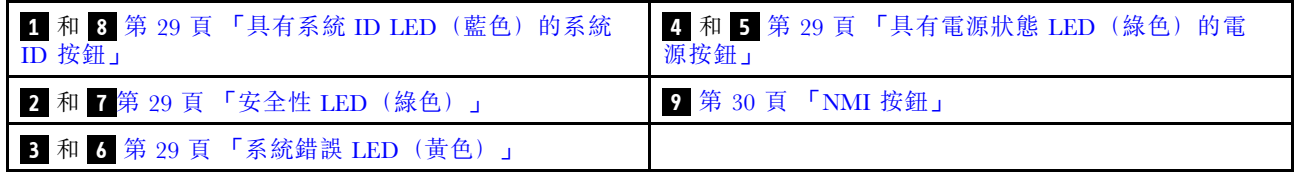

# **1 8** 具有系統 ID LED(藍色)的系統 ID 按鈕

使用這個系統 ID 按鈕和藍色系統 ID LED,可讓您看見並定位該伺服器。每次按下系統 ID 按鈕,系統 ID LED 的狀態都會變更。LED 可變更為亮起、閃爍或熄滅。您也可以使用 Lenovo XClarity Controller 或遠端管 理程式來變更系統 ID LED 的狀態,以協助您在其他伺服器中看見並定位該伺服器。

- 亮起:已標識系統。按一次按鈕可開啟 LED。第二次按該按鈕將使 LED 閃爍。第三次按該按鈕將關閉 此 LED。
- 熄滅:未標識系統。

**2 7** 安全性 LED(綠色)

安全性 LED的狀態如下:

穩定亮起:伺服器在啟用安全功能的情況下運作。

閃爍:伺服器處於系統鎖定模式。請啟動或解除鎖定系統以進行操作。請參[閱第 48](#page-55-0) 頁 「[啟動或解除鎖](#page-55-0) [定系統](#page-55-0)」中的啟動或解除鎖定系統。

熄滅:伺服器上未啟用任何安全功能。

請參 中的「啟動系統」以啟動系統。

# **3 6** 系統錯誤 LED(黃色)

當這個黃色 LED 亮起時,表示發生一個或多個系統錯誤。

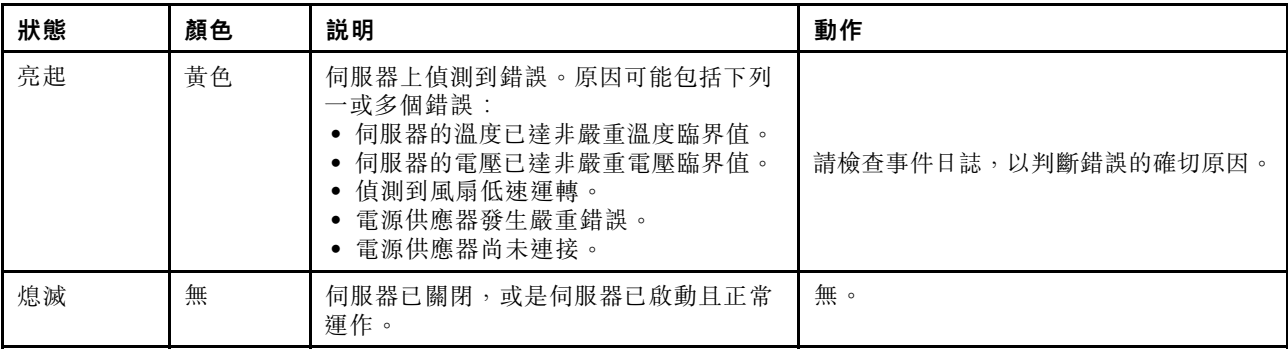

### **4 5** 具有電源狀態 LED(綠色)的電源按鈕

按下此按鈕可手動開啟和關閉伺服器。以下是 LED 的狀態:

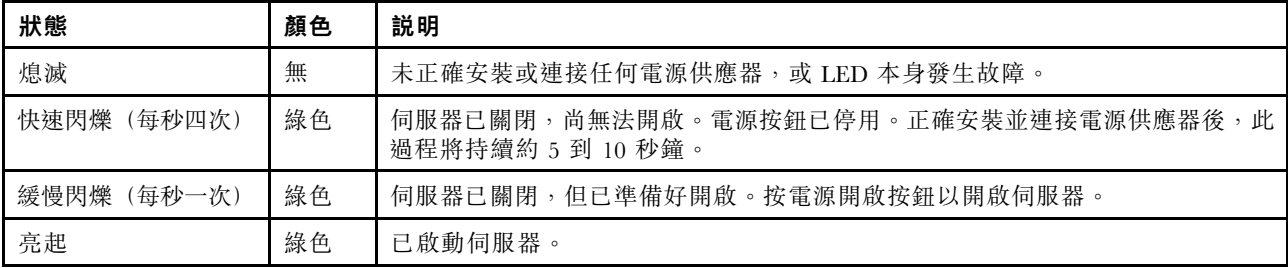

# <span id="page-37-0"></span>**9** NMI 按鈕

按下此按鈕,可對處理器強制執行不可遮罩式岔斷。您可能必須使用一支筆或拉直的迴紋針的一端,才能 按下此按鈕。您也可以用它來強制執行藍色畫面記憶體傾出。僅限於在「Lenovo 支援中心」的指示 下使用此按鈕。

# LAN 埠 LED

本節提供乙太網路埠 LED 的相關資訊。

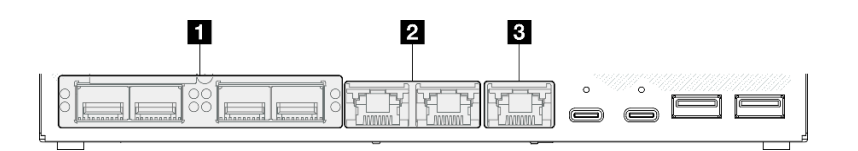

圖例 17. 10/25GbE I/O 模組的 LAN 埠 LED

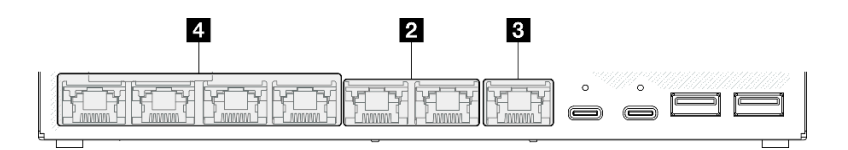

圖例 18. 1GbE I/O 模組的 LAN 埠 LED

表格 13. LAN 埠 LED

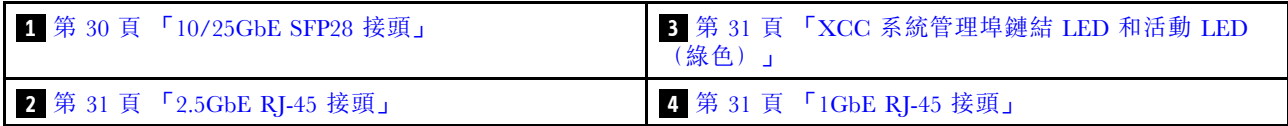

10/25GbE SFP28 接頭鏈結 LED(黃色或綠色)和活動 LED(綠色)

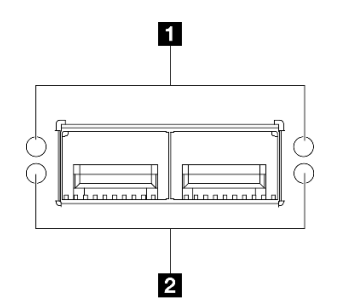

圖例 19. 10/25GbE SFP28 接頭的 LED

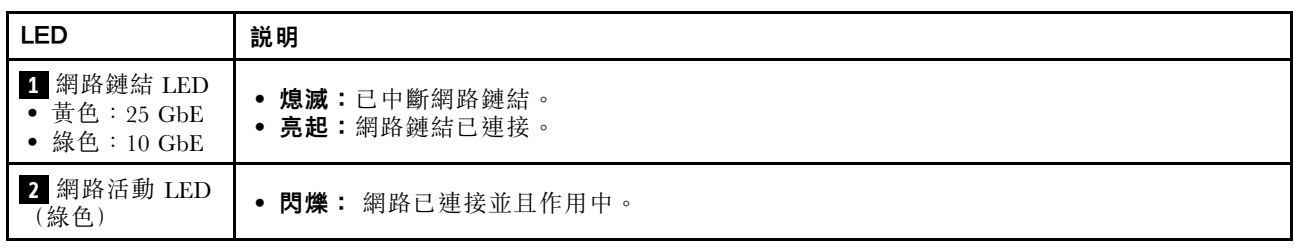

<span id="page-38-0"></span>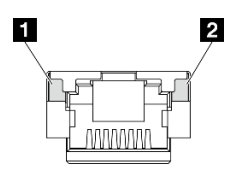

圖例 20. 2.5GbE RJ-45 接頭的 LED

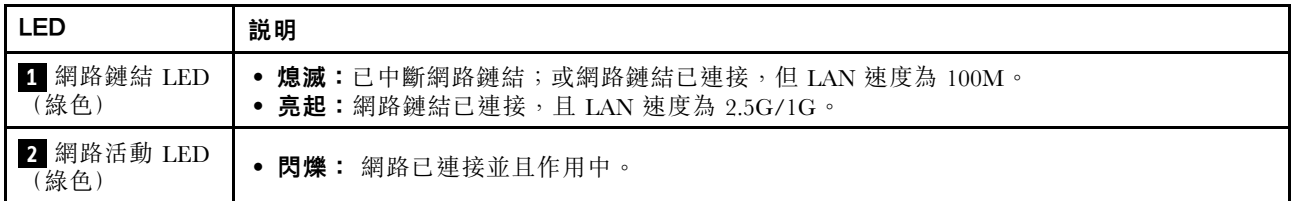

XCC 系統管理埠 (1GbE RJ-45) 鏈結 LED(綠色)和活動 LED(綠色)

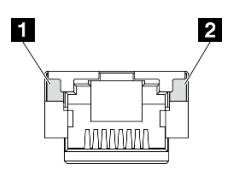

圖例 21. XCC 系統管理埠 (1GbE RJ-45) 的 LED

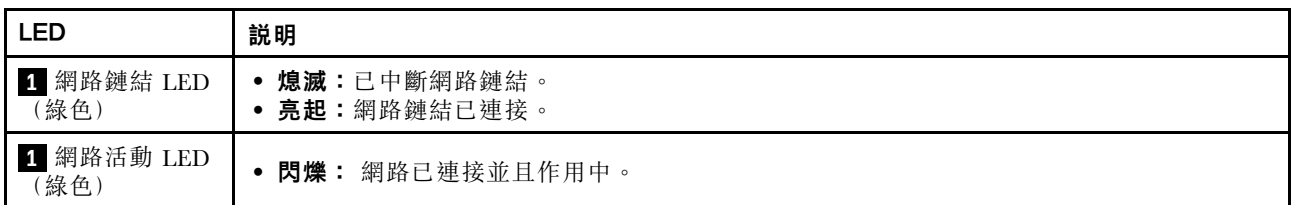

1GbE RJ-45 接頭鏈結 LED(綠色)和活動 LED(綠色)

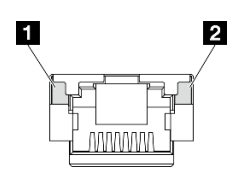

圖例 22. 1GbE RJ-45 接頭的 LED

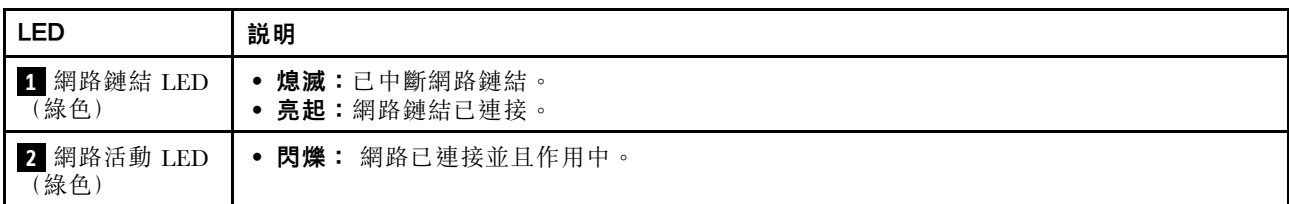

# PMB 狀態 LED

本主題提供 PMB 狀態 LED 及對應建議動作的相關資訊。

伺服器必須符合下列最低配置才能啟動:

- 插槽 1 中一個 DRAM 記憶體模組
- 視型號而定,可選擇下列其中一種電源:
	- $-$  一個 300W 外部電源整流器
	- AC 電源輸入
	- DC 電源輸入
- 一個 2280 NVMe M.2 硬碟,位於 I/O 模組板的插槽 1 中
- 三個非熱抽換系統風扇

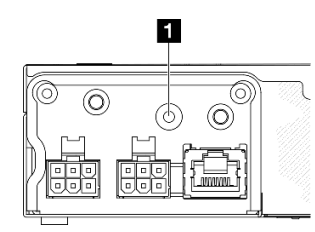

圖例 23. PMB 狀態 LED,DC 電源輸入

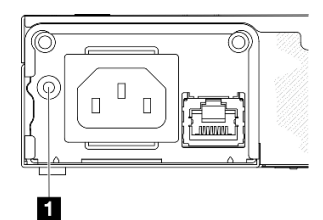

圖例 24. PMB 狀態 LED,AC 電源輸入

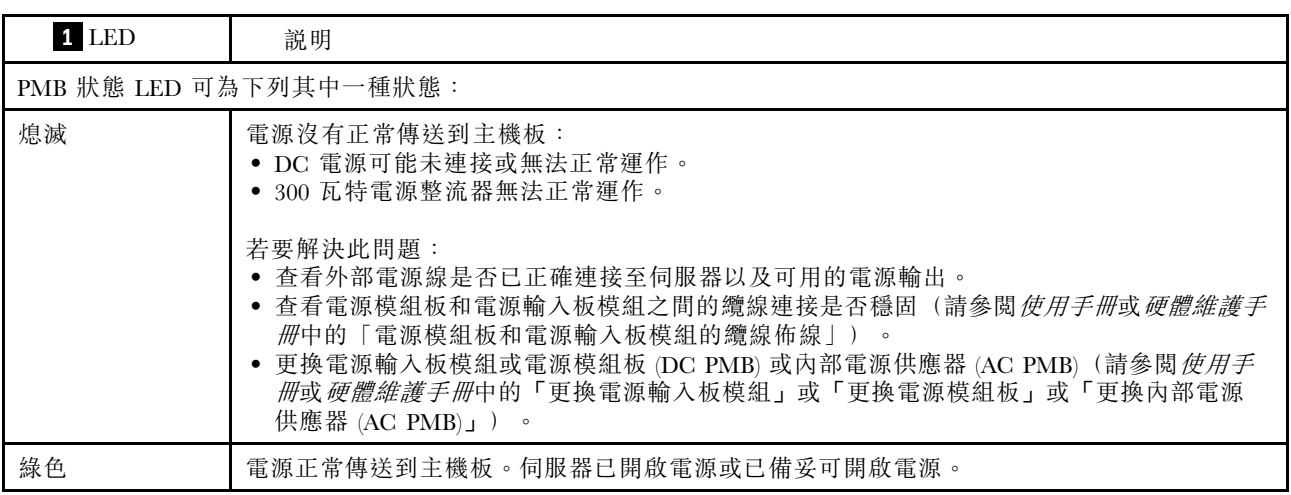

# 主機板 LED

下圖顯示主機板上的發光二極體 (LED)。

切斷伺服器的電源後,按電源按鈕可點亮主機板上的 LED。

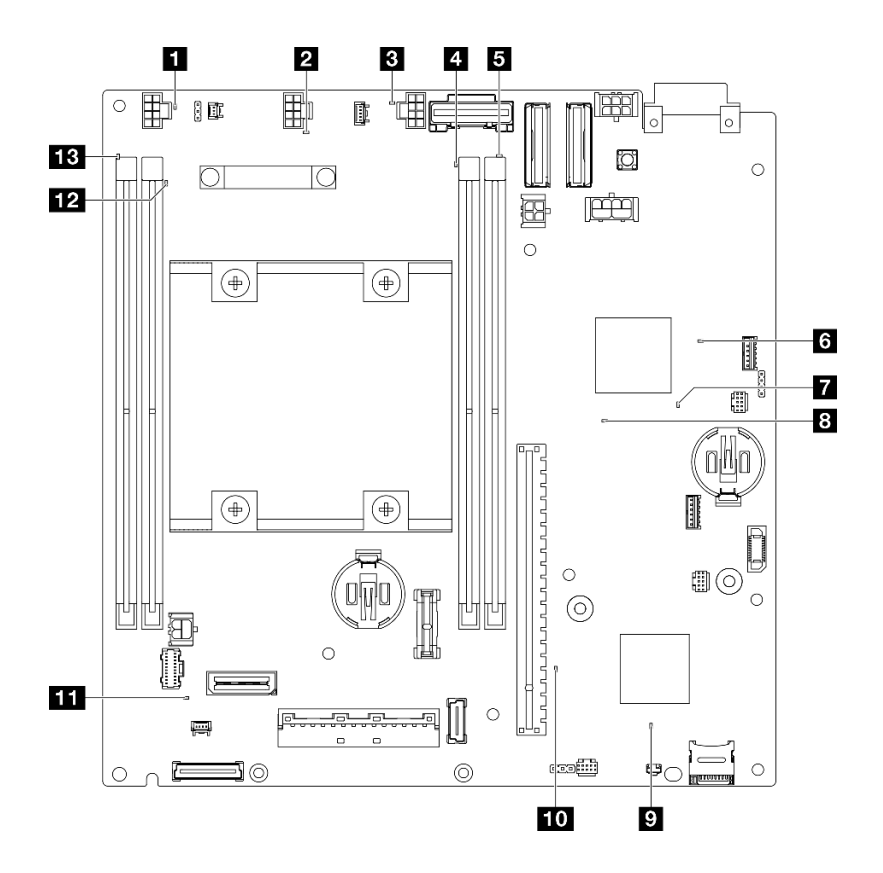

圖例 25. 主機板 LED

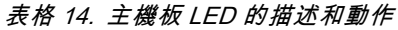

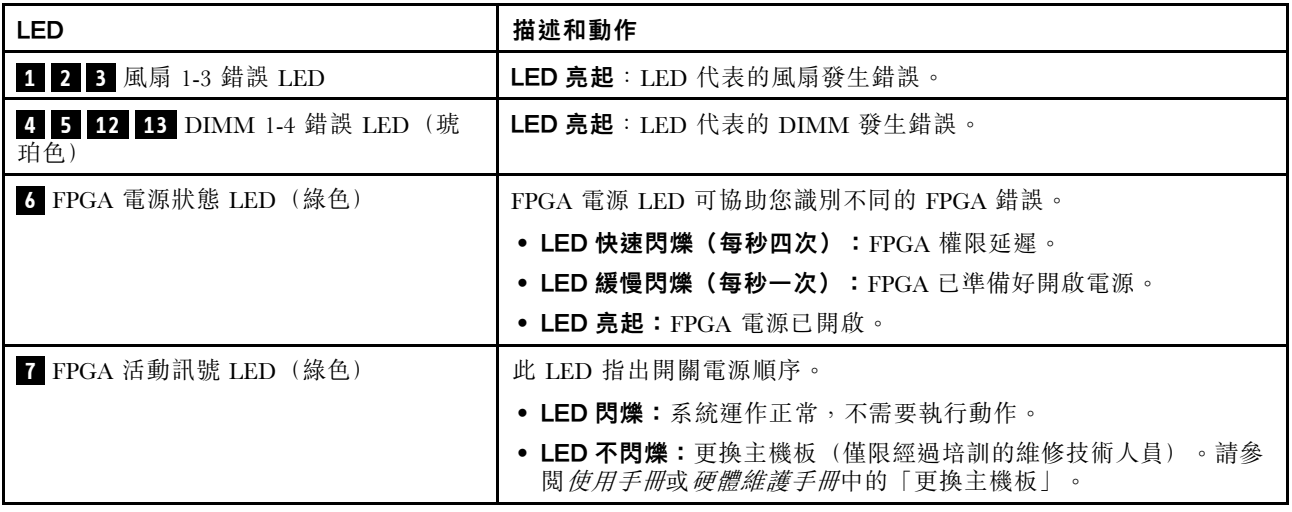

## 表格 14. 主機板 LED 的描述和動作 (繼續)

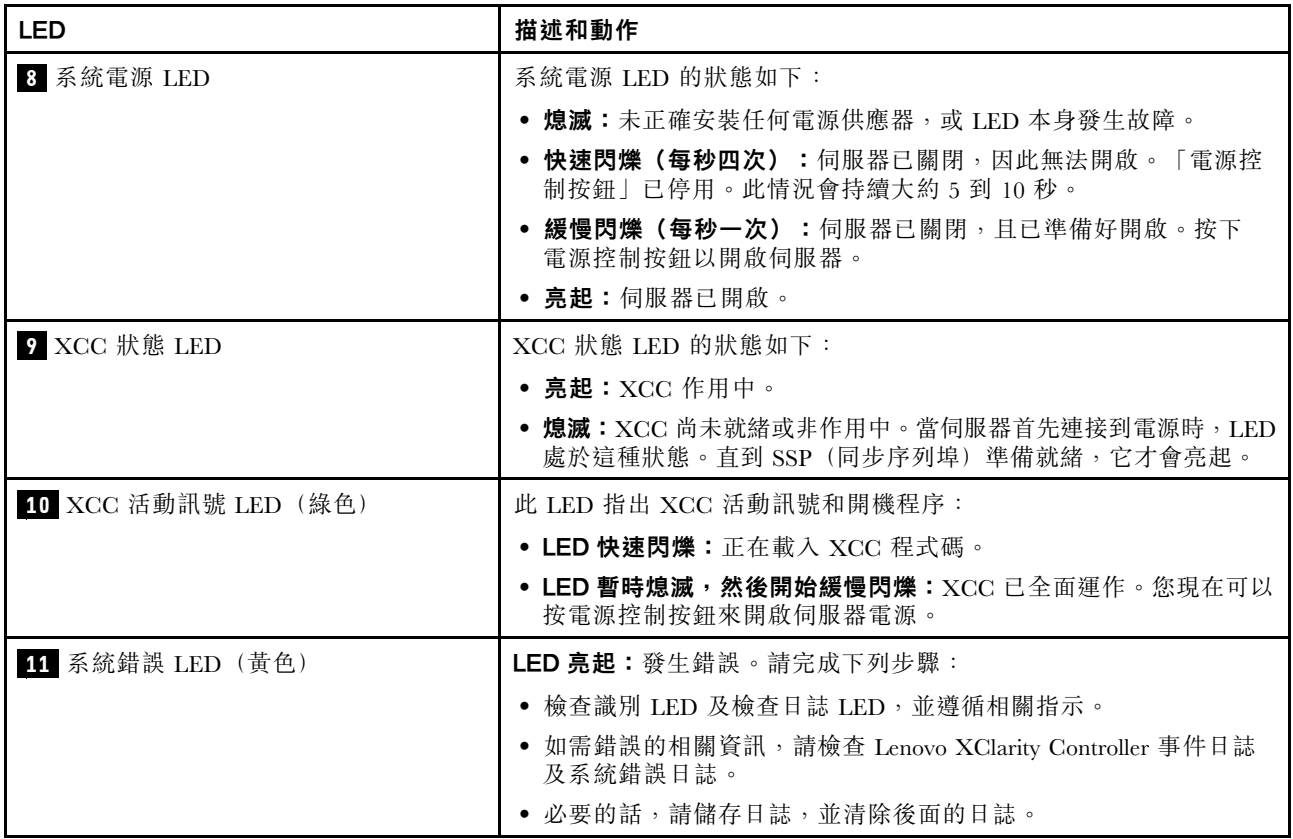

# XCC 系統管理埠 LED

本主題提供 XCC 系統管理埠 LED 的相關資訊。

下表説明 XCC 系統管理埠 LED 所表示的問題。如需其他 LED 的相關資訊,請參[閱第 27](#page-34-0) 頁 「[硬碟](#page-34-0) [LED](#page-34-0)」、使用手冊中的「前方操作面板 LED」, 以及使用手冊中的「LAN 埠 LED」。

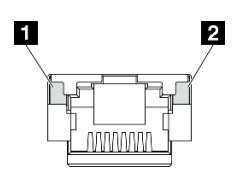

圖例 26. XCC 系統管理埠 LED

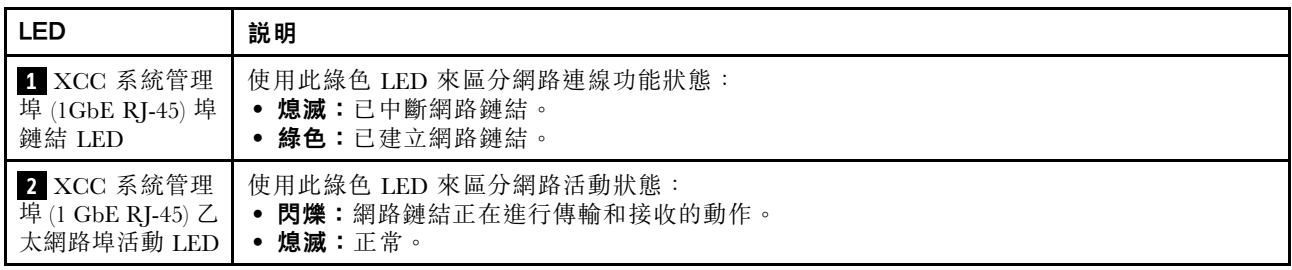

# <span id="page-42-0"></span>第 3 章 零件清單

使用零件清單來識別伺服器中可用的每個元件。

如需訂購零件的相關資訊:

- 1. 請移至 <http://datacentersupport.lenovo.com>, 並瀏覽至特定伺服器的支援頁面。
- 2. 按一下 Parts (零件)。
- 3. 輸入序號以檢視特定伺服器的零件清單。

強烈建議您在購買任何新零件之前,先使用 Lenovo Capacity Planner 查看伺服器的電源摘要資料。

附註:視型號而定,您的伺服器看起來可能與圖例稍有不同。

下表中所列的零件視為下列其中一種:

- T1:層級 1 客戶可自行更換組件 (CRU)。您必須負責自行更換層級 1 CRU。如果您在沒有服務合約 下,要求 Lenovo 安裝「層級 1 CRU」,則安裝作業必須付費。
- T2:層級 2 客戶可自行更換組件 (CRU)。您可以自行安裝層級 2 CRU;若您有簽訂伺服器專屬的這類 保固服務,也可要求 Lenovo 代為安裝,而且無須支付任何費用。
- F:現場可更換組件 (FRU)。FRU 只能由經過培訓的維修技術人員來進行安裝。
- C:耗材零件及結構零件。您必須自行購買及更換耗材和結構零件。如果 Lenovo 應您的要求來購 買或安裝結構元件,則會向您收取服務費用。

### 機體元件

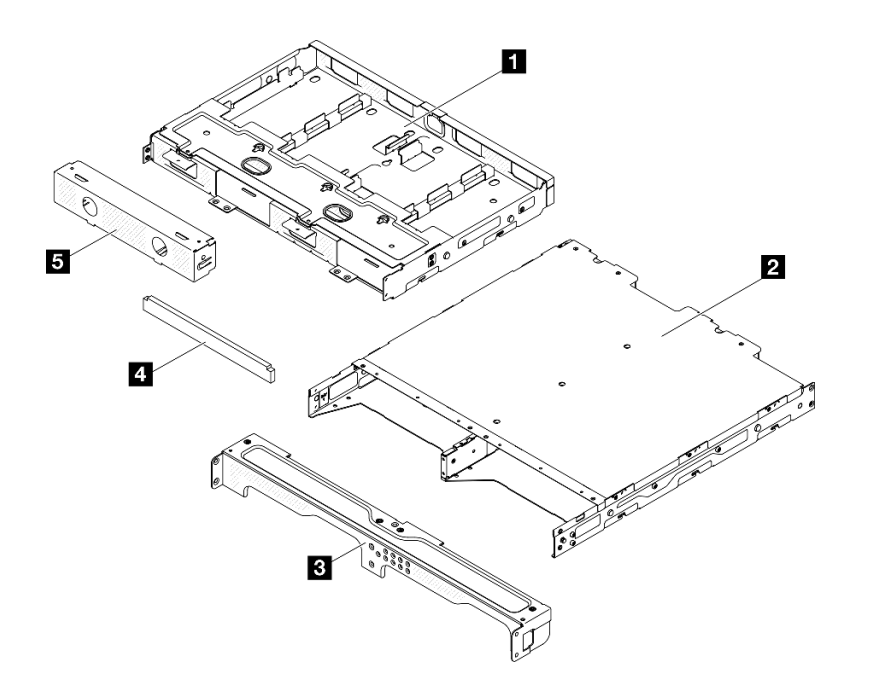

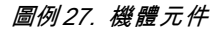

# 表格 15. 機體零件清單

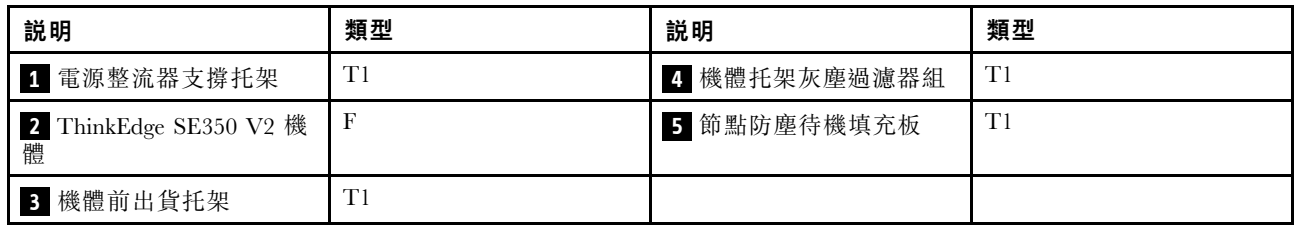

節點元件

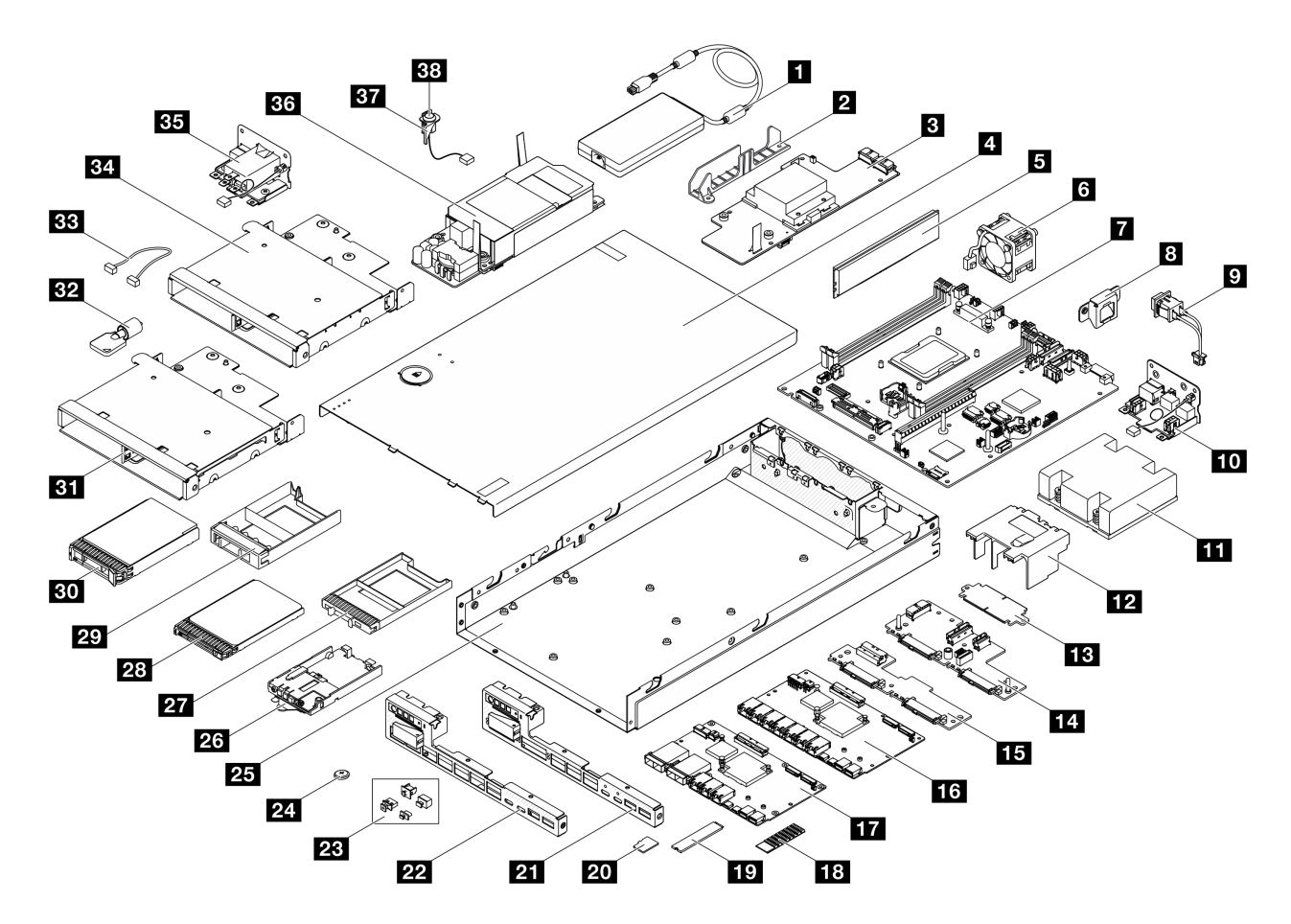

圖例 28. 伺服器元件

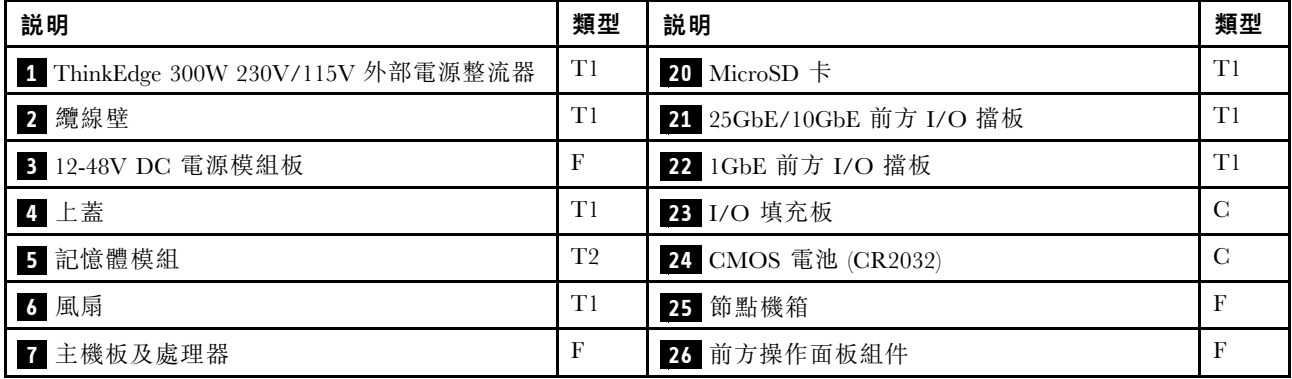

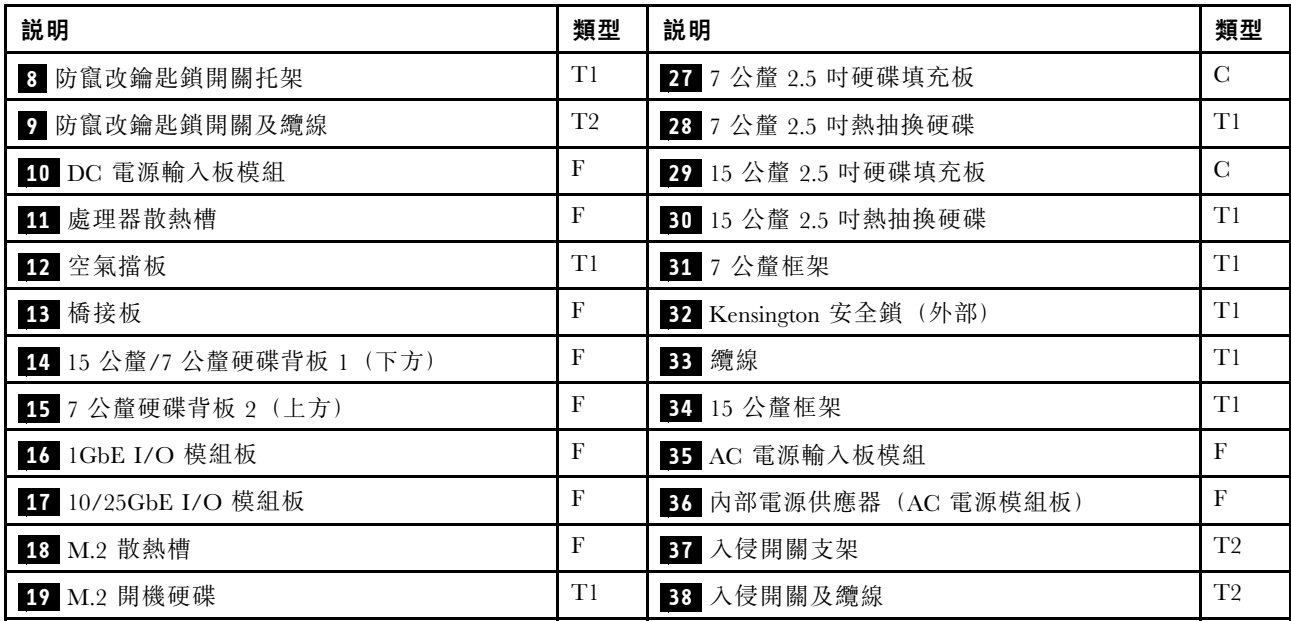

# 電源線

有數種電源線可供使用,視伺服器安裝所在的國家和地區而定。

若要檢視可供伺服器使用的電源線:

1. 請造訪:

<http://dcsc.lenovo.com/#/>

- $2.$  按一下 Preconfigured Model(預先配置的型號)或 Configure to order(接單組裝) 。
- 3. 輸入伺服器的機型和型號,以顯示配置頁面。
- 4. 按一下 Power (電源) ➙ Power Cables (電源線)以查看所有電源線。

## 附註:

- 基於安全考量,本產品隨附的電源線附有接地連接頭。為避免電擊,請務必使用此電源線並將其插在 適當接地的插座上。
- 在美國及加拿大使用的本產品電源線已列入 Underwriter's Laboratories (UL), 並經由「加拿大標準協 會 (CSA)」認證。
- 對於要使用 115 伏特的裝置:請使用通過 UL 及 CSA 認證,並符合下列規格的電線組:至少 18 AWG、 SVT 或 SJT 類型、三芯、最長 15 英尺與扁腳、額定功率 15 安培與 125 伏特的接地連接頭。
- 預期要以 230 伏特來運作的裝置(美國使用): 使用列於 UL 及通過 CSA 認證的電線組, 包括: 線徑 至少 18 AWG、SVT 或 SJT 類型、三蕊導線、長度上限 15 英尺,以及額定電流 15 安培、額定電壓 250 伏特的串聯片、接地型連接插頭。
- 對於預期要以 230 伏特來運作的裝置(美國以外地區):請使用具有接地型連接插頭的電線組。這類電 線應通過設備安裝所在國家/地區的安全規範審核。
- 特定國家或地區專用的電源線通常只會在該國家或地區提供。

# <span id="page-46-0"></span>第 4 章 拆箱和設定

本節中的資訊將為伺服器的拆箱和設定提供協助。拆箱伺服器時,請檢查包裝內的物品是否正確無誤, 並瞭解在哪裡可以找到伺服器序號和 Lenovo XClarity Controller 存取的資訊。設定伺服器時,請務必遵 [循第 41](#page-48-0) 頁 「[伺服器設定核對清單](#page-48-0)」中的指示。

# 伺服器套件內容

收到伺服器時,請確認裝運箱中包含預期收到的所有東西。

伺服器套件包含下列項目:

- 伺服器(節點)
- (選配)滑軌安裝套件和機體套件。\* 套件中提供了滑軌安裝手冊。
- (選配)纜線整理臂 (CMA) 套件。\* 套件中提供了 CMA 安裝手冊。
- (選配)用於壁掛式裝載或 DIN 滑軌裝載的節點套筒套件。\*
- 材料包裝盒,其中包含電源線、\* 配件套件和印刷文件等項目。

### 附註:

- 所列出的部分項目僅限部分型號提供。
- 標示星號 (\*) 的項目為選配。

如果有任何項目遺漏或損壞,請洽詢購買處。請務必保留您的購買證明及包裝材料,日後在要求保固服務 時,可能會用到這些資料。

# 識別伺服器並存取 Lenovo XClarity Controller

本節包含如何識別伺服器,以及在哪裡找到 Lenovo XClarity Controller 存取資訊的指示。

#### 識別您的伺服器

當您聯絡 Lenovo 請求協助時,機型、型號和序號資訊有助於支援技術人員識別您的伺服器,並提供 更快速的服務。

下圖顯示含有伺服器型號、機型和序號的 ID 標籤位置。您也可以將其他系統資訊標籤新增至伺服器正 面的客戶標籤空間中。

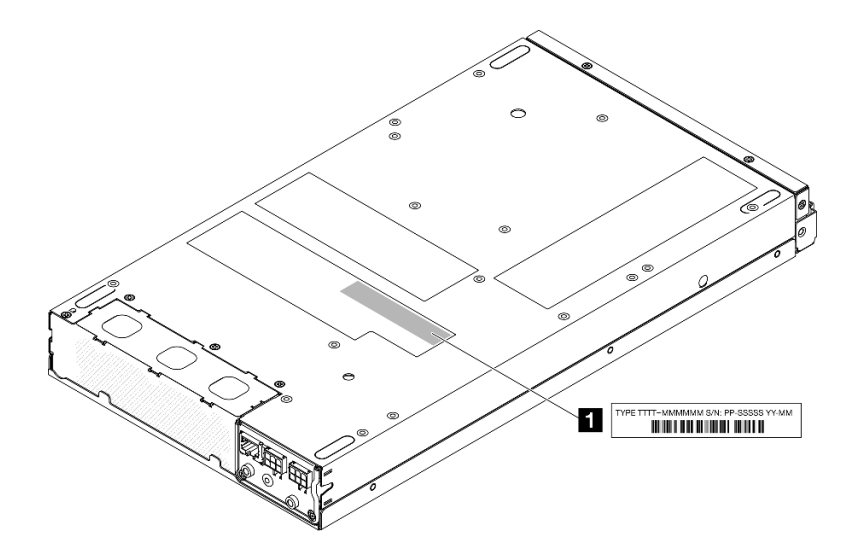

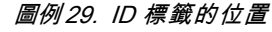

表格 16. ID 標籤

**1** ID 標籤(機型和型號資訊)

## Lenovo XClarity Controller 網路存取標籤

此外, Lenovo XClarity Controller 網路存取標籤貼在拉出式資訊標籤(位於節點正面)上, 內含可使 用拉動存取的 MAC 位址。

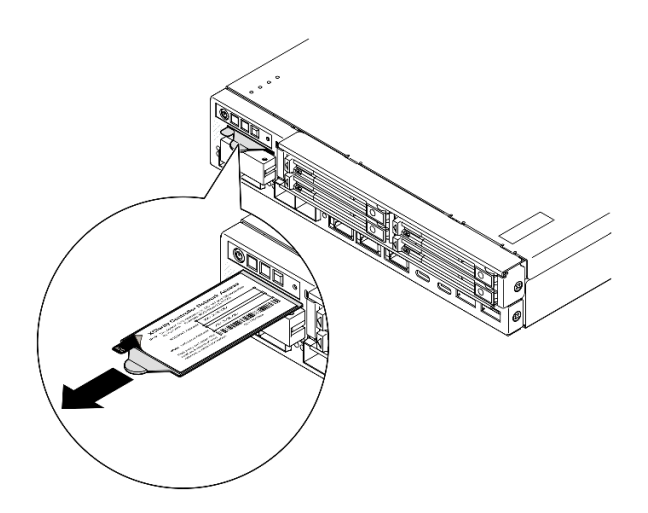

圖例 30. 拉出式資訊標籤上的 Lenovo XClarity Controller 網路存取標籤

### 服務標籤和 QR 代碼

此外,位於上蓋內面的系統服務標籤提供了行動裝置存取服務資訊的快速回應 (QR) 碼(請參閱下圖, 以及使用手冊或硬體維護手冊中的「卸下上蓋」一節)。您可以使用行動裝置的 QR 代碼讀取應用程式 來掃描 QR 代碼,快速存取服務資訊網頁。服務資訊網頁提供零件安裝與更換影片的其他資訊,以及用 於解決方案支援的錯誤碼。

<span id="page-48-0"></span>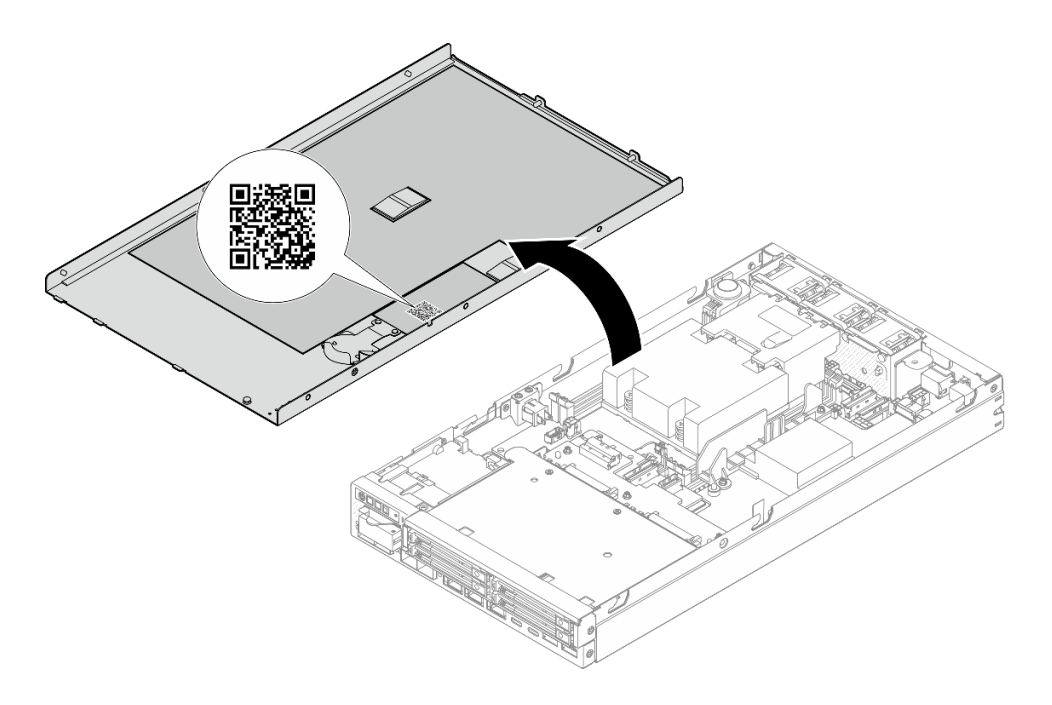

#### 圖例 31. 服務標籤和 QR 代碼

# 伺服器設定核對清單

使用伺服器設定核對清單,確保設定伺服器所需的所有作業都已完成。

伺服器設定程序會依伺服器出廠時的配置而有所不同。在某些情況下,伺服器已完整配置,您只需要將 伺服器連接至網路和電源,即可啟動伺服器。在其他情況下,伺服器需要安裝硬體選配產品、進行硬 體和韌體配置,以及安裝作業系統。

下列步驟說明一般的伺服器設定程序。

#### 設定伺服器硬體

完成下列程序以設定伺服器硬體。

- 1. 打開伺服器的包裝(請參閲[第 39](#page-46-0) 頁 「[伺服器套件內容](#page-46-0)」)。
- 2. 安裝任何必要的硬體或伺服器選配產品(請參閱*使用手冊*或*硬體維護手冊*中的「硬體更換程序」中 的相關主題)。
- 3. 如有需要,請裝載伺服器或將伺服器安裝到機體中。請參閱*使用手冊或 硬體維護手冊*中的「配置指南」。
- 4. 將所有外部纜線連接到伺服器(請參閱[第 17](#page-24-0) 頁第 2 章 「[伺服器元件](#page-24-0)」以瞭解接頭位置)。 一般而言,需要連接下列纜線:
	- 將伺服器連接至電源
	- 將伺服器連接至資料網路
	- 將伺服器連接至儲存裝置
	- 將伺服器連接至管理網路
- 5. 如果伺服器的安全性 LED 在閃爍,請啟動或解除鎖定系統。請參閱[第 48](#page-55-0) 頁 「[啟動或解除鎖定系統](#page-55-0)」。
- 6. 開啟伺服器電源。 電源按鈕位置和電源 LED 於以下內容中詳述:
	- [第 17](#page-24-0) 頁第 2 章 「[伺服器元件](#page-24-0)」

• [第 27](#page-34-0) 頁 「[透過系統 LED 進行疑難排解](#page-34-0)」

您可以用下列任何一種方式開啟伺服器(電源 LED 亮起):

- 您可以按下電源按鈕。
- 伺服器可以在斷電後自動重新開機。
- 伺服器可回應傳送至 Lenovo XClarity Controller 的遠端開機要求。

附註:可以在不開啟伺服器電源的情況下存取管理處理器介面來配置系統。只要伺服器連接電源,就能 使用管理處理器介面。如需存取管理伺服器處理器的相關詳細資料,請參閱與您伺服器相容的 XCC 文 件中的「開啟並使用 XClarity Controller Web 介面」一節,網址為 <https://pubs.lenovo.com/lxcc-overview/>。

7. 驗證伺服器。確定電源 LED、乙太網路接頭 LED 和網路 LED 都亮起綠燈,這表示伺服器硬體已 設定成功。

如需 LED 指示的相關資訊,請參閱[第 27](#page-34-0) 頁 「[系統 LED 和診斷顯示器](#page-34-0)」。

#### 配置系統

完成下列程序以配置系統。如需詳細指示,請參閱[第 43 頁第 5 章](#page-50-0) 「系統配置」。

- 1. 設定 Lenovo XClarity Controller 的網路連線,以連接到管理網路。
- 2. 如有需要,可更新伺服器韌體。
- 3. 配置伺服器的韌體。

可使用下列資訊進行 RAID 配置:

- <https://lenovopress.lenovo.com/lp0578-lenovo-raid-introduction>
- <https://lenovopress.lenovo.com/lp0579-lenovo-raid-management-tools-and-resources>
- 4. 安裝作業系統。
- 5. 備份伺服器配置。
- 6. 安裝適用於伺服器的應用程式和程式。
- 7. 配置 ThinkEdge 安全功能。請參[閱第 47](#page-54-0) 頁 「[啟動/解除鎖定系統和配置 ThinkEdge 安全功能](#page-54-0)」。

# <span id="page-50-0"></span>第 5 章 系統配置

完成下列程序以配置您的系統。

# 設定 Lenovo XClarity Controller 的網路連線

您必須先指定 Lenovo XClarity Controller 如何連接至網路,才能透過網路存取 Lenovo XClarity Controller。依 據網路連線的實作方式,您可能也需要指定靜態 IP 位址。

如果不使用 DHCP,下列方法可用於設定 Lenovo XClarity Controller 的網路連線:

- 如果有監視器連接至伺服器,您可以使用 Lenovo XClarity Provisioning Manager 來設定網路連線。
	- 請完成下列步驟,以使用 Lenovo XClarity Controller 將 Lenovo XClarity Provisioning Manager 連接至網路。
	- 1. 啟動伺服器。
	- 2. 按下畫面上指示的按鍵以顯示 Lenovo XClarity Provisioning Manager 介面。(如需相關資訊,請參閱與 您伺服器相容的 LXPM 文件中的「啟動」一節,網址為 <https://pubs.lenovo.com/lxpm-overview/>。)
	- 3. 移至 LXPM → UEFI 設定 → BMC 設定, 以指定 Lenovo XClarity Controller 連線至網路的方式。

– 如果您選擇靜態 IP 連線,請確定網路上有您指定的 IPv4 或 IPv6 位址。

– 如果您選擇 DHCP 連線,請確定伺服器的 MAC 位址已配置在 DHCP 伺服器中。

- 4. 按一下確定以套用設定並等待兩到三分鐘。
- 5. 使用 IPv4 或 IPv6 位址連接 Lenovo XClarity Controller。

重要事項:Lenovo XClarity Controller 最初設定的使用者名稱和密碼分別為 USERID 和 PASSW0RD (當中所含的是數字 0,不是字母 O)。此預設使用者設定具有監督者存取權。在起始配置期間務必 變更此使用者名稱和密碼,以加強安全性。

• 如果沒有監視器連接至伺服器,您可以透過 Lenovo XClarity Controller 介面來設定網路連線。將乙太網 路纜線從筆記型電腦連接至伺服器上的 XCC 系統管理埠。如需瞭解 XCC 系統管理埠 的位置,請參 閱[第 17](#page-24-0) 頁第 2 章 「[伺服器元件](#page-24-0)」。

附註:確定您已修改筆記型電腦上的 IP 設定,使其位在與伺服器預設值相同的網路中。

貼在拉出式資訊標籤上的 Lenovo XClarity Controller 網路存取標籤提供預設的 IPv4 位址和 IPv6 鏈結本端 位址 (LLA)。請參[閱第 39](#page-46-0) 頁 「[識別伺服器並存取 Lenovo XClarity Controller](#page-46-0)」。

• 如果您要使用行動裝置中的 Lenovo XClarity Administrator 行動應用程式,可以透過伺服器的 Lenovo XClarity Controller USB 接頭連接至 Lenovo XClarity Controller。如需瞭解 Lenovo XClarity Controller USB 接頭的位置,請參[閱第 17](#page-24-0) 頁第 2 章 「[伺服器元件](#page-24-0)」。

附註:Lenovo XClarity Controller USB 接頭模式必須設為管理 Lenovo XClarity Controller(而非正常 USB 模式)。若要從正常模式切換為 Lenovo XClarity Controller 管理模式,請按住伺服器上的 ID 按鈕至 少 3 秒, 直到其 LED 緩慢閃爍(每隔數秒一次)。如需瞭解 ID 按鈕的位置,請參閲第 17 頁第 2 章 「[伺服器元件](#page-24-0)」。

如果要使用 Lenovo XClarity Administrator 行動應用程式連接:

- 1. 將行動裝置的 USB 纜線連接至伺服器的 Lenovo XClarity Controller USB 接頭。
- 2. 在行動裝置上,啟用 USB 網際網路共用功能。
- 3. 在行動裝置上,啟動 Lenovo XClarity Administrator 行動應用程式。
- 4. 如果自動探索已停用,請按一下 USB 探索頁面上的探索以連接到 Lenovo XClarity Controller。

如需使用 Lenovo XClarity Administrator 行動應用程式的相關資訊,請參閱:

[http://sysmgt.lenovofiles.com/help/topic/com.lenovo.lxca.doc/lxca\\_usemobileapp.html](http://sysmgt.lenovofiles.com/help/topic/com.lenovo.lxca.doc/lxca_usemobileapp.html)

# 更新韌體

有數個選項可更新伺服器的韌體。

您可以使用此處列出的工具,為您的伺服器及安裝在伺服器中的裝置更新為最新版的韌體。

- 您可以在下列網站找到更新韌體相關的最佳做法:
	- <https://lenovopress.lenovo.com/lp0656-lenovo-thinksystem-firmware-and-driver-update-best-practices>
- 最新的韌體可以在下列網站找到:
	- <https://datacentersupport.lenovo.com/products/servers/thinkedge/se350v2/7da9/downloads/driver-list>
- 您可以訂閱產品通知以隨時掌握韌體更新情況:

– <https://datacentersupport.lenovo.com/solutions/ht509500>

## 靜態組合 (Service Pack)

Lenovo 通常以稱為靜態組合 (Service Pack) 的組合發佈韌體。為確保所有韌體更新相容,您應該同時 更新所有韌體。如果 Lenovo XClarity Controller 和 UEFI 的韌體都要更新,請先更新 Lenovo XClarity Controller 的韌體。

## 更新方法術語

- 頻內更新。使用在伺服器核心 CPU 上執行的作業系統內的工具或應用程式,來執行安裝或更新。
- 頻外更新。由收集更新,然後將更新引導至目標子系統或裝置的 Lenovo XClarity Controller 來執行安 装或更新。頻外更新與在核心 CPU 上執行的作業系統沒有相依性。不過,大部分頻外作業都要求伺 服器處於 S0(運作中)電源狀態。
- 正中目標更新。安裝或更新是從目標伺服器本身上執行的已安裝作業系統起始。
- 偏離目標更新。從與伺服器的 Lenovo XClarity Controller 直接互動的計算裝置起始的安裝或更新。
- 靜態組合 (Service Pack)。靜態組合 (Service Pack) 是經過設計和測試的配套更新,可提供相互依存的功 能、效能和相容性。靜態組合 (Service Pack) 因伺服器機型而各異,是專為支援特定 Windows Server、Red Hat Enterprise Linux (RHEL) 和 SUSE Linux Enterprise Server (SLES) 作業系統發行套件所建置(提供韌體 和裝置驅動程式更新)。另有僅含機型特有韌體的靜態組合 (Service Pack) 供使用。

# 韌體更新工具

請參閱下表判斷可用於安裝及設定韌體的最佳 Lenovo 工具:

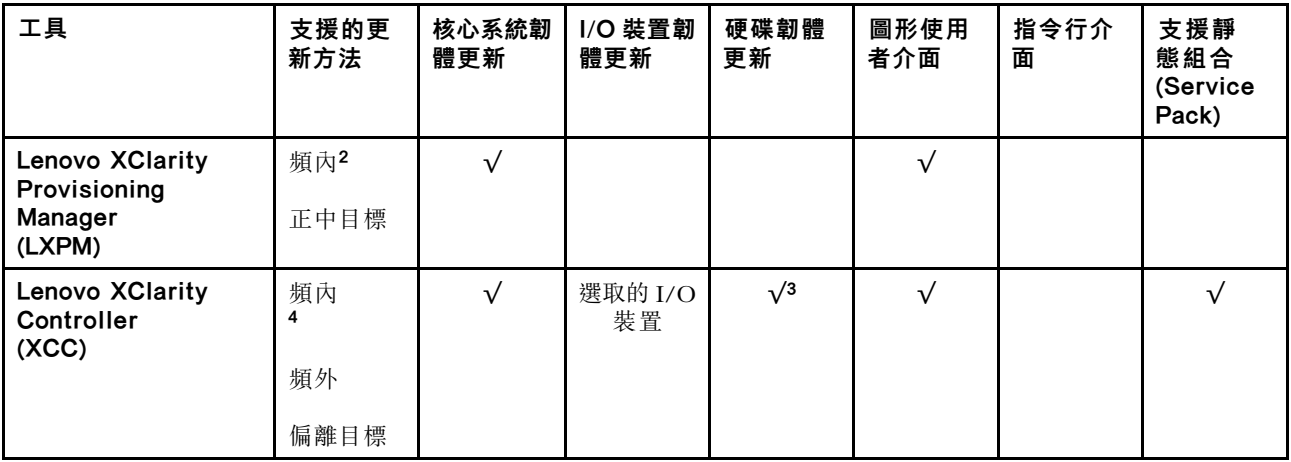

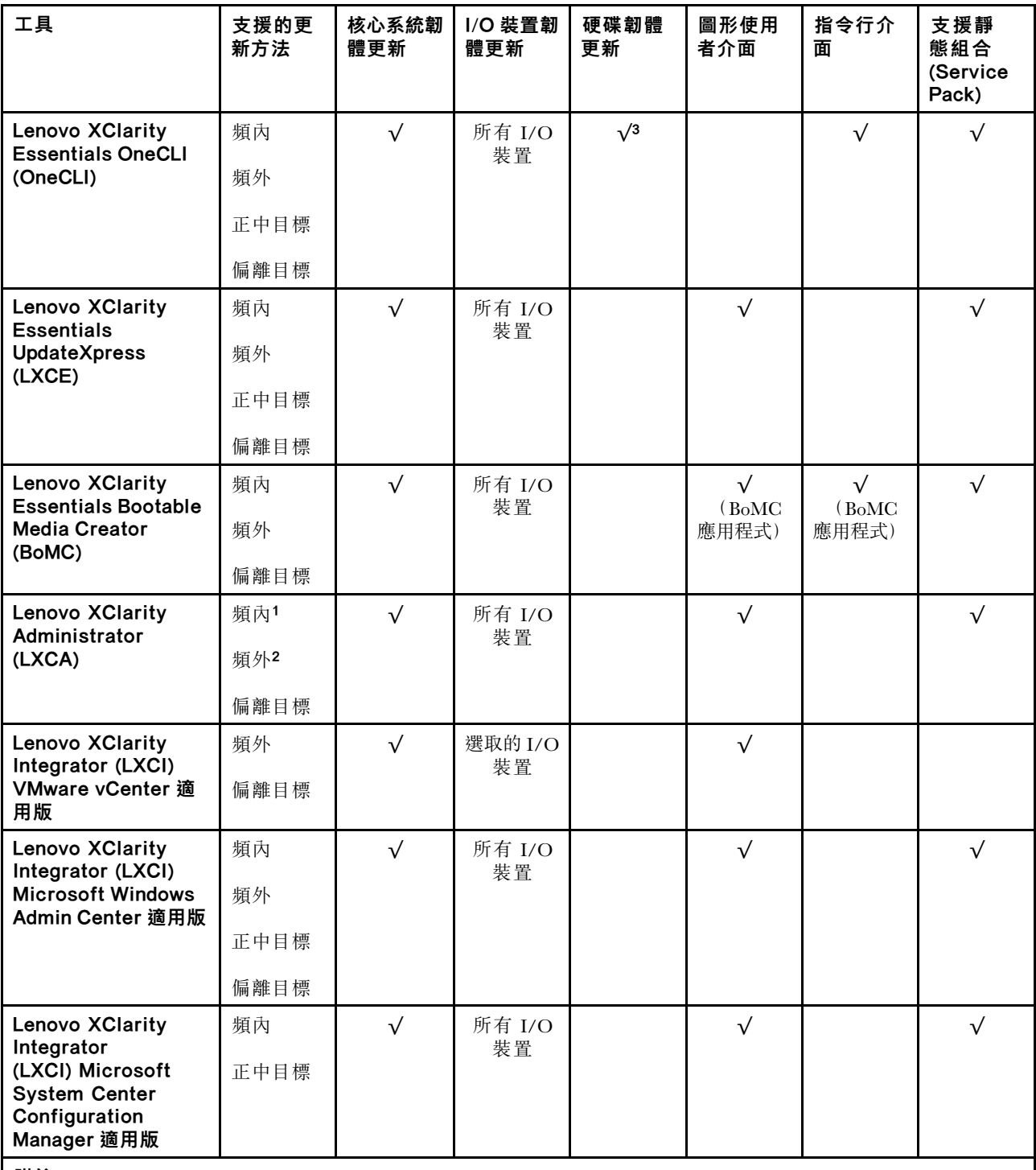

附註:

1. 適用於 I/O 韌體更新。

2. 適用於 BMC 和 UEFI 韌體更新。

3. 僅以下工具和方法支援硬碟韌體更新:

• XCC 裸機更新 (BMU): 頻內,需要系統重新開機。

• Lenovo XClarity Essentials OneCLI:

– 對於 ThinkSystem V2 和 V3 產品支援的硬碟(舊硬碟):頻內,不需要系統重新開機。

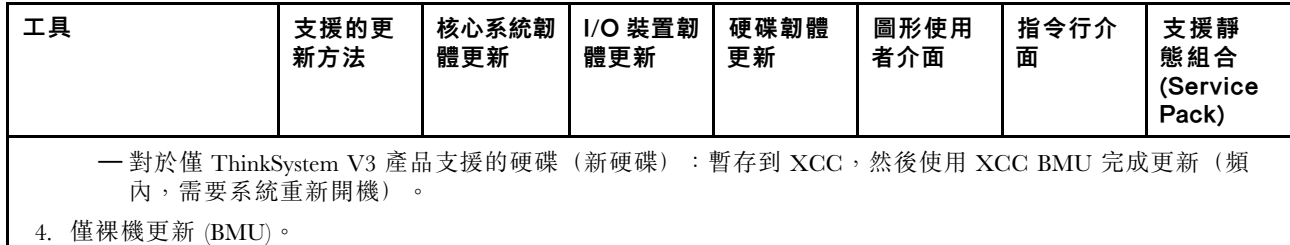

## • Lenovo XClarity Provisioning Manager

您可以從 Lenovo XClarity Provisioning Manager 更新 Lenovo XClarity Controller 韌體、UEFI 韌體及 Lenovo XClarity Provisioning Manager 軟體。

附註:依預設,Lenovo XClarity Provisioning Manager 圖形使用者介面會在您啟動伺服器並按下畫面上指 示的按鍵時顯示。如果您已經將該預設值變更為文字型系統設定,則您可以從文字型系統設定介面開 啟圖形使用者介面。

如需有關使用 Lenovo XClarity Provisioning Manager 更新韌體的其他資訊,請參閱:

與您伺服器相容的 LXPM 文件中的「韌體更新」一節,網址為 <https://pubs.lenovo.com/lxpm-overview/>

### • Lenovo XClarity Controller

如果您需要安裝特定更新項目,可以針對特定伺服器使用 Lenovo XClarity Controller 介面。

## 附註:

– 若要透過 Windows 或 Linux 執行頻內更新,必須安裝作業系統驅動程式,而且必須啟用 Ethernet-over-USB(有時稱為 LAN over USB)介面。

如需配置 Ethernet over USB 的其他資訊,請參閱:

與您伺服器相容的 XCC 文件版本中的「配置 Ethernet over USB」一節,網址為 <https://pubs.lenovo.com/lxcc-overview/>

– 如果您要透過 Lenovo XClarity Controller 來更新韌體,請確定您已下載並安裝適用於伺服器作業 系統的最新裝置驅動程式。

如需有關使用 Lenovo XClarity Controller 更新韌體的其他資訊,請參閱:

與您伺服器相容的 XCC 文件中的「更新伺服器韌體」一節,網址為 <https://pubs.lenovo.com/lxcc-overview/>

### • Lenovo XClarity Essentials OneCLI

Lenovo XClarity Essentials OneCLI 是一套指令行應用程式集合,可用於管理 Lenovo 伺服器。其更新 應用程式可用於更新伺服器的韌體和裝置驅動程式。更新可在伺服器的主機作業系統內(頻內)執 行或透過伺服器的 BMC(頻外)從遠端執行。

如需有關使用 Lenovo XClarity Essentials OneCLI 更新韌體的其他資訊,請參閱:

[https://pubs.lenovo.com/lxce-onecli/onecli\\_c\\_update](https://pubs.lenovo.com/lxce-onecli/onecli_c_update)

### • Lenovo XClarity Essentials UpdateXpress

Lenovo XClarity Essentials UpdateXpress 透過圖形使用者介面 (GUI) 提供大多數的 OneCLI 更新功能。可用 於獲得和部署靜態組合更新套件和個別更新項目。靜態組合包含 Microsoft Windows 和 Linux 適用的 韌體和裝置驅動程式更新。

您可以從下列位置取得 Lenovo XClarity Essentials UpdateXpress:

<https://datacentersupport.lenovo.com/solutions/lnvo-xpress>

### • Lenovo XClarity Essentials Bootable Media Creator

您可以使用 Lenovo XClarity Essentials Bootable Media Creator 來建立適合在受支援伺服器上執行韌體 更新、VPD 更新、庫存和 FFDC 收集、進階系統配置、FoD 金鑰管理、安全清除、RAID 配置和 診斷的可開機媒體。

<span id="page-54-0"></span>您可以從下列位置取得 Lenovo XClarity Essentials BoMC:

<https://datacentersupport.lenovo.com/solutions/lnvo-bomc>

## • Lenovo XClarity Administrator

如果您要使用 Lenovo XClarity Administrator 管理多部伺服器,可以透過該介面更新所有受管理伺服器的 韌體。透過為受管理端點指派韌體相容性原則來簡化韌體管理。當您建立相容性原則並指派給受管理端點 時, Lenovo XClarity Administrator 會監視這些端點的庫存變更,並標示出不相容的端點。

如需有關使用 Lenovo XClarity Administrator 更新韌體的其他資訊,請參閱:

[http://sysmgt.lenovofiles.com/help/topic/com.lenovo.lxca.doc/update\\_fw.html](http://sysmgt.lenovofiles.com/help/topic/com.lenovo.lxca.doc/update_fw.html)

### • Lenovo XClarity Integrator 供應項⽬

Lenovo XClarity Integrator 供應項目可以將 Lenovo XClarity Administrator 及伺服器的管理功能,與特 定部署基礎架構(例如 VMware vCenter、Microsoft 系統管理中心或 Microsoft System Center)中使 用的軟體整合。

如需有關使用 Lenovo XClarity Integrator 更新韌體的其他資訊,請參閱:

<https://pubs.lenovo.com/lxci-overview/>

# 啟動/解除鎖定系統和配置 ThinkEdge 安全功能

ThinkEdge SE350 V2 支援 ThinkEdge 特有的安全功能。啟用安全功能後,當發生篡改事件時,系統會進入系 統鎖定模式,在系統啟動或解除鎖定之前將無法存取加密資料。在 Lenovo XClarity Controller 中可以變 更 ThinkEdge 特有安全功能的狀態。

重要事項:如果伺服器的 Lenovo XClarity Controller Web 介面與本節的資訊不同,請更新伺服器的韌體。

## 設定安全功能

請完成下列步驟以設定安全功能:

- 1. 如果伺服器的安全性 LED 在閃爍,表示伺服器處於系統鎖定模式。請啟動或解除鎖定系統以進行操 作。請參閲第48頁「[啟動或解除鎖定系統](#page-55-0)」。
- 2. 維護 SED AK 的備份。請參閱[第 50](#page-57-0) 頁 「[管理自我加密型硬碟鑑別金鑰 \(SED AK\)](#page-57-0)」。
- 3. 在 Lenovo XClarity Controller 中配置安全功能。請參[閱第 49](#page-56-0) 頁 「[系統鎖定模式](#page-56-0)」以變更安全功 能的狀態。

附註:以下各節包含在 Lenovo XClarity Controller Web 介面中配置 ThinkEdge 安全功能的程序。如需相關資 訊,請參閱<https://lenovopress.lenovo.com/lp1725-thinkedge-security>。

### 客戶的責任:

- 保存安全啟動碼(傳單中已提供)。
- 若要使用 ThinkShield Edge Mobile Management 應用程式,請準備手機適用的 USB 纜線(如有需要)。
- 維護 SED AK 的備份。請參[閱第 50](#page-57-0) 頁 「[管理自我加密型硬碟鑑別金鑰 \(SED AK\)](#page-57-0)」。

– 設定並記住 SED AK 備份檔案的密碼,以便將來還原 SED AK 時使用。

- 請聯絡 IT 部門,讓他們在必要時可以協助宣告或啟動裝置。
- 確認您的組織是否已宣告 SE350 V2 系統。若無,則與 IT 部門一起宣告裝置。
- 確認無線(網路)連線功能運作正常。維修技術人員無法協助檢查裝置的網路連線。
- 將 SE350 V2 系統移至安全的工作區以進行維修。
- 維修之後,將 SE350 V2 系統放回工作區。

# <span id="page-55-0"></span>啟動或解除鎖定系統

在運輸或遇到篡改事件時,伺服器會處於系統鎖定模式以確保安全。在操作之前,伺服器必須先啟動或解除 鎖定,才能開機並完整運作。完成本主題中的步驟以啟動或解除鎖定系統。

如果伺服器的安全性 LED 在閃爍,表示伺服器處於系統鎖定模式。請啟動或解除鎖定系統以進行操作。請 參[閱第 28](#page-35-0) 頁 「[前方操作面板 LED](#page-35-0)」以找出安全性 LED。

## 系統鎖定模式控制

如果要區分系統是否需要啟動或解除鎖定,請參閱 Lenovo XClarity Controller Web 介面首頁上的系統鎖定模 式控制狀態。系統鎖定模式控制將處於下列其中一種狀態:

- ThinkShield Portal:系統可以透過 ThinkShield Key Vault Portal 來啟動。請參閱第 48 頁 「啟動 系統」以啟動系統。
- XClarity Controller:系統可以透過 Lenovo XClarity Controller 來解除鎖定。請參閱[第 49](#page-56-0) 頁 「[解除鎖](#page-56-0) [定系統](#page-56-0)」以解除鎖定系統。

### 重要事項:

- 當系統鎖定模式控制狀態為 XClarity Controller 時, 如果 XClarity Controller 重設為預設值,則預設認 證可用於登入 XClarity Controller 並解除鎖定系統。請務必使用安全控制(例如 UEFI PAP) 來防止未 經授權的使用者將 XClarity Controller 重設為預設值。為了獲得最高等級的安全性,建議將系統鎖定 模式控制設定為 ThinkShield Portal。
- 一旦系統鎖定模式控制狀態變更為 ThinkShield Portal,便無法變更回 XClarity Controller。
- 若要將系統鎖定模式控制設定為 ThinkShield Portal,請使用 Lenovo XClarity Essentials UpdateXpress。如需 詳細資料,請參閱 <https://pubs.lenovo.com/lxce-ux/> 中的「升級鎖定控制模式」一節。

#### 啟動系統

完成下列步驟,透過 ThinkShield Key Vault Portal 啟動系統。

### 擁有具有適當權限的 Lenovo ID

首次啟動系統之前,請確定擁有具有適當權限的 Lenovo ID 來登入ThinkShield Key Vault Portal Web 介面或 ThinkShield 行動應用程式。

附註: Lenovo ID 的角色應該是組織管理員、維護使用者或 Edge 使用者才能啟動系統。

- 對於 Lenovo ID 設定,請參閱 <https://passport.lenovo.com>。
- 如果要登入 Lenovo ThinkShield Key Vault Portal, 請參閲 <https://portal.thinkshield.lenovo.com>。

### 啟動方法

有不同的方法可透過 ThinkShield Key Vault Portal 來啟動系統。請根據伺服器的環境,決定最適合的 系統啟動方法。

#### • 行動應用程式啟動

若要採用行動應用程式啟動的方法,您需要一部具有行動數據連線的 Android 或 iOS 智慧型手機。請依 照下列程序完成行動應用程式啟動:

#### 使用智慧型手機隨附的 USB 纜線連接

- 1. 將電源線連接到 ThinkEdge SE350 V2。
- 2. 從 Google Play 商店或 Apple App Store 將 ThinkShield Edge Mobile Management 應用程式 下載到您的 Android 或 iOS 智慧型手機(搜尋「ThinkShield Edge」一詞)。
- 3. 使用您的組織註冊 ID 登入 ThinkShield Edge Mobile Management 應用程式。
- 4. 當應用程式出現指示時,將 USB 纜線和 USB 手機充電線連接到 ThinkEdge SE350 V2。

附註:當智慧型手機提示您選擇 USB 連線目的時,請選擇資料傳輸。

- <span id="page-56-0"></span>5. 依照螢幕上的「啟動裝置」指示完成系統的安全啟動。
- 6. 成功啟動後,ThinkShield Edge Mobile Management 應用程式 將顯示「裝置已啟動」畫面。

附註: 如需詳細步驟, 請參閱 <https://lenovopress.lenovo.com/lp1725-thinkedge-security> 中的 ThinkShield Edge Mobile Management 應用程式使用手冊。

## • 入口網站自動啟動

附註:首次透過 ThinkShield Key Vault Portal Web 介面啟動系統時,應由您的組織宣 告系統。宣告裝置需要提供**機型、 序號**和**啟動碼**。如需宣告裝置的相關資訊,請參閲 <https://lenovopress.lenovo.com/lp1725-thinkedge-security>。

- 1. 將電源線連接到 ThinkEdge SE350 V2。
- 2. 將 XClarity Controller Management 乙太網路埠連接到可存取網際網路的網路。

附註:連出 TCP 埠 443 (HTTPS) 必須開啟,才能進行啟動。

- 3. 使用您的組織註冊 ID 登入 ThinkShield Key Vault Portal。
- 4. 如果您的組織未宣告伺服器,請宣告伺服器。透過按一下裝置管理員中的宣告裝置按鈕來新增裝置。 在對應欄位中輸入機型、序號和安全啟動碼。
- 5. 在**装置管理員**中,選取您計劃啟動的伺服器,然後按一下**啟動**。伺服器的狀態將變更為「備妥」。
- 6. 伺服器將在 15 分鐘內啟動,並自動開啟電源。在成功啟動之後,伺服器的狀態在 ThinkShield Key Vault Portal 上將變更為啟動。

#### 附註:

- 如果在插入電源線後的 2 小時內未起始伺服器啟動,請拔掉電源線,然後重新連接到 ThinkEdge SE350 V2。
- 如需詳細步驟, 請參閱 <https://lenovopress.lenovo.com/lp1725-thinkedge-security> 中的 ThinkShield Key Vault Portal Web 應用程式使用手冊。

# 解除鎖定系統

## 重要事項:

• 當系統鎖定模式控制狀態為 XClarity Controller 時, 如果 XClarity Controller 重設為預設值, 則預設認證可 用於登入 XClarity Controller 並解除鎖定系統。請務必使用安全控制(例如 UEFI PAP) 來防止未經授權 的使用者將 XClarity Controller 重設為預設值。為了獲得最高等級的安全性,建議將系統鎖定模式控制設 定為 ThinkShield Portal。如需詳細資料,請參閱[第 48](#page-55-0) 頁 「[系統鎖定模式控制](#page-55-0)」。

在 Lenovo XClarity Controller Web 介面中完成下列步驟以解除鎖定系統

附註:如果要解除鎖定系統,XCC 使用者的角色應該是下列其中一種:

- 管理者
- 管理者+
- 1. 登入 Lenovo XClarity Controller Web 介面,然後前往 BMC 配置→安全性→系統鎖定模式。
- 2. 按作用中按鈕,然後按套用按鈕。當「系統鎖定模式」的狀態切換為非作用中時,系統就會解除鎖定。

# 系統鎖定模式

請參閱本主題以瞭解 Lenovo XClarity Controller 中的系統鎖定模式和相關功能。

當系統鎖定模式處於作用中時,無法啟動系統,也不允許存取 SED AK。

登入 Lenovo XClarity Controller Web 介面,然後前往 BMC 配置 → 安全性 → 系統鎖定模式以配置安全功能。

<span id="page-57-0"></span>附註:當 Lenovo XClarity Controller Web 介面首頁上的系統鎖定模式控制狀態為XClarity Controller時,可以 在 XCC 中變更系統鎖定模式的狀態。如需相關資訊,請參[閱第 49](#page-56-0) 頁 「[解除鎖定系統](#page-56-0)」。

### 動作偵測

啟用動作偵測後,系統會偵測實體移動,並在系統意外移動時自動進入系統鎖定模式。

附註:系統進入系統鎖定模式時,動作偵測將自動停用。

為動作偵測選取以下其中一個選項以控制此功能:

• 已停用:此功能已停用。

**附註**: 在系統定位到最終操作位置後, 啟用動作偵測功能。啟用動作偵測後, 將消耗安全性電池, 如果 安全性電池耗盡,系統將進入系統鎖定模式。

- 計步器:系統偵測移動並計算步數。當計步數達到臨界值時,系統會進入系統鎖定模式。若要重設 計步器,請按一下**重設計步器**按鈕。
- 顯著移動:系統偵測到顯著移動,指出系統意外偏離操作位置。偵測到顯著移動時,系統會進入系統 鎖定模式。

### 機箱侵入偵測

當機箱侵入偵測**已啟用**時,系統會偵測節點蓋板的實體移動。如果其中一個節點蓋板意外打開,系統 會自動進入系統鎖定模式。

# 管理自我加密型硬碟鑑別金鑰 (SED AK)

對於已安裝 SED 的 ThinkEdge SE350 V2,可在 Lenovo XClarity Controller 中管理 SED AK。在設定伺服器 或變更配置之後,備份 SED AK 是必要的操作,以防資料在硬體故障時遺失。

#### SED 鑑別金鑰 (AK) 管理員

登入 Lenovo XClarity Controller Web 介面,然後移至 BMC 配置→安全性→ SED 鑑別金鑰 (AK) 管理 員,以管理 SED AK。

附註:在以下情況下,不允許 SED AK 管理員的作業:

- 系統鎖定模式處於作用中狀態。SED AK 被鎖定,直到系統啟動或解除鎖定。請參[閱第 48 頁](#page-55-0) 「啟 [動或解除鎖定系統](#page-55-0)」以啟動或解除鎖定系統。
- 目前使用者沒有管理 SED AK 的權限。

– 若要使用通行詞組或備份檔案產生、備份和回復 SED AK,XCC 使用者的角色應為管理者。 一若要從自動備份中回復 SED AK, XCC 使用者的角色應為管理者+。

#### SED 加密

SED 加密的狀態可以從已停用變更為已啟用。請完成下列程序以啟用 SED 加密:

- 1. 按下已啟用按鈕。
- 2. 選取 SED AK 產生方法:
	- 使用通行詞組產生金鑰:設定密碼並再次輸入以便確認。
	- 隨機產生金鑰:將產生隨機 SED AK。
- 3. 按下套用按鈕。

### 注意:

- 一旦 SED 加密為已啟用,便無法變更回已停用。
- 啟用 SED 加密後,安裝硬碟後需要重新啟動系統;如果不重新啟動,主機 OS 將無法辨識該硬碟。

變更 SED AK

- 使用通行詞組產生金鑰: 設定密碼並再次輸入以便確認。按一下重新產生以取得新的 SED AK。
- 隨機產生金鑰:按一下重新產生以取得隨機 SED AK。

#### 備份 SED AK

設定密碼並再次輸入以便確認。按一下**開始備份**以備份 SED AK;然後下載 SED AK 檔案並妥善保存, 以供日後使用。

附註:如果您使用備份 SED AK 檔案來還原配置,系統將詢問您在此處設定的密碼。

回復 SED AK

- 使用通行詞組回復 SED AK: 使用在使用通行詞組產生金鑰中設定的密碼來回復 SED AK。
- 從備份檔案回復 SED AK: 上傳在備份 SED AK 模式中產生的備份檔案,然後輸入對應的備份檔案密 碼以回復 SED AK。
- 從自動備份中回復 SED AK: 更換主機板後,使用自動備份為已安裝的 SED 回復 SED AK。

附註: 若要從自動備份中回復 SED AK, XCC 使用者的角色應為管理者+。

# 配置韌體

有數個選項可用來安裝和設定伺服器的韌體。

重要事項:Lenovo 不建議將 Option ROM 設定為 Legacy(傳統),但您可以視需要進行此設定。請注 意,此設定會阻止載入插槽裝置的 UEFI 驅動程式,這可能會對 Lenovo 軟體(例如 LXCA、OneCLI 和 XCC)造成不良副作用。這些副作用包括但不限於無法判斷配接卡詳細資料,例如型號名稱和韌體版本。 例如,「ThinkSystem RAID 930-16i 4GB 快閃記憶體」可能會顯示為「配接卡 06:00:00」。在某些情況 下,特定 PCIe 配接卡上的功能可能未正確啟用。

#### • Lenovo XClarity Provisioning Manager (LXPM)

您可以從 Lenovo XClarity Provisioning Manager 配置伺服器的 UEFI 設定。

附註:Lenovo XClarity Provisioning Manager 提供了圖形使用者介面來配置伺服器。也可以使用文字型介 面的系統配置 (Setup Utility)。您可以在 Lenovo XClarity Provisioning Manager 選擇重新啟動伺服器,並存 取文字型介面。此外,您可以將文字型介面選定為啟動 LXPM 時的預設顯示介面。若要這麼做,請移至 Lenovo XClarity Provisioning Manager ➙ UEFI 設定 ➙ 系統設定 ➙ <F1> Start Control ➙ ⽂字設 定。若要使用圖形使用者介面啟動伺服器,請選取自動或工具套件。

如需相關資訊,請參閱下列文件:

– 搜尋與您伺服器相容的 LXPM 文件版本,網址為 <https://pubs.lenovo.com/lxpm-overview/>

– UEFI 使用手冊,網址為 <https://pubs.lenovo.com/uefi-overview/>

## • Lenovo XClarity Essentials OneCLI

您可以使用配置應用程式和指令來檢視現行系統的配置設定,以及變更 Lenovo XClarity Controller 與 UEFI。儲存的配置資訊可用於複製或還原其他系統。

如需使用 Lenovo XClarity Essentials OneCLI 配置伺服器的相關資訊,請參閱:

[https://pubs.lenovo.com/lxce-onecli/onecli\\_c\\_settings\\_info\\_commands](https://pubs.lenovo.com/lxce-onecli/onecli_c_settings_info_commands)

### • Lenovo XClarity Administrator

您可以使用一致的配置,為所有伺服器快速進行佈建和預先佈建。您可以將配置設定(例如本端儲存體、 I/O 配接卡、開機設定、韌體、埠、Lenovo XClarity Controller 和 UEFI 設定) 儲存為 Server Pattern,方 便套用到一部或多部受管理伺服器。當 Server Pattern 更新時,變更內容會自動部署至套用的伺服器。

如需使用 Lenovo XClarity Administrator 更新韌體的特定詳細資料,請參閱: [http://sysmgt.lenovofiles.com/help/topic/com.lenovo.lxca.doc/server\\_configuring.html](http://sysmgt.lenovofiles.com/help/topic/com.lenovo.lxca.doc/server_configuring.html)

## • Lenovo XClarity Controller

您可以透過 Lenovo XClarity ControllerWeb 介面、指令行介面或 Redfish API 來配置伺服器的管理處理器。 如需使用 Lenovo XClarity Controller 配置伺服器的相關資訊,請參閱: 與您伺服器相容的 XCC 文件中的「配置伺服器」一節,網址為 <https://pubs.lenovo.com/lxcc-overview/>

# 記憶體模組配置

記憶體效能取決於幾種變數,例如記憶體模式、記憶體速度、記憶體排、記憶體安裝和處理器。

如需最佳化記憶體效能及配置記憶體的資訊,請至 Lenovo Press 網站:

<https://lenovopress.lenovo.com/servers/options/memory>

此外,您可以善用以下網站提供的記憶體配置程式:

[https://dcsc.lenovo.com/#/memory\\_configuration](https://dcsc.lenovo.com/#/memory_configuration)

# 啟用 Software Guard Extensions (SGX)

Intel® Software Guard Extensions (Intel® SGX) 的運作有一個假設條件, 即安全範圍僅包含 CPU 封裝的內 部,而 DRAM 則不受信任。

完成下列步驟以啟用 SGX。

- 步驟 1. 務必參閱 使用手册或 硬體維護手冊中的「記憶體模組安裝規則和順序」一節,其中指定您的伺服 器是否支援 SGX 並列出 SGX 配置的記憶體模組插入順序。(DIMM 配置必須是 4 個 DIMM 才能支援 SGX。)
- 步驟 2. 重新啟動系統。在作業系統啟動之前,按下畫面上指示的按鍵以進入 Setup Utility。 (如需相關資訊,請參閱與您伺服器相容的 LXPM 文件中的「啟動」一節,網址為 <https://pubs.lenovo.com/lxpm-overview/>。)
- 步驟 3. 移至系統設定 → 處理器 → 全記憶體加密 (TME), 然後啟用該選項。
- 步驟 4. 移至系統設定 ➙ 裝置與 I/O 埠 ➙ Intel VT for Directed I/O (VT-d),然後停⽤該選項。
- 步驟 5. 對於 LCC 和 HCC 處理器,請移至系統設定 → 記憶體 → 巡邏清除,然後停用該選項。
- 步驟 6. 儲存變更,然後移至**系統設定 → 處理器 → SW Guard Extension (SGX)**,然後啟用該選項。

# RAID 配置

使用獨立磁碟備用陣列 (RAID) 來儲存資料仍是增加伺服器儲存效能、可用性和容量最普遍又符合成本效 益的一種方法。

RAID 允許多個硬碟同時處理 I/O 要求, 以提高效能。RAID 還可以使用其餘硬碟中的資料重組(或重建) 故障硬碟中的遺失資料,以免硬碟故障時遺失資料。

RAID 陣列(也稱為 RAID 硬碟群組)是多個實體硬碟的群組,運用某種常用方法分配硬碟之間的資料。虛 擬硬碟(也稱為虛擬磁碟或邏輯硬碟)是硬碟群組中的分割區,硬碟群組是由硬碟上的連續資料區段所組 成。虛擬硬碟是以實體磁碟的形式呈現給主機作業系統,而且可供分割以建立 OS 邏輯硬碟或磁區。

您可以在下列 Lenovo Press 網站上找到 RAID 簡介:

<https://lenovopress.lenovo.com/lp0578-lenovo-raid-introduction>

您可以在下列 Lenovo Press 網站上找到 RAID 管理工具和資源的詳細資訊:

<https://lenovopress.lenovo.com/lp0579-lenovo-raid-management-tools-and-resources>

## Intel VROC

# 啟⽤ Intel VROC

在為 NVMe 硬碟設定 RAID 之前,請遵循以下步驟啟用 VROC:

- 1. 重新啟動系統。在作業系統啟動之前,按下畫面上指示的按鍵以進入 Setup Utility。(如需相關資訊,請 參閱與您伺服器相容的 LXPM 文件中的「啟動」一節,網址為 <https://pubs.lenovo.com/lxpm-overview/>。)
- 2. 前往系統設定 → 裝置與 I/O 埠 → Intel® VMD 技術 → 啟用/停用 Intel® VMD, 然後啟用該選項。
- 3. 儲存變更,然後重新啟動系統。

### Intel VROC 配置

Intel 提供具有不同 RAID 層級和 SSD 支援的各種 VROC 配置。請參閱以下詳細資料。

#### 附註:

- 支援的 RAID 層級因型號而異。如需 SE350 V2 支援的 RAID 層級相關資訊,請參[閱技術規格](#page-11-0)。
- 如需取得和安裝啟動金鑰的相關資訊,請參閱 <https://fod.lenovo.com/lkms>。

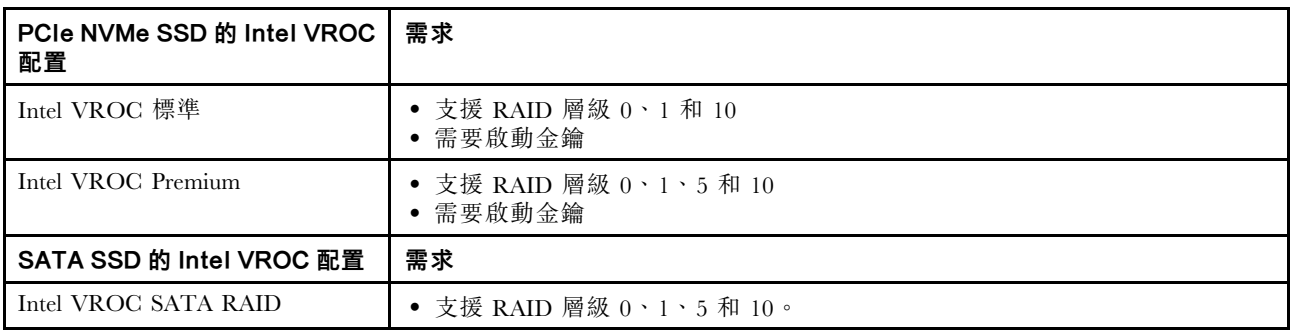

# 部署作業系統

有數個選項可用來在伺服器上部署作業系統。

### 可用的作業系統

- Microsoft Windows Server
- VMware ESXi
- Red Hat Enterprise Linux
- SUSE Linux Enterprise Server

可用作業系統的完整清單:<https://lenovopress.lenovo.com/osig>。

## 使用工具進行的部署

• 多伺服器

可用的工具:

– Lenovo XClarity Administrator

[http://sysmgt.lenovofiles.com/help/topic/com.lenovo.lxca.doc/compute\\_node\\_image\\_deployment.html](http://sysmgt.lenovofiles.com/help/topic/com.lenovo.lxca.doc/compute_node_image_deployment.html)

– Lenovo XClarity Essentials OneCLI [https://pubs.lenovo.com/lxce-onecli/onecli\\_r\\_uxspi\\_proxy\\_tool](https://pubs.lenovo.com/lxce-onecli/onecli_r_uxspi_proxy_tool)

- Lenovo XClarity Integrator SCCM 部署套件(僅適用於 Windows 作業系統) [https://pubs.lenovo.com/lxci-deploypack-sccm/dpsccm\\_c\\_endtoend\\_deploy\\_scenario](https://pubs.lenovo.com/lxci-deploypack-sccm/dpsccm_c_endtoend_deploy_scenario)
- 單伺服器

可用的工具:

- Lenovo XClarity Provisioning Manager 與您伺服器相容的 LXPM 文件中的「OS 安裝」一節,網址為 <https://pubs.lenovo.com/lxpm-overview/>
- Lenovo XClarity Essentials OneCLI [https://pubs.lenovo.com/lxce-onecli/onecli\\_r\\_uxspi\\_proxy\\_tool](https://pubs.lenovo.com/lxce-onecli/onecli_r_uxspi_proxy_tool)
- Lenovo XClarity Integrator SCCM 部署套件(僅適用於 Windows 作業系統) [https://pubs.lenovo.com/lxci-deploypack-sccm/dpsccm\\_c\\_endtoend\\_deploy\\_scenario](https://pubs.lenovo.com/lxci-deploypack-sccm/dpsccm_c_endtoend_deploy_scenario)

# 手動部署

如果您無法存取上述工具,請遵循以下指示下載對應的 OS 安裝手冊,然後參考該手冊手動部署作業系統。

- 1. 前往 <https://datacentersupport.lenovo.com/solutions/server-os>。
- 2. 從導航窗格選取作業系統,並按一下 Resources (資源)。
- 3. 找出「OS Install Guides (OS 安裝指南區域)」, 並按一下安裝指示。然後,遵循指示完成作業 系統部署作業。

# 備份伺服器配置

設定伺服器或對配置進行變更後,最好先完整備份伺服器配置。

請確定為下列伺服器元件建立備份:

## • 管理處理器

您可以透過 Lenovo XClarity Controller 介面來備份管理處理器配置。如需備份管理處理器配置的相關 詳細資料,請參閱:

與您伺服器相容的 XCC 文件中的「備份 BMC 配置」一節,網址為 <https://pubs.lenovo.com/lxcc-overview/>。

或者,您可以使用 Lenovo XClarity Essentials OneCLI 中的 save 指令建立所有配置設定的備份。如 需 save 指令的相關資訊,請參閱:

[https://pubs.lenovo.com/lxce-onecli/onecli\\_r\\_save\\_command](https://pubs.lenovo.com/lxce-onecli/onecli_r_save_command)

## • 作業系統

使用您的備份方法來備份伺服器的作業系統和使用者資料。

# <span id="page-62-0"></span>附錄 A 取得說明和技術協助

若您需要說明、服務或技術協助,或想取得更多有關 Lenovo 產品的相關資訊,您可從 Lenovo 獲得許 多相關資源來協助您。

在「全球資訊網 (WWW)」上,提供了 Lenovo 系統、選配裝置、維修及支援的最新相關資訊:

#### <http://datacentersupport.lenovo.com>

附註:IBM 是 Lenovo 處理 ThinkSystem 所偏好的服務供應商

# 致電之前

致電之前, 您可以採取幾項步驟來嘗試自行解決問題。如果您確定需要致電尋求協助,請收集維修技 術人員需要的資訊,以便更快地解決您的問題。

## 嘗試自行解決問題

只要遵照 Lenovo 線上説明或產品文件內的疑難排解程序, 您就可以自行解決許多問題, 而不需要向外尋求 協助。線上說明也說明了您可執行的診斷測試。大部分的系統、作業系統和程式文件都提供了疑難排解程序 以及錯誤訊息和錯誤碼的說明。如果您懷疑軟體有問題,請參閱作業系統文件或程式的文件。

您可以在以下位置找到 ThinkSystem 產品的產品文件:

#### <https://pubs.lenovo.com/>

您可以採取這些步驟來嘗試自行解決問題:

- 檢查所有的纜線,確定纜線已經連接。
- 檢查電源開關,確定系統及所有選配裝置都已開啟。
- 檢查是否有適用於 Lenovo 產品的更新軟體、韌體和作業系統裝置驅動程式。(請參閱以下連結) 「Lenovo 保固」條款聲明,作為 Lenovo 產品的擁有者,您必須負責維護並更新產品的所有軟體及韌 體(除非其他維護合約涵蓋此項服務)。如果軟體升級中已記載問題的解決方案,維修技術人員將 會要求您升級軟體及韌體。
	- 驅動程式和軟體下載

– <https://datacentersupport.lenovo.com/products/servers/thinkedge/se350v2/7da9/downloads/driver-list>

– 作業系統支援中心

– <https://datacentersupport.lenovo.com/solutions/server-os>

– 作業系統安裝指示

– <https://pubs.lenovo.com/#os-installation>

- 如果您已在環境中安裝新的硬體或軟體,請查看 <https://serverproven.lenovo.com>,以確定您的產品支援 此硬體或軟體。
- 請參閱使用手冊或硬體維護手冊中的「問題判斷」以找出問題並解決。
- 請造訪 <http://datacentersupport.lenovo.com>,並查看是否有資訊可協助您解決問題。 如果要尋找適合您伺服器的 Tech 提示:
	- 1. 請移至 <http://datacentersupport.lenovo.com> 並瀏覽至您伺服器的支援頁面。
	- 2. 按一下導覽窗格中的 How To's (產品問題及解決方式)。
	- 3. 在下拉功能表中,按一下 Article Type(文章類型) → Solution (解決方案)。

遵循畫面上的指示,選擇您所碰到之問題的類別。

● 請查閲 [https://forums.lenovo.com/t5/Datacenter-Systems/ct-p/sv\\_eg](https://forums.lenovo.com/t5/Datacenter-Systems/ct-p/sv_eg) 上的 Lenovo 資料中心論壇,瞭解是否 有其他人遇到類似的問題。

## 收集致電支援中心所需要的資訊

在您需要尋求 Lenovo 產品的保固服務時,若在電話詢問之前準備好適當相關資訊,維修技術人員將會 更有效地協助您解決問題。您也可以造訪 <http://datacentersupport.lenovo.com/warrantylookup>,以取得有關 產品保固的詳細資訊。

收集下列資訊,提供給維修技術人員。此資料將會協助維修技術人員快速提供問題的解決方案,確保您 能獲得所約定的服務等級。

- 軟硬體維護合約號碼(如其適用)
- 機型號碼 (Lenovo 4 位數的機器 ID) 。 您可以在 ID 標籤上找到機型號碼,請參閱*使用手冊或系統配置* 手冊中[的第 39](#page-46-0) 頁 「[識別伺服器並存取 Lenovo XClarity Controller](#page-46-0)」。
- 型號
- 序號
- 現行系統 UEFI 及韌體版本
- 其他相關資訊,例如錯誤訊息及日誌

如不致電 Lenovo 支援中心,您可以前往 <https://support.lenovo.com/servicerequest> 提交電子服務要求。提交 「電子服務要求」即會開始透過向維修技術人員提供相關資訊以決定問題解決方案的程序。一旦您已經完成 並提交「電子服務要求」,Lenovo 維修技術人員即可開始制定解決方案。

# 收集服務資料

若要明確識別伺服器問題的根本原因或回應 Lenovo 支援中心的要求,您可能需要收集能夠用於進一步分析 的服務資料。服務資料包含事件日誌和硬體庫存等資訊。

您可以透過下列工具收集服務資料:

#### • Lenovo XClarity Provisioning Manager

使用 Lenovo XClarity Provisioning Manager 的「收集服務資料」功能收集系統服務資料。您可以收集現有 的系統日誌資料,或執行新診斷以收集新資料。

#### • Lenovo XClarity Controller

您可以使用 Lenovo XClarity Controller Web 介面或 CLI 收集伺服器的服務資料。您可以儲存此檔 案,並將其傳送至 Lenovo 支援中心。

- 如需使用 Web 介面收集服務資料的相關資訊,請參閱與您伺服器相容的 XCC 文件版本中的「備份 BMC 配置」一節,網址為 <https://pubs.lenovo.com/lxcc-overview/>。
- 如需使用 CLI 收集服務資料的相關資訊,請參閱與您伺服器相容的 XCC 文件版本中的「XCC ffdc 指令」一節,網址為 <https://pubs.lenovo.com/lxcc-overview/>。

#### • Lenovo XClarity Administrator

您可以將 Lenovo XClarity Administrator 設定為當 Lenovo XClarity Administrator 和受管理端點中發生某些 可服務事件時,自動收集並傳送診斷檔案至 Lenovo 支援中心。您可以選擇使用 Call Home 將診斷檔案 傳送給 Lenovo 支援中心,或使用 SFTP 傳送至其他服務供應商。也可以手動收集診斷檔案、提出問 題記錄並將診斷檔案傳送給 Lenovo 支援中心。

您可以在下列網址找到在 Lenovo XClarity Administrator 內設定自動問題通知的相關資訊: [http://sysmgt.lenovofiles.com/help/topic/com.lenovo.lxca.doc/admin\\_setupcallhome.html](http://sysmgt.lenovofiles.com/help/topic/com.lenovo.lxca.doc/admin_setupcallhome.html)。

#### • Lenovo XClarity Essentials OneCLI

Lenovo XClarity Essentials OneCLI 有庫存應用程式可收集服務資料。它可以在頻內和頻外執行。在伺 服器的主機作業系統內頻內執行時,OneCLI 除了收集硬體服務資料外,還可收集有關作業系統的資 訊,例如作業系統事件日誌。

若要取得服務資料,您可以執行 getinfor 指令。如需執行 getinfor 的相關資訊,請參閱 [https://pubs.lenovo.com/lxce-onecli/onecli\\_r\\_getinfor\\_command](https://pubs.lenovo.com/lxce-onecli/onecli_r_getinfor_command)。

# 聯絡支援中心

您可以聯絡支援中心,針對您的問題取得協助。

您可以透過 Lenovo 授權服務供應商來獲得硬體服務。如果要尋找 Lenovo 授權服務供應商提供保固服務,請 造訪 <https://datacentersupport.lenovo.com/serviceprovider>,並使用過濾器搜尋不同的國家/地區。對於 Lenovo 支 援電話號碼,請參閱 <https://datacentersupport.lenovo.com/supportphonelist> 以取得您的地區支援詳細資料。

# 附錄 B 文件和支援

本節提供便利的文件、驅動程式與韌體下載以及支援資源。

# 文件下載

本節提供一些便利的文件的簡介和下載鏈結。

# 文件

請從以下網站下載下列產品文件:

[https://pubs.lenovo.com/se350-v2/pdf\\_files](https://pubs.lenovo.com/se350-v2/pdf_files)

• 滑軌安裝手冊

– 將滑軌安裝在機架中

• 啟動手冊

– 啟動程序和啟動碼

• 使用手冊

– 完整的概觀、系統配置、硬體元件更換和疑難排解。 選自使用手冊中的章節:

— 系統配置手冊:伺服器概觀、元件識別、系統 LED 和診斷顯示器、產品拆箱、設定和配置伺服器。

- 一 硬體維護手冊: 安裝硬體元件、纜線佈線和疑難排解。
- 訊息和代碼參考

– XClarity Controller、LXPM 和 uEFI 事件

- •UEFI手冊
	- UEFI 設定簡介

# 支援中心網站

本節提供驅動程式與韌體下載和支援資源。

## 支援和下載

• ThinkEdge SE350 V2 的驅動程式和軟體下載網站

– <https://datacentersupport.lenovo.com/products/servers/thinkedge/se350v2/7da9/downloads/driver-list>

• Lenovo 資料中心論壇

– [https://forums.lenovo.com/t5/Datacenter-Systems/ct-p/sv\\_eg](https://forums.lenovo.com/t5/Datacenter-Systems/ct-p/sv_eg)

• ThinkEdge SE350 V2 的 Lenovo 數據中心支援

– <https://datacentersupport.lenovo.com/products/servers/thinkedge/se350v2/7da9>

- Lenovo 授權資訊文件
	- <https://datacentersupport.lenovo.com/documents/lnvo-eula>
- Lenovo Press 網站(產品指南/資料表/白皮書)
	- <https://lenovopress.lenovo.com/>
- Lenovo 隱私權聲明
	- <https://www.lenovo.com/privacy>
- Lenovo 產品安全性諮詢
	- [https://datacentersupport.lenovo.com/product\\_security/home](https://datacentersupport.lenovo.com/product_security/home)
- Lenovo 產品保固計劃
	- <http://datacentersupport.lenovo.com/warrantylookup>
- Lenovo 伺服器作業系統支援中心網站
	- <https://datacentersupport.lenovo.com/solutions/server-os>
- Lenovo ServerProven 網站(選配產品相容性查詢)
	- <https://serverproven.lenovo.com>
- 作業系統安裝指示
	- <https://pubs.lenovo.com/#os-installation>
- 提交電子問題單(服務要求)
	- <https://support.lenovo.com/servicerequest>
- 訂閱 Lenovo Data Center Group 產品通知(隨時掌握韌體更新情況)
	- <https://datacentersupport.lenovo.com/solutions/ht509500>

# <span id="page-68-0"></span>附錄 C 聲明

Lenovo 不見得會對所有國家或地區都提供本文件所提的各項產品、服務或功能。請洽詢當地的 Lenovo 業務 代表,以取得當地目前提供的產品和服務之相關資訊。

本文件在提及 Lenovo 的產品、程式或服務時,不表示或暗示只能使用 Lenovo 的產品、程式或服務。只要未 侵犯 Lenovo 之智慧財產權,任何功能相當之產品、程式或服務皆可取代 Lenovo 之產品、程式或服務。不 過,其他產品、程式或服務,使用者必須自行負責作業之評估和驗證責任。

對於本文件所說明之主題內容,Lenovo 可能擁有其專利或正在進行專利申請。本文件之提供不代表使用者 享有優惠,並且未提供任何專利或專利申請之授權。您可以書面提出查詢,來函請寄到:

Lenovo (United States), Inc. <sup>8001</sup> Development Drive Morrisville, NC <sup>27560</sup>  $U.S.A.$ Attention: Lenovo Director of Licensing

LENOVO 係以「現狀」提供本出版品,不提供任何明示或默示之保證,其中包括且不限於不違反規定、 可商用性或特定目的之適用性的隱含保證。有些轄區在特定交易上,不允許排除明示或暗示的保證,因 此,這項聲明不一定適合您。

本資訊中可能會有技術上或排版印刷上的訛誤。因此,Lenovo 會定期修訂;並將修訂後的內容納入新版 中。Lenovo 可能會隨時改進及/或變更本出版品所提及的產品及/或程式,而不另行通知。

本文件中所述產品不適用於移植手術或其他的生命維持應用,因其功能失常有造成人員傷亡的可能。本文 件中所包含的資訊不影響或變更 Lenovo 產品的規格或保證。本文件不會在 Lenovo 或協力廠商的智慧財 產權以外提供任何明示或暗示的保證。本文件中包含的所有資訊均由特定環境取得,而且僅作為說明用 途。在其他作業環境中獲得的結果可能有所差異。

Lenovo 得以各種 Lenovo 認為適當的方式使用或散佈貴客戶提供的任何資訊,而無需對貴客戶負責。

本資訊中任何對非 Lenovo 網站的敘述僅供參考,Lenovo 對該網站並不提供保證。該等網站提供之資料不屬 於本產品著作物,若要使用該等網站之資料,貴客戶必須自行承擔風險。

本文件中所含的任何效能資料是在控制環境中得出。因此,在其他作業環境中獲得的結果可能有明顯的 差異。在開發層次的系統上可能有做過一些測量,但不保證這些測量在市面上普遍發行的系統上有相同 的結果。再者,有些測定可能是透過推測方式來評估。實際結果可能不同。本文件的使用者應驗證其 特定環境適用的資料。

# 商標

LENOVO 和 THINKSYSTEM 是 Lenovo 之商標。

其他商標的所有權歸其各自擁有者所有。

# 重要聲明

處理器速度表示處理器的內部時脈速度;其他因素也會影響應用程式效能。

CD 或 DVD 光碟機速度是可變的讀取速率。實際速度會有所不同,且通常小於可能達到的最大速度。

當提到處理器儲存體、實際和虛擬儲存體或通道量時,KB 代表 1,024 位元組,MB 代表 1,048,576 位元 組,而 GB代表 1,073,741,824 位元組。

在提到硬碟容量或通訊量時,MB 代表 1,000,000 位元組,而 GB 代表 1,000,000,000 位元組。使用者可存取 的總容量不一定,視作業環境而定。

內部硬碟的最大容量是指用 Lenovo 提供的目前所支援最大容量的硬碟來替換任何標準硬碟,並裝滿所 有硬碟機槽時的容量。

記憶體上限的計算可能需要使用選配記憶體模組,來更換標準記憶體。

每一個固態記憶體蜂巢都具有本質上可以引起且數目固定的寫入循環。因此,固態裝置具有可以承受的 寫入週期數上限,並以 total bytes written (TBW) 表示。超出此限制的裝置可能無法回應系統產生的指 令,或資料可能無法接受寫入。Lenovo 將依裝置的「正式發佈規格」中所載明,不負責更換已超出其保 證的程式/消除循環數目上限的裝置。

Lenovo 對於非 Lenovo 產品不負有責任或保固。非 Lenovo 產品皆由協力廠商提供支援,Lenovo 不提供 任何支援。

部分軟體可能與其零售版(若有)不同,且可能不含使用手冊或完整的程式功能。

# 電子放射聲明

將監視器連接至設備時,您必須使用指定的監視器纜線與監視器隨附的任何抗干擾裝置。

如需其他電子放射聲明,請參閱:

[https://pubs.lenovo.com/important\\_notices/](https://pubs.lenovo.com/important_notices/)

# 台灣地區 BSMI RoHS 宣告

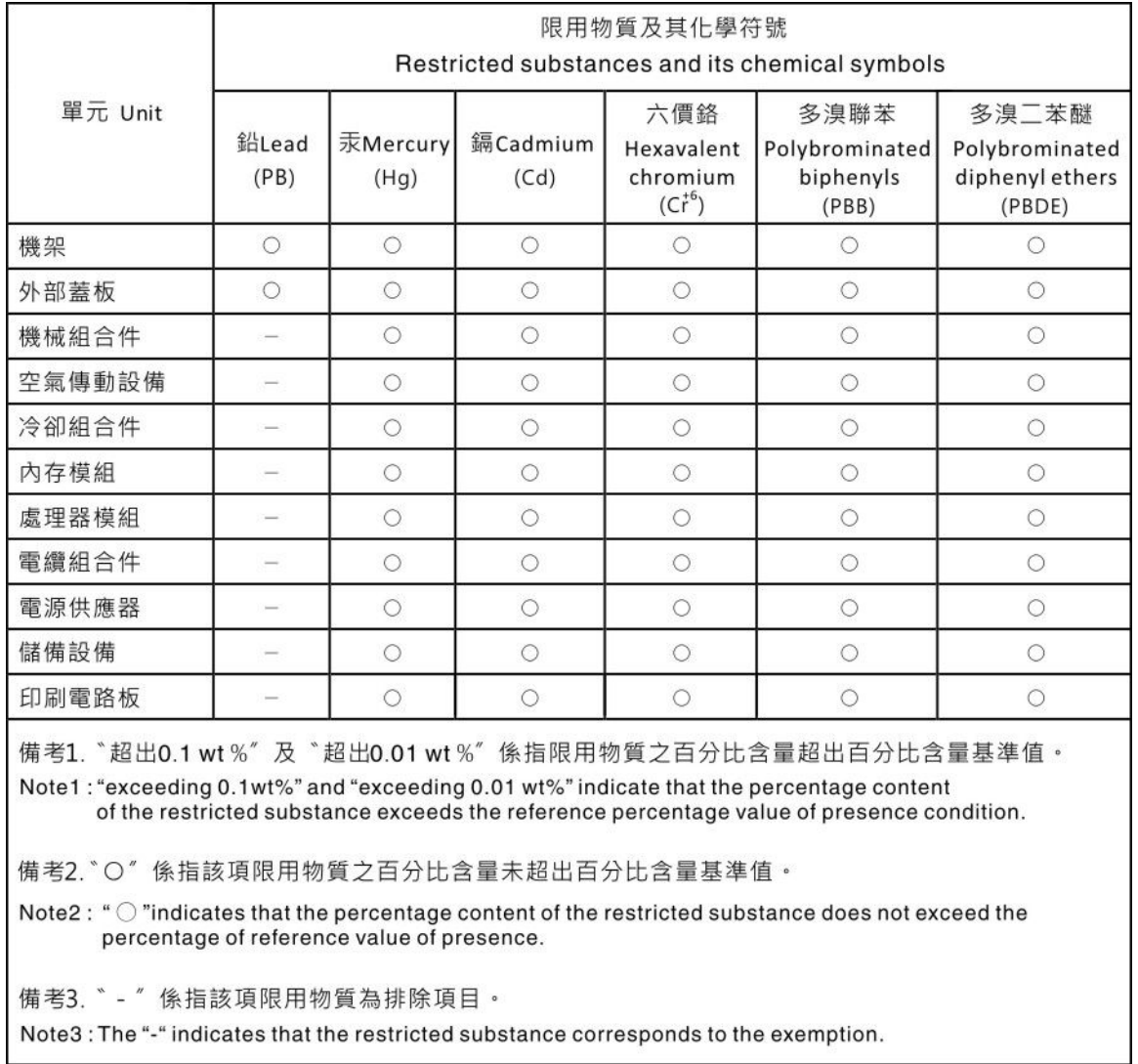

# 台灣進出口聯絡資訊

您可以向相關聯絡人取得台灣進出口資訊。

委製商/進口商名稱:台灣聯想環球科技股份有限公司 進口商地址: 台北市南港區三重路 66 號 8 樓 進口商電話: 0800-000-702
Lenovo.